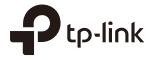

# **User Guide**

# Omada Controller Software

1910012479 REV 3.0.1 September 2018

# CONTENTS

| 1 | Qui | ck Start                                         | 1   |
|---|-----|--------------------------------------------------|-----|
|   | 1.1 | Determine the Network Topology                   | 2   |
|   |     | 1.1.1 Management on the local Network            | 2   |
|   |     | 1.1.2 Management via Cloud Access                | 4   |
|   | 1.2 | Install Omada Controller Software                | 5   |
|   |     | 1.2.1 Installation on Windows Host               | 5   |
|   |     | 1.2.2 Installation on Linux Host                 | 5   |
|   | 1.3 | Inform the EAPs of the Controller Host's Address | 7   |
|   | 1.4 | Start and Log In to the Omada Controller         | 8   |
|   |     | 1.4.1 Launch Omada Controller                    | 8   |
|   |     | 1.4.2 Do the Basic Configurations                | 9   |
|   |     | 1.4.3 Log In to the Management Interface         | 12  |
|   | 1.5 | Create Sites and Adopt EAPs                      | 12  |
|   |     | 1.5.1 Create Sites                               | 12  |
|   |     | 1.5.2 Adopt the EAPs                             | 13  |
|   | 1.6 | Monitor and Manage the EAPs                      | 14  |
| 2 | Мо  | nitor and Manage the Network                     | .16 |
|   | 2.1 | Monitor the Network with the Map                 | 17  |
|   |     | 2.1.1 Add a Map                                  | 17  |
|   |     | 2.1.2 Monitor the EAPs on the Map                | 19  |
|   | 2.2 | View the Statistics of the Network               | 20  |
|   |     | 2.2.1 View the Client Distribution on SSID       | 20  |
|   |     | 2.2.2 Have a Quick Look at EAPs and Clients      | 20  |
|   |     | 2.2.3 View Current Usage-Top EAPs                | 21  |
|   |     | 2.2.4 View Recent Activities                     | 21  |
|   | 2.3 | Monitor and Manage the EAPs                      | 22  |
|   |     | 2.3.1 Manage the EAPs in Different Status        | 22  |

|   |                          | 2.3.2 View the Detailed Information of EAPs                                                                                                    | 23                                                                         |
|---|--------------------------|----------------------------------------------------------------------------------------------------|----------------------------------------------------------------------------|
|   |                          | 2.3.3 Manage the EAPs in the Action Column                                                                                                    | 24                                                                         |
|   | 2.4                      | Monitor and Manage Clients                                                                                                    | 25                                                                         |
|   |                          | 2.4.1 View the Current Information of Clients                                                                                                    | 25                                                                         |
|   |                          | 2.4.2 Manage Clients in the Action Column                                                                                                    | 26                                                                         |
|   | 2.5                      | View Clients Statistics During the Specified Period                                                                                                    | 26                                                                         |
|   |                          | 2.5.1 Select a Specified Period                                                                                                    | 26                                                                         |
|   |                          | 2.5.2 View the History Information of Clients                                                                                                    | 27                                                                         |
|   |                          | 2.5.3 Manage Clients in the Action Column                                                                                                    | 27                                                                         |
|   | 2.6                      | Manage the Rogue APs List                                                                                                    | 28                                                                         |
|   |                          | 2.6.1 Manage the Untrusted Rogue APs List                                                                                                    | 28                                                                         |
|   |                          | 2.6.2 Manage the Trusted Rogue APs List                                                                                                    | 28                                                                         |
|   | 2.7                      | View Past Guest Authorization                                                                                                    | 29                                                                         |
|   | 2.8                      | View Logs                                                                                                    | 30                                                                         |
|   | ~ ~                      | View Alerts                                                                                                    | 20                                                                         |
|   | 2.9                      |                                                                                                    |                                                                            |
| 3 |                          | nfigure the EAPs Globally                                                                                                    |                                                                            |
| 3 |                          |                                                                                                    | 31                                                                         |
| 3 | Con                      | nfigure the EAPs Globally                                                                                                    | <b>31</b><br>32                                                            |
| 3 | Con                      | nfigure the EAPs Globally                                                                                                    | <b>31</b><br>32                                                            |
| 3 | Con                      | <b>Streless Network</b> 3.1.1 Add Wireless Networks                                                                                                    | 31<br>32<br>32<br>37                                                       |
| 3 | Con                      | Anfigure the EAPs Globally         Wireless Network         3.1.1 Add Wireless Networks         3.1.2 Configure Advanced Wireless Parameters                                                                                                    | 31<br>32<br>32<br>37<br>39                                                 |
| 3 | Con                      | Afigure the EAPs Globally         Wireless Network         3.1.1 Add Wireless Networks         3.1.2 Configure Advanced Wireless Parameters         3.1.3 Configure Band Steering                                                                                                    | 31<br>32<br>37<br>37<br>                                                   |
| 3 | <b>Con</b><br>3.1        | Afigure the EAPs Globally         Wireless Network         3.1.1 Add Wireless Networks         3.1.2 Configure Advanced Wireless Parameters         3.1.3 Configure Band Steering         3.1.4 Configure Mesh                                                                                                    | 31<br>32<br>37<br>39<br>40<br>44                                           |
| 3 | <b>Con</b><br>3.1<br>3.2 | Afigure the EAPs Globally         Wireless Network         3.1.1 Add Wireless Networks         3.1.2 Configure Advanced Wireless Parameters         3.1.3 Configure Band Steering         3.1.4 Configure Mesh         Access Control                                                                                                    | 31<br>32<br>37<br>39<br>40<br>44<br>45                                     |
| 3 | <b>Con</b><br>3.1<br>3.2 | <b>Mireless Network</b> 3.1.1 Add Wireless Networks         3.1.2 Configure Advanced Wireless Parameters         3.1.3 Configure Band Steering         3.1.4 Configure Mesh         Access Control         Portal Authentication                                                                                                    | 31<br>32<br>37<br>39<br>40<br>44<br>45<br>46                               |
| 3 | <b>Con</b><br>3.1<br>3.2 | <b>Mireless Network</b> 3.1.1 Add Wireless Networks         3.1.2 Configure Advanced Wireless Parameters         3.1.3 Configure Band Steering         3.1.4 Configure Mesh         Access Control         Portal Authentication         3.3.1 No Authentication                                                                                                    | 31<br>32<br>37<br>39<br>40<br>44<br>45<br>46<br>50                         |
| 3 | <b>Con</b><br>3.1<br>3.2 | <b>Mireless Network</b> 3.1.1 Add Wireless Networks         3.1.2 Configure Advanced Wireless Parameters         3.1.3 Configure Band Steering         3.1.4 Configure Mesh         Access Control         Portal Authentication         3.3.1 No Authentication         3.3.2 Simple Password                                                                                               | 31<br>32<br>37<br>39<br>40<br>44<br>45<br>46<br>50<br>54                   |
| 3 | <b>Con</b><br>3.1<br>3.2 | wireless Network                                                                                                    | 31<br>32<br>37<br>39<br>40<br>44<br>45<br>46<br>50<br>54<br>61             |
| 3 | <b>Con</b><br>3.1<br>3.2 | wireless Network         3.1.1       Add Wireless Networks         3.1.2       Configure Advanced Wireless Parameters         3.1.3       Configure Band Steering         3.1.4       Configure Mesh         Access Control       Portal Authentication         3.3.1       No Authentication         3.3.2       Simple Password         3.3.3       Local User         3.3.4       Voucher | 31<br>32<br>37<br>39<br>40<br>40<br>45<br>45<br>46<br>50<br>54<br>61<br>69 |

|   |     | 3.3.7 External RADIUS Server                | 75  |
|---|-----|---------------------------------------------|-----|
|   |     | 3.3.8 External Portal Server                | 80  |
|   | 3.4 | Free Authentication Policy                  | 81  |
|   | 3.5 | MAC Filter                                  | 82  |
|   | 3.6 | Scheduler                                   | 84  |
|   | 3.7 | QoS                                         | 86  |
|   | 3.8 | Site Settings                               | 89  |
|   |     | 3.8.1 LED                                   |     |
|   |     | 3.8.2 Device Account                        | 90  |
|   |     | 3.8.3 Reboot Schedule                       | 90  |
|   |     | 3.8.4 Log Settings                          | 91  |
|   |     | 3.8.5 Batch Upgrade                         | 92  |
|   |     | 3.8.6 SSH                                   | 94  |
|   |     | 3.8.7 Management VLAN                       | 95  |
| 4 | Oma | ada Cloud Service                           |     |
|   | 4.1 | Configure the Cloud Access                  | 97  |
|   |     | 4.1.1 Enable Cloud Access                   | 97  |
|   |     | 4.1.2 Manage the Cloud Users                |     |
|   | 4.2 | Manage the Controller via Omada Cloud       | 99  |
|   |     | 4.2.1 Access the controller via Omada Cloud | 100 |
|   |     | 4.2.2 Change your TP-Link ID information    | 102 |
| 5 | Con | nfigure the EAPs Separately                 |     |
|   | 5.1 | View the Information of the EAP             |     |
|   |     | 5.1.1 Overview                              | 104 |
|   |     | 5.1.2 LAN                                   |     |
|   |     | 5.1.3 Radio                                 |     |
|   | 5.2 | View Clients Connecting to the EAP          | 105 |
|   |     | 5.2.1 User                                  |     |
|   |     | 5.2.2 Guest                                 |     |
|   |     |                                             |     |

|   | 5.3 | View Mesh Information of the EAP                                     | 106 |
|---|-----|----------------------------------------------------------------------|-----|
|   |     | 5.3.1 Uplinks                                                        | 106 |
|   |     | 5.3.2 Downlinks                                                      | 107 |
|   | 5.4 | Configure the EAP                                                    | 107 |
|   |     | 5.4.1 Basic Config                                                   | 107 |
|   |     | 5.4.2 IP Setting                                                     | 108 |
|   |     | 5.4.3 Radio                                                          | 109 |
|   |     | 5.4.4 Load Balance                                                   | 110 |
|   |     | 5.4.5 WLANs                                                          | 111 |
|   |     | 5.4.6 Trunk Settings                                                 | 111 |
|   |     | 5.4.7 Rogue AP Detection                                             | 112 |
|   |     | 5.4.8 Local LAN Port Settings (Only for EAP115-Wall and EAP225-Wall) | 112 |
|   |     | 5.4.9 Forget this AP                                                 | 113 |
| 6 | Man | hage the Omada Controller                                            | 114 |
| 0 | 6.1 | User Account                                                         |     |
|   | 6.2 | General Setting                                                      |     |
|   |     | 6.2.1 Configure Controller Name                                      |     |
|   |     | 6.2.2 Configure Mail Server                                          |     |
|   | 6.3 | History Data Retention                                               |     |
|   | 6.4 | Backup&Restore                                                       |     |
|   | 6.5 | Auto Backup                                                          |     |
|   | 6.6 | Information About the Software                                       |     |
|   |     |                                                                      |     |
| 7 |     | lication Example                                                     |     |
|   | 7.1 | Basic Configuration                                                  |     |
|   | 7.2 | Advanced Settings                                                    |     |
|   |     | 7.2.1 Monitor the EAPs with Map                                      |     |
|   |     | 7.2.2 Configure Portal Authentication                                | 125 |
|   |     | 7.2.3 Create a SSID for the Employees                                |     |
|   |     | 7.2.4 Configure Scheduler                                            | 128 |

| Appe | endix   | : Omada App                                   | 130 |
|------|---------|-----------------------------------------------|-----|
| 1    | Install | Omada App on the Mobile Device                | 131 |
| 2    | Manag   | ge your Network in Standalone Mode            | 131 |
| 3    | Manag   | ge your Network in Controller Mode            | 134 |
|      | 3.1     | Locally manage your EAPs using the Omada App  | 134 |
|      | 3.2     | Remotely manage your EAPs using the Omada App | 137 |

# **1** Quick Start

Omada Controller is a management software for TP-Link EAP devices. With this software, you can centrally manage your EAP devices, such as configure EAPs in batches and conduct real-time monitoring of EAPs locally or remotely through Omada Cloud service.

Follow the steps below to complete the basic settings of Omada Controller.

- 1. Determine the Network Topology
- 2. Install Omada Controller Software
- 3. Inform the EAPs of the Controller Host's Address
- 4. Start and Log In to the Omada Controller
- 5. Create Sites and Adopt the EAPs
- 6. Monitor and Manage the EAPs

# 1.1 Determine the Network Topology

There are two methods centrally manage EAPs via Omada Controller:

- Management on the Local Network
- Management via Cloud Access

Determine your management method according to your need and refer to the following introductions to build your network topology.

### 1.1.1 Management on the local Network

There are two kinds of network topologies to centrally manage EAPs on the local network:

- Omada Controller and EAPs are in the same subnet.
- Omada Controller and EAPs are in different subnets.

Determine your management method according to your need and refer to the following introductions to build your network topology.

#### Management in the Same Subnet

If your Omada Controller and EAPs are in the same subnet, refer to the following network topology.

A router acts as a DHCP server to assign IP addresses to EAPs and clients. Omada Controller should be installed on one host, which is called as Controller Host. The other hosts in the same LAN can access the Controller Host to manage the network. Taking the following topology as an example, you can enter "https://192.168.0.100:8043" in a web browser on Host B to visit the Omada Controller interface on Host A. It's recommended to set a static IP address to the Controller Host for the convenient login to the Omada Controller interface.

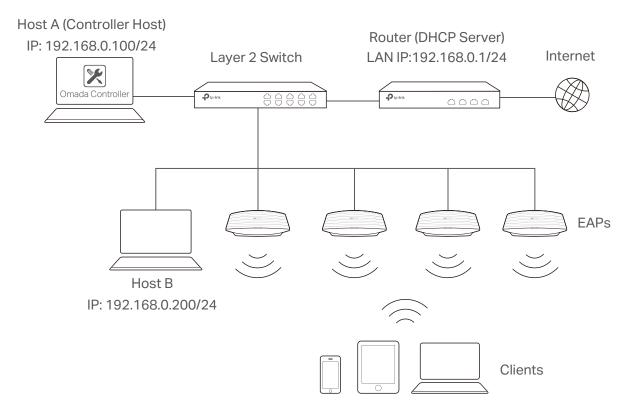

#### Note:

- Omada Controller must be running all the time when you manage the network.
- Omada Controller can be running on only one host in a LAN. When other users in the LAN try to launch Omada Controller on their own hosts, they will be redirected to the host that is already running Omada Controller.

#### **Management in Different Subnets**

If your Omada Controller and EAPs are in different subnets, refer to the following topology.

A router acts as the gateway of the network. A layer 3 switch acts as a DHCP server to assign IP addresses to EAPs and clients. The Controller Host and the EAPs are connected to the switch's different network segments. To help EAPs find the Controller Host, Omada Discover Utility should be installed on Host B which is in the same subnet with the EAPs. For how to use Omada Discovery Utility, refer to Inform the EAPs of the Controller Host's Address.

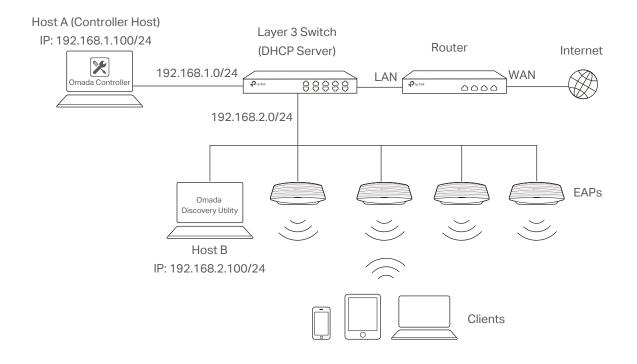

## 1.1.2 Management via Cloud Access

With Cloud Access enabled on the Omada Controller, you can use <u>https://omada.tplinkcloud.com</u> to remotely access and monitor multiple controllers. If you want to manage EAPs remotely via Omada Cloud, refer to the following topology.

A router acts as the gateway of the network. A layer 3 switch acts as a DHCP server to assign IP addresses to EAPs and clients. The management device is not on the local network. On the management device, you can launch a web browser to remotely launch Omada Controller to manage EAPs via Omada Cloud. For more details about Cloud Access, refer to <u>Omada Cloud</u> <u>Service</u>.

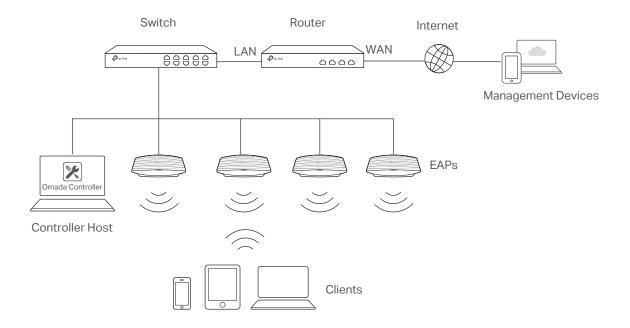

# 1.2 Install Omada Controller Software

We provide Omada Controller for both Windows and Linux operating systems. Determine your operation system and follow the introductions below to install Omada Controller.

### 1.2.1 Installation on Windows Host

Make sure your PC meets the following system requirements and then properly install the Omada Controller software.

#### **System Requirements**

Operating System: Microsoft Windows 7/8/10/Server.

Web Browser: Mozilla Firefox 32 (or above), Google Chrome 37 (or above), Opera 24 (or above), or Microsoft Internet Explorer 11 (or above).

#### Note:

We recommend that you deploy Omada Controller on a 64-bit operating system to guarantee the software stability.

#### Install Omada Controller

Download the installation file of Omada Controller from the website http://www.tp-link.com/ en/download/EAP-Controller.html. Then follow the instructions to properly install the Omada Controller software. After successful installation, a shortcut icon 🔀 of the Omada Controller will be created on your desktop.

## 1.2.2 Installation on Linux Host

Two versions of installation package are provided: .tar.gz file and .deb file. The .tar.gz file can be used in multiple versions of Linux operating system. And the .deb file can be used only in Ubuntu.

Make sure your PC meets the following system requirements and then choose the proper installation files to install the Omada Controller software.

#### **System Requirements**

**Operating System**: 64-bit Linux operating system, including Ubuntu 14.04/16.04/17.04, CentOS 6.x/7.x and Fedora 20 (or above).

**Web Browser**: Mozilla Firefox 32 (or above), Google Chrome 37 (or above), Opera 24 (or above), or Microsoft Internet Explorer 11 (or above).

#### Install the Omada Controller

Download the installation file of Omada Controller from our website http://www.tp-link.com/en/ download/EAP-Controller.html.

#### Install the .tar.gz file

Follow the steps below to install Omada Controller on your Linux PC:

- 1. Make sure your PC is running in root mode. You can use this command to enter root mode: sudo
- Extract the tar.gz file using the command: tar zxvf Omada\_Controller\_v3.0.2\_linux\_x64\_targz.tar.gz
- Install Omada Controller using the command: sudo ./install.sh
- 4. To implement privilege separation, make sure you have jsvc installed in your system. For example, you can use the command: **apt-get install jsvc** or **yum install jsvc**.

#### Install the .deb file

Follow the steps below to install Omada Controller on your Linux PC:

- 1. Make sure your PC is running in root mode. You can use this command to enter root mode: sudo
- 2. Install the .deb file using the command:

#### dpkg -i Omada\_Controller\_v3.0.2\_linux\_x64.deb

If dependencies are missing, you can use the command: **apt -get-intall -f** to fix the problem.

#### Tips:

- For installing the .tar.gz, if you want Omada Controller to run as a user (it runs as root by default) you should modify OMADA\_USER value in bin/control.sh.
- To uninstall Omada Controller, go to the installation path: /opt/tplink/EAPController, and run the command: sudo ./uninstall.sh.
- During uninstallation, you can choose whether to backup the database. The backup folder is /opt/tplink/eap\_ db\_backup.
- During installation, you will be asked whether to restore the database if there is any backup database in the folder /opt/tplink/eap\_db\_backup.

# 1.3 Inform the EAPs of the Controller Host's Address

If your Controller Host and EAPs are in the same network segment, you can skip this section.

If your Controller Host and EAPs are in different subnets, you need to install Omada Discovery Utility on a host that is in the same network segment with the EAPs. Omada Discovery Utility can help EAPs find the Controller Host.

#### **System Requirements**

Windows 7/8/10/Server

Mac OS X 10.7/10.8/10.9/10.10/10.11

#### Install and Use Omada Discovery Utility

Follow the steps below to install Omada Discovery Utility and use it to inform the EAPs of the Controller Host's IP address:

- Download the installation file from the website https://www.tp-link.com/en/download/EAP-Controller.html#EAP\_Discovery\_Tool. Then follow the instructions to properly install Omada Discovery Utility.
- 2. Open the Omada Discovery Utility and the following window will pop up. This window shows the information of all EAPs in the same LAN.

| liscover | ing EAPs          |               |                |                      |         |        |
|----------|-------------------|---------------|----------------|----------------------|---------|--------|
| MAC, IP  | , Status          |               |                |                      |         |        |
| Select   | MAC Address       | IP Address    | Model          | Version              | Status  | Action |
|          | 50-C7-BF-1C-87-C4 | 192.168.0.104 | EAP225         | 1.3.0 Build 20180208 | Pending | Manage |
|          | EA-33-51-A8-22-A0 | 192.168.0.133 | EAP225-Outdoor | 1.3.0 Build 20180614 | Pending | Manage |
|          | EA-23-51-06-22-52 | 192.168.0.147 | EAP225-Outdoor | 1.3.0 Build 20180614 | Pending | Manage |
|          |                   |               |                |                      |         |        |
|          |                   |               |                |                      |         |        |
|          |                   |               |                |                      |         |        |
|          |                   |               |                |                      |         |        |
|          |                   |               |                |                      |         |        |
|          |                   |               |                |                      |         |        |
|          |                   |               |                |                      |         |        |
|          |                   |               |                |                      |         |        |
|          |                   |               |                |                      |         |        |
|          |                   |               |                |                      |         |        |

- 3. Click Manage in the Action column or select multiple EAPs and click Batch Setting.
- 4. Enter the hostname or IP address of the Controller Host.
- 5. Enter the EAP's username and password (both are admin by default).

| Device Information      |                   |
|-------------------------|-------------------|
| Status:                 | Pending           |
| Model:                  | EAP225            |
| IP Address:             | 192.168.0.104     |
| MAC Address:            | 50-C7-BF-1C-87-C4 |
| Controller Hostname/IP: | 192.168.1.100     |
| Username:               | admin             |
| Password:               | ••••              |
| Apply                   | Cancel            |

6. Click **Apply** to inform the EAP of the Controller Host's hostname or IP address. And then the connection can be established between the EAP and the Controller Host.

# 1.4 Start and Log In to the Omada Controller

Launch Omada Controller and follow the instructions to complete the basic configurations, and then you can log in to the management interface.

## 1.4.1 Launch Omada Controller

Double click the icon 🔀 and the following window will pop up. You can click **Hide** to hide this window but do not close it. After a while, your web browser will automatically open.

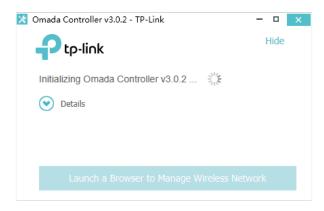

#### Note:

- If your browser does not open automatically, click Launch a Browser to Manage Wireless Network. You can also launch a web browser and enter http://127.0.0.1:8088 in the address bar.
- If your web browser opens but prompts a problem with the website's security certificate, click Continue.
- Only one Omada Controller can run in a LAN. If an Omada Controller has already been running on a host that is in your LAN, you will be redirected to the Omada Controller interface on that host.

## 1.4.2 Do the Basic Configurations

In the web browser you can see the configuration page. Follow the setup wizard to complete the basic settings for Omada Controller.

1. Click Let's Get Started.

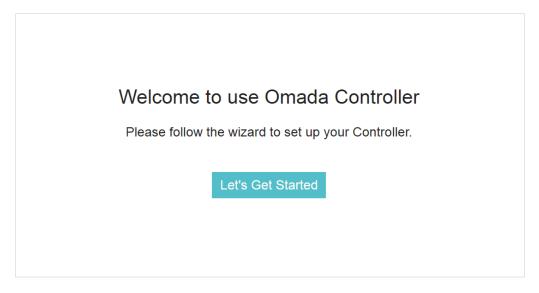

2. Specify a name for Omada Controller. Click Next.

| Controller Name: Omada Controller_CF4CB5 (1-32 characters) |  |
|------------------------------------------------------------|--|
|                                                            |  |
|                                                            |  |
|                                                            |  |

3. Specify a username and password for the login account. Specify the email address to receive the emails for resetting your password if necessary. Click **Next**.

| 1                   | 2 3                             | 4 5 6                                                                                                    |
|---------------------|---------------------------------|----------------------------------------------------------------------------------------------------|
| Controller          | Name User Account AP Config     | uration Wireless Network Cloud Access Summary                                                                                                    |
| Set up your login a | account for the Omada Controlle | r                                                                                                    |
| Username:           | administrator                   | (4-32 characters)                                                                                                    |
| Password:           | ••••• Ø                         | (6-32 characters, only numbers and letters.)                                                                                                    |
| Confirm Password:   | ••••• Ø                         | 5                                                                                                    |
| Email Address:      | administrator@example.com       | (Optional. Enter your email address to receive mails for resetting your password. The<br>mails are sent from the mail server you set after logging into the Omada Controller.) |
|                     |                                 |                                                                                                    |
|                     |                                 |                                                                                                    |
| Back                |                                 | Next                                                                                                    |

#### Note:

After logging in to Omada Controller, set a mail server so that you can receive the emails and reset your password in case that you forget the password. Please refer to <u>Configure Mail Server</u>.

4. The setup page displays all the detected EAPs in the network. Select one or more EAPs to be

managed and click Next.

| ¢ AP Name         | ¢ IP Address  | \$ Model                    | + Hardware Version |
|-------------------|---------------|-----------------------------|--------------------|
| 50-C7-BF-0B-BE-00 | 192.168.0.164 | EAP225(US)                  | 1.0/2.0            |
|                   | <<            | < 1 > >> A total of 1 page( | s) Page to: G      |
|                   | ~~            | < 1 > >> A total of 1 page( | s) Page to:        |

 Set an SSID name (wireless network name) and password for the EAPs to be managed. Omada Controller will create two wireless networks, a 2.4GHz one and a 5GHz one, both encrypted in WPA2-PSK mode. Click Next.

|                   | 0                    | 3             |                       | 5              | 6       |      |
|-------------------|----------------------|---------------|-----------------------|----------------|---------|------|
| Controll          | er Name User Account | t AP Configur | ation Wireless Networ | k Cloud Access | Summary |      |
| Create a wireless | network              |               |                       |                |         |      |
| Network Name:     | SSID1                |               | (1-32 characters)     |                |         |      |
| Password:         |                      | ø             | (WPA2-PSK)            |                |         |      |
|                   |                      |               |                       |                |         |      |
|                   |                      |               |                       |                |         |      |
|                   |                      |               |                       |                |         |      |
|                   |                      |               |                       |                |         |      |
|                   |                      |               |                       |                |         |      |
| Back              |                      |               |                       |                | Skip    | Next |

6. If you want to manage EAPs via Omada Cloud, enable the Cloud Access button, and bind your TP-Link ID to your Omada Controller, and then click Next. If you want to manage EAPs on the local network, you can just click Skip. For more details about Omada Cloud, please refer to <u>Omada Cloud Service</u> in chapter 4.

| 3                      |             |                                                                                                    |                                     |                                     |
|------------------------|-------------|----------------------------------------------------------------------------------------------------|-------------------------------------|-------------------------------------|
|                        |             |                                                                                                    |                                     |                                     |
| mple.com               |             |                                                                                                    |                                     |                                     |
|                        | ø           |                                                                                                    |                                     |                                     |
| bind No TP-Link ID? Re | gister now. |                                                                                                    |                                     |                                     |
|                        |             | the second second second second second second second second second second second second second second second se | d bind No TP-Link ID? Register now. | d bind No TP-Link ID? Register now. |

7. Review your settings and click **Finish**.

| Jser Acco | ount          | Wireless Network    | Cloud Acc     | ess            |
|-----------|---------------|---------------------|---------------|----------------|
| sername:  | administrator | Network Name: SSID1 | Cloud Access: | off            |
| assword:  | 123456        | Password: 12345678  | TP-Link ID:   | Not Logged In  |
| ionid.    | 123430        |                     |               | Not Logged III |

## 1.4.3 Log In to the Management Interface

Once the basic configurations are finished, the browser will be redirected to the following page. Log in to the management interface using the username and password you have set in the basic configurations.

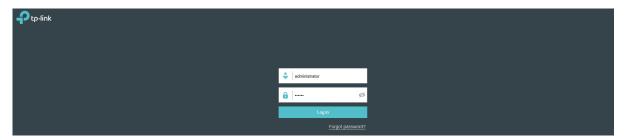

#### Note:

In addition to the Controller Host, other hosts in the same LAN can also manage EAP devices via remote access to the Controller Host. For example, if the IP address of the Controller Host is 192.168.0.100 and Omada Controller is running normally on this host, you can enter https://192.168.0.100:8043/login, or https://192.168.0.100:8043, or http://192.168.0.100:8088 in the web browser of other hosts in the same LAN to log in to the Omada Controller and manage EAP devices. Or you can log in to Omada Controller on the management devices through Omada Cloud service.

# 1.5 Create Sites and Adopt EAPs

Omada Controller can manage multiple EAP networks, which are called sites. Multiple sites are logically separated, and each site has its own configurations. There is an initial site named **Default**. If you have no need to manage EAPs with different sites, you can use the default site and skip the **Create Sites** section. However, **Adopt the EAPs** is a necessary step to manage the EAPs.

## 1.5.1 Create Sites

Follow the steps below to add sites.

1. Click Sites: Default v in the top left corner of the page and select Add/Edit Site , and then the following window will pop up.

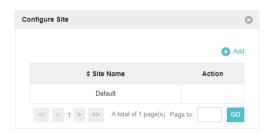

2. Click 🕂 Add and set a name for the site.

| Add Site   |          | $\otimes$ |
|------------|----------|-----------|
| Site Name: | Office A |           |
| Apply      |          |           |

3. Click Apply to create the site.

#### 1.5.2 Adopt the EAPs

Omada Controller can discover all EAP devices currently connected in the network and display their connection status. All EAPs are in **Pending** status when first discovered by Omada Controller. To manage the EAPs, you need to adopt them. In the quick setup process, Omada Controller will automatically adopt the selected EAPs using the default username and password (both are admin). However, if you have changed the username or password of your EAPs before, Omada Controller cannot automatically adopt them, and you need to refer to the following steps to adopt them manually.

To ensure that all EAPs are adopted, follow the steps below:

1. Select a site and go to Access Points > Pending. The table displays all the EAPs that have not been adopted.

|                         | es: Default ~                                |                |         |           | APs: 1<br>Connected | 0 0<br>Disconnected Isolate | 1 Stations                      | 0 0<br>Users Guests |             |                     | С <b>Ф</b>         |
|-------------------------|----------------------------------------------|----------------|---------|-----------|---------------------|-----------------------------|---------------------------------|---------------------|-------------|---------------------|--------------------|
| Мар                     | Statistics                                   | ccess Points   | Clients | Insight   | Log                 |                             |                                 |                     |             |                     |                    |
| Pending                 |                                              |                |         |           |                     |                             |                                 |                     | All   Conne | cted   Disconnected | d Isolated Pending |
| Name, MAC Address, IP Q | Overview Config                              | 9 Performance  |         |           |                     |                             |                                 |                     |             |                     | Satch Adopt        |
| \$ AP Name              | \$ MAC Addres                                | s ‡ IP Addre   | ess     | \$ Status | \$ Model            | + Hardware Version          | Firmware Version                | ¢ Client Number     | Download    | \$ Upload           | Action             |
| 50-C7-BF-17-A6-E2       | 50-C7-BF-17-A6-                              | E2 192.168.0.1 | 138     | Pending   | EAP245(EU)          | 1.0                         | 1.4.0 Build 20180323 Rel. 32551 | 0                   | 0 Bytes     | 0 Bytes             | Retry 🕜            |
| Page Size: 10 🔹         | age Siox 10 • Atotal of 1 page(s) Page to 60 |                |         |           |                     |                             |                                 |                     |             |                     |                    |

2. Click the **Retry** button in the **Action** column and enter the current username and password of the EAP. Click **Apply**.

| AP username and pass | word required                                                                                                    | ۲ |
|----------------------|----------------------------------------------------------------------------------------------------|---|
|                      | d password have been changed for this AP. The Omada Controller cannot<br>lease manually enter the correct username and password. |   |
| Username:            |                                                                                                    |   |
| Password:            | ø                                                                                                    |   |
| Apply                |                                                                                                    |   |

#### Tips:

- If you have a new discovered EAP, you can click the Adopt button in the Action column to adopt the EAP. Omada Controller will automatically adopt the EAP using the default username and password (both are admin).
- If you have multiple new discovered EAPs, and all of them have the default username and password (both are admin), you can click the **Batch Adopt** button to adopt them in batch. But if there are any EAPs with the Retry button, it means that the username and password of these EAPs have been changed. You need to first adopt them before batch adopt the rest EAPs.
- 3. After EAPs are adopted, the status will change from **Pending** to **Connected**. All the EAPs' username and password will become the same as those of the Controller's administrator account you created in the <u>Basic Configuration</u>.

#### Tips:

If you want to change the EAPs' username and password, refer to Device Account.

# 1.6 Monitor and Manage the EAPs

When all the configurations above are finished, you can centrally monitor and manage the EAPs via the Omada Controller's management interface. The management interface is divided into three sections as the following figure shows.

| tp-link <sup>k</sup> sites: Default ~<br>Map Statistics Access Points | Section A<br>Clients Insight | APs: 2 0<br>Connected Disconnected I | 0 1 Stations: 1<br>solated Pending Users | 0<br>Guests |              | C ✿ [→         |
|-----------------------------------------------------------------------|------------------------------|--------------------------------------|------------------------------------------|-------------|--------------|----------------|
| Unplaced APs(drag onto map)                                           |                              | Sectio                               | n B                                      |             | Map: Default | Configure Maps |
| EA-33-51-A8-22-A0                                                     |                              |                                      |                                          |             |              | +              |
|                                                                       | Wireless Settings            | Wireless Control   Site Setting      | IN IS IN Cloud Access Controlle          |             |              |                |
|                                                                       | 2.4GHz 5GHz                  | Section C                            | WLAN Group: Default                      | • OAd       |              |                |
|                                                                       | ID \$ SSID Name              | Security SSID isolation              | Portal Access Control Rule Rate Limit    | Action      | undefi       | ned            |
|                                                                       | 1 SSID1                      | WPA-PSK Disabled                     | Disabled None Disabled                   | ge to: GO   |              |                |

| Section A | In Section A, you can check the status of EAPs and clients in the network. Also, you can click of to refresh the current page, click of to globally configure the wireless network, and click of to sign out from the management interface. |
|-----------|----------------------------------------------------------------------------------------------------|
|           | Furthermore, the <b>Sites</b> allows you to group your EAPs and manage them in batches. To configure sites, refer to <u>Create Sites</u> .                                                                                                  |
| Section B | In Section B, you can centrally monitor and manage the EAPs and clients.                                                                                                    |
| Section C | In Section C, you can globally configure the wireless network. The global configurations will take effect on all the adopted EAPs.                                                                                                    |

# **2** Monitor and Manage the Network

With Omada Controller you can monitor the EAP devices and centrally manage your wireless network. This chapter includes the following sections:

- Monitor the Network with the Map
- View the Statistics of the Network
- Monitor and Manage the EAPs
- Monitor and Manage Clients
- View Clients Statistics during the Specified Period
- Manage the Rogue APs List
- View Past Guest Authorization
- View Logs
- View Alerts

# 2.1 Monitor the Network with the Map

You can upload your local map images and monitor the status and coverage range of each EAP with the map. When you initially launch Omada Controller, a default map is displayed as the following figure shows. Follow the instructions below to add your own map and manage the EAPs via the map.

| Ptp-link             | Sites: Default v |                   |             | APs:    | 2 0<br>Connected Disconnecte | 0 1<br>d Isolated Pending | Stations: | 00<br>Users Guests |              | C ✿ [→         |
|----------------------|------------------|-------------------|-------------|---------|------------------------------|---------------------------|-----------|--------------------|--------------|----------------|
| Мар                  | Statistics       | Access Points     | Clients In: | ight Lo | og <b>e</b>                  |                           |           |                    |              |                |
| Unplaced AP-Udrag on | 2                | Details   Coverag | 90          |         |                              |                           |           |                    | Map: Default | Configure Maps |
|                      |                  |                   |             |         |                              |                           |           |                    | undefi       |                |

## 2.1.1 Add a Map

Prepare a map image in .jpg, .jpeg, .gif, .png, .bmp, .tiff format. And then follow the steps below to add the map to the Omada Controller.

1. Click Configure Maps on the upper right corner of map and click Add.

| Configure Maps |     | $\otimes$ |
|----------------|-----|-----------|
|                |     | 🕂 Add     |
| Default        | 🖸 💼 |           |

2. Enter the map description, select your map image, and click **Create**.

| figure Maps                                    |                              |             |
|------------------------------------------------|------------------------------|-------------|
|                                                |                              | 🕂 Ac        |
| Provide a description for<br>computer.         | the map and browse for an im | age on your |
| Description:                                   | Room                         |             |
| Upload an image:<br>*.jpg,*.jpeg,*.gif,*.png,* | t.bmp,*.tiff Browse          |             |
| Create Cancel                                  |                              |             |
|                                                | Default                      | 「」「」        |

3. Select your local map from the drop-down list on the upper right corner of map area.

| Map: Default - |  |
|----------------|--|
|----------------|--|

4. Click i. Draw a line on the map and enter the distance the line represents. Then the Omada Controller will compute and generate the map scale automatically based on your configuration.

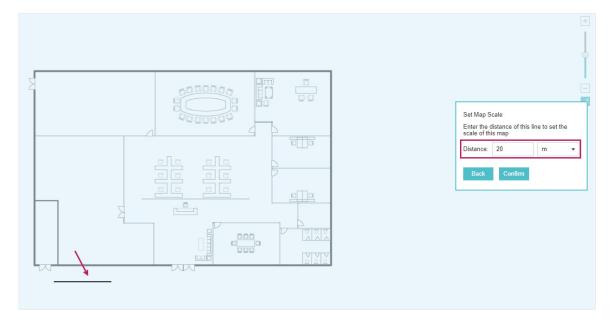

5. Drag the EAPs from the **Unplaced APs** list to the appropriate locations on the map according to their actual locations.

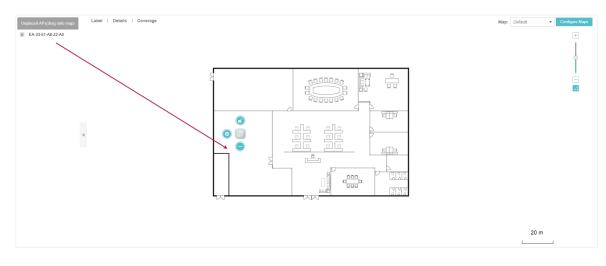

You can click or reveal additional options:

| 6 | Lock the selected EAP in the current location on the map.                                                        |
|---|----------------------------------------------------------------------------------------------------|
|   | Unlock the selected EAP and you can drag it to another location.                                                 |
|   | Display the EAP's details and configure the wireless parameters. Refer to <u>Configure the EAPs Separately</u> . |
|   | Remove the selected EAP back into the Unplaced APs list.                                                         |

# 2.1.2 Monitor the EAPs on the Map

Click any of the following options to display EAP Label, Details, and Coverage on the map.

|          | Label   Details   Coverage                                                                                                    |
|----------|----------------------------------------------------------------------------------------------------|
| Label    | Display the EAP's name. The default name is the MAC address of the EAP.                                                                                                    |
| Details  | Display the EAP's name, MAC address, IP address, transmitting/receiving channel, number of connected users, and number of connected guests.                                                                        |
| Coverage | Display a visual representation of the wireless range covered by EAPs. The actual signal coverage may be smaller than the visual coverage on the map because the obstacles around the EAPs will weaken the signal. |

# 2.2 View the Statistics of the Network

Omada Controller collects all statistics of the managed EAPs and displays the statistical information via graphs, pie charts and tables, providing an overview of your wireless network.

| •                          | ites: Default ~                                                      |                                       | Co                          | nnected   | Disconnected | Isolated | Pending |     | Users | Guests |           |          |                            |                            |
|----------------------------|----------------------------------------------------------------------|---------------------------------------|-----------------------------|-----------|--------------|----------|---------|-----|-------|--------|-----------|----------|----------------------------|----------------------------|
| Мар                        | Statistics                                                           | Access Points                         | Clients                     |           | Insight      | Log      | g       |     |       |        |           |          |                            |                            |
| Clients of SSID            |                                                                      |                                       | Current Usage               | - Top AP  | 's           |          |         |     |       |        |           |          | 1-                         | 5 6-10                     |
|                            |                                                                      | SSID2: 1                              |                             | AP        |              | c        | Clients | %CI | ients | Tra    | affic(MB) |          | % Traffi                   | c                          |
|                            |                                                                      | SSID1: 1                              | 50                          | -C7-BF-0E | 3-BE-00      |          | 2       |     | 100%  |        | 2.68      | _        |                            | - 100%                     |
|                            |                                                                      |                                       |                             |           |              |          |         |     |       |        |           |          |                            |                            |
| Quick Look                 |                                                                      |                                       | Recent Activit              | ies       |              |          |         |     |       |        | <         | 7/2 11:0 | 00 - 7/3 11:0              | 00 :                       |
|                            | 50-C7-BF-0B-B                                                        |                                       | Recent Activit              | ies       |              |          |         |     |       |        | <         | 7/2 11:0 | 00 - 7/3 11:0<br>• Traffic |                            |
| Quick Look Most Active AP: | <u>50-C7-BF-0B-Bi</u><br>Download: <u>522</u><br>Upload: <u>2.1</u>  | .95 K                                 |                             | les       |              |          |         |     |       |        | <         | 7/2 11:0 |                            | <ul> <li>Client</li> </ul> |
|                            | Download: 522<br>Upload: 2.1<br><u>meilan-Note5</u><br>Download: 89. | .95 К<br>7 М                          | 10.00MB<br>8.00MB<br>6.00MB | les       |              |          |         |     |       |        | <         | 7/2 11:0 |                            | Client                     |
| Most Active AP:            | Download: 522<br>Upload: 2.1<br><u>meilan-Note5</u><br>Download: 89. | 195 K<br>7 M<br>77 K<br>1.66 K<br>18s | 10.00MB                     | ies       |              |          |         |     |       |        | <         | 7/2 11:0 |                            | Client<br>10<br>8          |

## 2.2.1 View the Client Distribution on SSID

A visual pie chart shows the client distribution on each SSID. For example, the SSID1 has one client, which occupies 50% of all the clients.

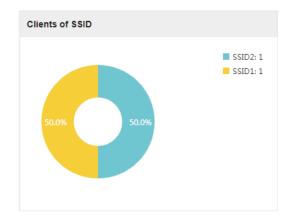

## 2.2.2 Have a Quick Look at EAPs and Clients

This tab displays the **Most Active AP**, the **Most Active Clients** and the **All-Time Top Client**. You can click the MAC address of the EAP or the client to see more details.

| Quick Look           |                                                                                  |
|----------------------|----------------------------------------------------------------------------------|
| Most Active AP:      | 50-C7-BF-0B-BE-00<br>Download: 522.95 K<br>Upload: 2.17 M                        |
| Most Active Client:  | meilan-Note5<br>Download: 89.77 K<br>Upload: 590.66 K                            |
| All-time Top Client: | <u>meilan-Note5</u><br>Duration: 4m 18s<br>Download: 89.77 K<br>Upload: 590.66 K |

| Most Active AP         | The current connected AP with the maximum traffic.                                                 |
|------------------------|----------------------------------------------------------------------------------------------------|
| Most Active<br>Client  | The current connected client with the maximum traffic.                                             |
| All-time Top<br>Client | The client with the maximum traffic among all the clients that have ever accessed the EAP network. |

## 2.2.3 View Current Usage-Top EAPs

This tab lists the number of connected clients and the data traffic condition of the ten APs that use the most traffic currently.

| Current Usage - Top APs 6-10                         |                                                                                                    |         |                                  |              |                    |  |  |
|------------------------------------------------------|----------------------------------------------------------------------------------------------------|---------|----------------------------------|--------------|--------------------|--|--|
| AP                                                   |                                                                                                    | Clients | %Clients                         | Traffic(MB)  | % Traffic          |  |  |
| 50-C7-BF-0B-BE-00                                    |                                                                                                    | 2       | 100%                             | 2.68         | 100%               |  |  |
| Clients The amount of clients connected to this EAP. |                                                                                                    |         |                                  |              |                    |  |  |
| %Clients                                             | Clients The proportion of current connected clients to the Top EAPs' total c<br>amount.                                                                 |         |                                  |              |                    |  |  |
| Traffic (MB)                                         | ) The total amount of data transmitted by this EAP, which equals the sum of the transmission traffic of all the current clients that connect to the AP. |         |                                  |              |                    |  |  |
| %Traffic                                             | The proport total transm                                                                                                    |         | AP's current data transm<br>unt. | ission amoun | t to the Top EAPs' |  |  |

## 2.2.4 View Recent Activities

The **Recent Activities** statistics can be toggled between a view for the past specific 24 hours and one for the past specific 30 days.

The left ordinate axis indicates the traffic and the right one represents the number of the clients. The abscissa axis shows the selected time period. **Traffic** indicates a visual graph of the network traffic during the selected time period. **Client** indicates a visual graph of the number of the connected clients during the selected time period. For example, the statistics information at 15:00 indicates the traffic size and client number from 14:00 to 15:00. In the following figure, at 11 o'clock, the traffic is about 3MB and there is 2 clients connected to the AP.

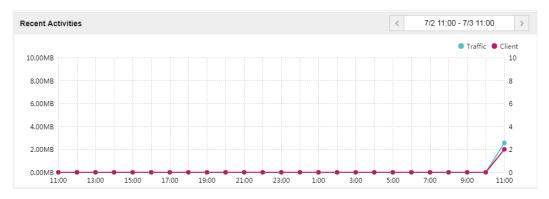

# 2.3 Monitor and Manage the EAPs

Omada Controller can discover all the EAP devices currently connected to the network and display the information of them on the **Access Points** page.

| tp-link sites:       | Default ~           |                    |                   | APs: 2<br>Connected          | 0 0<br>Disconnected Isolate |                                                  | 2 0<br>Users Guests |                              |                    | С <b>Ф</b>         |
|----------------------|---------------------|--------------------|-------------------|------------------------------|-----------------------------|--------------------------------------------------|---------------------|------------------------------|--------------------|--------------------|
| Мар                  | Statistics Acces    | s Points Clier     | nts Insight       | Log                          |                             |                                                  |                     |                              |                    |                    |
| ected                |                     |                    |                   |                              |                             |                                                  |                     | All   Conne                  | cted   Disconnecte | d   Isolated   Per |
|                      |                     |                    |                   |                              |                             |                                                  |                     |                              |                    |                    |
| e, MAC Address, IP Q | Overview Config Per | formance Mesh Netw | ork               |                              |                             |                                                  |                     |                              |                    | 🖨 Fo               |
| e, MAC Address, IP Q | Overview Config Per | formance Mesh Netw | tork<br>\$ Status | \$ Model                     | + Hardware Version          | ¢ Firmware Version                               | Client Number       | \$ Download                  | \$ Upload          | C Fo               |
|                      |                     |                    | _                 | Model     EAP225-Outdoor(EU) | + Hardware Version          | Firmware Version 1.3.0 Build 20180426 Rel. 39248 | Client Number<br>0  | <b>\$ Download</b><br>1.15 G | Upload<br>0 Bytes  | -                  |

# 2.3.1 Manage the EAPs in Different Status

According to their connection status, EAPs are divided into four categories: connected, disconnected, isolated and pending. You can view the EAPs in different status on different pages:

|          | All Connected Disconnected Isolated Pending                                                                                                    |
|----------|----------------------------------------------------------------------------------------------------|
| All      | Displays the information of all EAPs in different status.                                                                                                    |
| Connecte | Displays the connected EAPs.                                                                                                    |
|          | The status of connected EAPs includes two cases: <b>Connected</b> and <b>Connected</b> (Wireless).                                                                                                    |
|          | <b>Connected:</b> After you adopt a wired EAP in Pending status, its status will become Provisioning, then Configuring and Connected eventually.                                                                                              |
|          | <b>Connected (Wireless)</b> : In a mesh network, if an EAP has a successful wireless uplink, its status will become Adopting (Wireless) and then Connected (Wireless).                                                                        |
|          | Only connected EAPs can be managed. A connected EAP will turn into a pending one after you <b>forget</b> it. You can refer to <u>Forget this AP</u> to forget an EAP or click <b>Forget All</b> on the page to forget all the connected EAPs. |

| Disconnected | Displays the disconnected EAPs.<br>If a connected EAP powers off or disconnects from the Omada Controller, it will be in<br>Disconnected status. When a disconnected EAP is reset to factory defaults or forgot,<br>it will turn into a pending one again. You can refer to <u>Forget this AP</u> to forget a EAP or<br>click <b>Forget All</b> on the page to forget all the disconnected EAPs.                      |
|--------------|----------------------------------------------------------------------------------------------------|
| Isolated     | Displays the isolated EAPs.<br>In a mesh network, when the EAP which has been managed before by Omada<br>Controller connects to the network wirelessly and cannot reach the gateway, it goes<br>into the Isolated state. The isolated EAP searches for wireless uplink and the LED on<br>the device turns green and flashes off every 5 seconds. To know more about mesh<br>network, refer to <u>Configure Mesh</u> . |
| Pending      | Displays the pending EAPs.                                                                                                    |
|              | The status of pending EAPs includes three cases: <b>Pending</b> , <b>Pending (Wireless)</b> and <b>Managed by others</b> .                                                                                                    |
|              | <b>Pending:</b> All the EAPs with wired network connection are in pending status by default when first discovered by Omada Controller.                                                                                                    |
|              | <b>Pending (Wireless):</b> The factory default EAP with mesh functions and no wired network connection is in Pending (Wireless) status when first discovered by Omada Controller.                                                                                                    |
|              | Managed by others: An EAP is located on the same network as the controller, but has been already managed by an existing controller before. You can provide the username/password to unbind the EAP from the existing controller and begin adoption in current controller.                                                                                                    |
|              | Only after pending EAPs are adopted and connected, you can manage them. To adopt pending EAPs, refer to <u>Adopt the EAPs</u> .                                                                                                    |

# 2.3.2 View the Detailed Information of EAPs

You can click **Overview**, **Config**, **Mesh Network** or **Performance** tab to view different detailed information of EAPs.

|              | Overview Config Performance Mesh Network                                                                                                    |
|--------------|----------------------------------------------------------------------------------------------------|
| Overview     | Displays the EAP's name, MAC address, IP address, status, model, hardware version, firmware version, number of connected clients and download/upload bytes.                                  |
| Config       | Displays the EAP's name, MAC address, IP address, status, model, hardware version, firmware version, WLAN Group bounded with the 2G and 5G of the EAP, and radio of the 2G and 5G.           |
| Performance  | Displays the EAP's name, MAC address, IP address, status, model, hardware version, firmware version, number of connected 2G clients and 5G clients, TX(Downloaded Traffic), TX 2G and TX 5G. |
| Mesh Network | Displays the EAP's name, MAC address, IP address, status, model, hardware version, firmware version, number of connected clients, hops, uplink APs and downlink APs.                         |

# 2.3.3 Manage the EAPs in the Action Column

You can execute the corresponding operation to the EAP by clicking an icon in the Action column.

|          | Action                                                                                                    |
|----------|----------------------------------------------------------------------------------------------------|
|          |                                                                                                    |
| 7        | ocate the EAP in the map.                                                                                                    |
| ÷.       | Reboot the EAP.                                                                                                    |
| <b>↑</b> | Upgrade the EAP.<br>You can click Check for upgrade to detect if the current firmware is the latest version.<br>The latest firmware for the EAP can be detected by the controller automatically. And<br>you can upgrade the EAP online.<br>Click Browse to locate and choose the upgrade file in your computer, then click<br>Upgrade to install the latest EAP firmware. The Status will appear as Upgrading until<br>he process is complete and the EAP reconnects to the Omada Controller.<br>Upgrade(50-C7-BF-0B-BE-0)<br>Wordel: EAP225(US)<br>Version: 1 40 Build 20180323 Rei: 32579<br>Medule: Please select a file. Browne Upgrade<br>Menual Update: Please select a file. Browne Upgrade |
| <b>₽</b> | Nove the EAP to a site.<br>Select a site that has been created and click <b>Apply</b> . You can group all the EAPs by this<br>vay and centrally manage them on each site.<br>Move to Site(50-C7-BF-0B-BE-00)<br>Move to Site:<br>Default<br>Com-1                                                                                                    |

Room-2

Ø

#### Configure the EAP.

For detailed instructions about how to configure the EAP on this window, refer to <u>Configure the EAPs Separately</u>.

| A-33-51-A8-22-A0  | Connected                           |            |
|-------------------|-------------------------------------|------------|
|                   | Details   User   Guest   Mesh   Con | figuration |
| Overview          |                                     | 3          |
| MAC Address:      | EA-33-51-A8-22-A0                   |            |
| IP Address:       | 192.168.0.132                       |            |
| Model:            | EAP225-Outdoor                      |            |
| Firmware Version: | 1.3.0 Build 20180426 Rel. 39248     |            |
| CPU:              | 3%                                  |            |
| Memory:           | 55%                                 |            |
| Uptime:           | 5 days 21:17:25                     |            |
| LAN               |                                     | 1          |
| Radio             |                                     | 1          |

#### Note:

- Only managed EAPs can be rebooted or upgraded.
- The EAP which is managed by the controller can not be logged in to its own management interface. To log in to the EAP's own management interface, forget the EAP in the controller first.

# 2.4 Monitor and Manage Clients

The **Clients** tab displays the clients connected to the EAP network.

| Ptp-link              | Sites: Default ~    |               |                   | APs     |                 | 0 0<br>onnected isolated | 1 St<br>Pending | ations: 1 0<br>Users Gues |                |                |                      | C) ✿ [→        |
|-----------------------|---------------------|---------------|-------------------|---------|-----------------|--------------------------|-----------------|---------------------------|----------------|----------------|----------------------|----------------|
| Мар                   | <b>⊎</b> ∂tatistics | Access Points | Clients           | Insight | Log             |                          |                 |                           |                |                |                      |                |
| Users                 |                     |               |                   |         |                 |                          |                 |                           |                |                | All Clients          | Users   Guests |
| MAC, Name, IP, AP, SS | ID Q                |               |                   |         |                 |                          |                 |                           |                |                |                      |                |
| \$ Hostname           | \$ MAC Address      | ‡ IP Address  | \$ Access Point   | \$ SSID | \$ User / Guest | \$ 2.4GHz / 5GHz         | Download        | \$ Upload                 | \$ Rate (Mbps) | \$ Active Time | \$ Signal            | Action         |
| unknown               | A4-44-D1-DE-7B-AB   | 192.168.0.111 | 50-C7-BF-17-A6-E2 | SSID1   | User            | 5GHz                     | 1.08 M          | 2.85 M                    | 81.0           | 10m 56s        | atl                  | ° 0 1          |
| Page Size: 10 🔹       |                     |               |                   |         |                 |                          |                 |                           |                | << 1 > >>      | A total of 1 page(s) | Page to: GO    |

### 2.4.1 View the Current Information of Clients

The clients are divided into two types: User and Guest. Users are the clients connected to the EAP wireless network without the <u>Portal Authentication</u>. Guests are the clients connected to the EAP wireless network with the <u>Portal Authentication</u>.

You can click the following tabs to respectively view the detailed information of users and guests.

All Clients | Users | Guests

| All Clients | The page displays the information of all clients including users and guests. |
|-------------|------------------------------------------------------------------------------|
| Users       | The page displays the information of Users.                                  |
| Guests      | The page displays the information of Guests.                                 |

## 2.4.2 Manage Clients in the Action Column

You can execute the corresponding operation to the EAP by clicking an icon in the Action column:

|           |                      | Action                    |                                     |  |
|-----------|----------------------|---------------------------|-------------------------------------|--|
|           |                      | e 🖉 (                     | 3                                   |  |
|           |                      |                           |                                     |  |
| e         | Reconnect the o      | client to the network.    |                                     |  |
| $\oslash$ | Restrict the clie    | nt's access to the net    | work.                               |  |
| Ø         | Configure the ra     | ate limit of the client a | nd view the connection history.     |  |
|           | Enter the downl      | oad limit and upload l    | mit and click <b>Apply</b> .        |  |
|           | unknown (A4-44-D1-DE | -7B-AB)                   | 8                                   |  |
|           |                      |                           | Rate Limit   Connection History     |  |
|           | Download Limit:      | 0                         | Kbps (0-10240000. 0 means no limit) |  |
|           | Upload Limit:        | 0                         | Kbps (0-10240000. 0 means no limit) |  |
|           | Арріу                |                           |                                     |  |
|           |                      |                           |                                     |  |

# 2.5 View Clients Statistics During the Specified Period

The **Clients Statistics** page under the **Insight** tab displays the information of clients that have connected to the EAPs network during a specified period.

| Ptp-link Sites: Default~        |                                   | APs: 2                      | 0 0 1<br>ted Disconnected Isolated Pendin | Stations: 1 0<br>g Users Guests |                                  | С <b>Ф</b>                          |
|---------------------------------|-----------------------------------|-----------------------------|-------------------------------------------|---------------------------------|----------------------------------|-------------------------------------|
| Map Statistic                   | s Access Points Clients           | Insight Log                 |                                           |                                 |                                  |                                     |
| Clients Statistics              |                                   |                             |                                           | Clients Statistics              | Untrusted Rogue APs   Trusted Ro | ogue APs   Past Guest Authorization |
| MAC Address, Hostname Q All Use | er Guest Blocked Rate Limited All | Offline Only Last Seen: All | •                                         |                                 |                                  |                                     |
| \$ Hostname                     | \$ MAC Address                    | \$ Download                 | \$ Upload                                 | Duration                        | \$ Last Seen                     | Action                              |
| LDx                             | 38-71-DE-31-7D-67                 | 27.91 M                     | 12.98 M                                   | 2m 11s                          | 2018-07-18 19:24:19              | 0 2                                 |
| tplinks-iPhone                  | 2C-20-0B-2B-00-E6                 | 4.20 M                      | 28.27 M                                   | 24m 48s                         | 2018-07-24 15:16:43              | 00                                  |
| MurphytkiiPhone                 | 34-08-BC-92-E9-39                 | 199.36 M                    | 116.95 M                                  | 26m 57s                         | 2018-07-24 15:57:52              | 00                                  |
| unknown                         | A4-44-D1-DE-78-AB                 | 4.59 M                      | 6.88 M                                    | 1h 39m 8s                       | 2018-07-24 16:03:19              | 00                                  |
| Page Size: 10 •                 |                                   |                             |                                           |                                 | << < 1 > >> //                   | A total of 1 page(s) Page to: GO    |

## 2.5.1 Select a Specified Period

Select a period from the drop-down menu. Then the page will display clients that have connected to the EAPs network during the period.

| Last Seen: All 🔹   |
|--------------------|
| Last Seen: All     |
| Last Seen: 1 Day   |
| Last Seen: 3 Days  |
| Last Seen: 7 Days  |
| Last Seen: 14 Days |
| Last Seen: 30 Days |

## 2.5.2 View the History Information of Clients

You can click the client's MAC address to get its connection history and configure the Rate Limit feature for this client. In addition, you can click the following tabs to view the information of different types of clients:

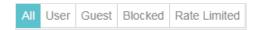

| All          | The page displays the history information of all the clients.                                                                                                    |
|--------------|----------------------------------------------------------------------------------------------------|
| User         | The page displays the history information of Users.<br>Users are the clients connected to the EAP wireless network without the <u>Portal</u><br><u>Authentication</u> . |
| Guest        | The page displays the history information of Guests.<br>Guests are the clients connected to the EAP wireless network with the <u>Portal</u><br><u>Authentication</u> .  |
| Blocked      | The page displays the clients that have been blocked.                                                                                                    |
| Rate Limited | The page displays the clients that have been limited upload or download rate.                                                                                           |

| All          | The page displays the history information of all clients.          |
|--------------|--------------------------------------------------------------------|
| Offline Only | The page displays the history information of the off-line clients. |

All Offline Only

## 2.5.3 Manage Clients in the Action Column

You can execute the corresponding operation to the EAP in the Action column:

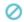

Block the client's access to the network.

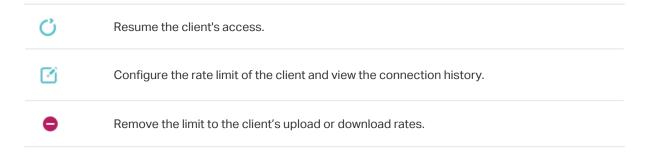

# 2.6 Manage the Rogue APs List

A Rogue AP is an access point that has been installed on a secure network without explicit authorization from a system administrator. The Omada Controller can scan all channels to detect all nearby EAPs. If rogue APs are detected, they will be shown on the **Untrusted Rogue APs** list. Besides, you can move the untrusted rogue APs to the **Trusted Rogue APs** list.

By default, the Rogue AP Detection feature is disabled. To allow your EAP to detect nearby APs, you need to enable this feature for this EAP. You can refer to <u>Rogue AP Detection</u>.

## 2.6.1 Manage the Untrusted Rogue APs List

The Untrusted Rogue APs page displays the detailed information of untrusted rogue APs.

| Мар               | Statistics Access Points | s Clients Ir | nsight Log |            |           |                                 |                               |                  |
|-------------------|--------------------------|--------------|------------|------------|-----------|---------------------------------|-------------------------------|------------------|
| ted Rogue APs     |                          |              |            |            | с         | lients Statistics   Untrusted F | Rogue APs   Trusted Rogue APs | Past Guest Autho |
| ssid Q            |                          |              |            |            |           |                                 |                               | •                |
| \$ MAC            | \$ SSID                  | \$ Band      | ¢ Channel  | ¢ Security | \$ Beacon | \$ Signal                       | ¢ Last Seen                   | Action           |
| 20-DC-E6-55-5A-20 | IBMC                     | 2.4G         | 1          | ON         | 100       | -104                            | 2018-07-24 17:32:56           | <u>ය</u> i       |
| 50-C7-BF-17-A6-E3 | SSID1                    | 5G           | 36         | ON         | 100       | -46                             | 2018-07-24 17:32:56           | <u>6</u>         |
| 98-DE-D0-57-E6-EA | GenderSenate             | 2.4G         | 3          | ON         | 100       | -90                             | 2018-07-24 17:32:56           | <u>6</u>         |
| -4-83-CD-D3-8C-32 | ruixin                   | 2.4G         | 1          | ON         | 100       | -75                             | 2018-07-24 17:32:56           | <u>6</u> 🖬       |
| 18-A6-F7-AD-D1-75 | laoxiangxiang_5G         | 5G           | 36         | ON         | 100       | -78                             | 2018-07-24 17:32:56           | <u>c</u> 🖬       |
| 50-C7-BF-0B-BE-01 | OC200                    | 5G           | 36         | ON         | 100       | -51                             | 2018-07-24 17:32:56           | <u>c</u> 💼       |
| C4-E9-84-2F-51-74 | usvpn-5G                 | 5G           | 36         | ON         | 100       | -74                             | 2018-07-24 17:32:56           | <u>6</u>         |
| 50-C7-BF-3F-19-F0 | C5400 hotline_5G-1       | 5G           | 36         | ON         | 100       | -88                             | 2018-07-24 17:32:56           | <u>6</u>         |
| AC-84-C6-59-A4-95 | TP-Link_A494_5G          | 5G           | 36         | ON         | 100       | -72                             | 2018-07-24 17:32:56           | <u>6</u>         |
| AC-84-C6-59-AE-25 | TP-Link AE24 5G          | 5G           | 36         | ON         | 100       | -67                             | 2018-07-24 17:32:56           | ۵ 🖬              |

#### You can execute the corresponding operation to the EAP in the Action column:

| ്ര           | Move the untrusted rogue AP to the Trusted Rogue APs list. |
|--------------|------------------------------------------------------------|
| <u>ش</u>     | Delete this record.                                        |
| C Delete All | Delete all records.                                        |

## 2.6.2 Manage the Trusted Rogue APs List

The Trusted Rogue APs page displays the detailed information of trusted rogue APs.

| Ptp-link Sites: Default ~ |                 | APs:              | 2 0 0<br>Connected Disconnected Isolated | 1 Stations: 2 0<br>Pending Users Guests |                                     | C ✿ [→                               |
|---------------------------|-----------------|-------------------|------------------------------------------|-----------------------------------------|-------------------------------------|--------------------------------------|
| Map Statistics            | Access Points C | Clients Insight I | .og*                                     |                                         |                                     |                                      |
| Trusted Rogue APs         |                 |                   |                                          | Clients Statis                          | ics   Untrusted Rogue APs   Trusted | Rogue APs   Past Guest Authorization |
| MAC, SSID Q               |                 |                   |                                          |                                         |                                     | 🕘 Import 📵 Expo                      |
| \$ MAC                    | ¢ SSID          | \$ Band           | ¢ Channel                                | \$ Security                             | ¢ Last Seen                         | Action                               |
| AC-84-C6-59-A4-95         | TP-Link_A494_5G | 5G                | 36                                       | ON                                      | 2018-07-24 17:36:27                 | 9                                    |
| AC-84-C6-59-AE-25         | TP-Link_AE24_5G | 5G                | 36                                       | ON                                      | 2018-07-24 17:36:27                 | P                                    |
| Page Size: 10 •           |                 |                   |                                          |                                         | << < 1 > >>                         | A total of 1 page(s) Page to: GO     |

You can execute the corresponding operation to the EAP by clicking an icon in the Action column:

| \$       | Move the trusted rogue AP to the Untrusted Rogue APs list. |                                                                          |        |  |  |  |
|----------|------------------------------------------------------------|--------------------------------------------------------------------------|--------|--|--|--|
| 🕑 Export | Export and download the                                    | e current Trusted Rogue APs list and save it on your PC.                 |        |  |  |  |
| 🕑 Import | Import a saved Trusted F<br>not be detected as a rog       | Rogue APs list. If the MAC address of an AP appears in list, i<br>ue AP. | t will |  |  |  |
|          | Import Trusted AP List                                     |                                                                          |        |  |  |  |
|          | Import Mode:<br>Import Source File:<br>Import              | Replace OMerge Please select a file. Browse                              |        |  |  |  |
|          | Please follow the steps b                                  | pelow:                                                                   |        |  |  |  |

- 1. Select **Replace** (replace the current Trusted Rogue APs list with the one you import) or **Merge** (add the APs in the file to the current Trusted Rogue APs list).
- 2. Click **Browse** to locate the file and choose it.
- 3. Click Import to import the Trusted Rogue APs list.

# 2.7 View Past Guest Authorization

The Past Guest Authorization page displays the details about all the clients that accessed the network during a certain time period. You can select a period in the drop-down list.

|                         | es: Default ~ |               | APs: 1<br>Connected |               | 000<br>lated Pending | Stations: 1<br><sup>User</sup> | 0<br>s Guests           | 0 ✿ [→                   |
|-------------------------|---------------|---------------|---------------------|---------------|----------------------|--------------------------------|-------------------------|--------------------------|
| Мар                     | Statistics    | Access Points | Clients             | Insight       | Log                  |                                |                         |                          |
| Past Guest Authorizatio | n             |               |                     |               | Clients Statistics   | Untrusted Rogue                | APs   Trusted Rogue APs | Past Guest Authorization |
| MAC, SSID               | Within: All   | •             |                     |               |                      |                                |                         |                          |
| \$ MAC Address          | \$ S          | SID           | \$ Radio            | \$ Authorized | d By ‡Aut            | horized Start Time             | \$ Download             | \$ Upload                |
| A4-44-D1-DE-7B-AB       | SSI           | D2            | 5GHz                | Simple Passv  | word 20              | 18-07-03 14:10:24              | 770.05 K                | 1.29 M                   |
| C0-A5-3E-88-8B-4F       | SSI           | D2            | 5GHz                | Simple Passv  | word 20              | 18-07-03 11:29:01              | 1.09 M                  | 1.42 M                   |
| Page Size: 10 🔹         |               |               |                     |               |                      |                                |                         |                          |

# 2.8 View Logs

The logs of Omada Controller can effectively record, classify and manage the system information of the managed EAPs, providing powerful support for you to monitor network operation and diagnose malfunctions. The Logs page displays EAP's MAC address, level, occurred time and content.

| ₽tp-link Sites: Default ~            | APs:                      | 2 0 0 1<br>Connected Disconnected Isolated Pending | Stations: 1 0<br>Users Guests                          | ¢ 0                                                     |
|--------------------------------------|---------------------------|----------------------------------------------------|--------------------------------------------------------|---------------------------------------------------------|
| Map Statistics Access F              | Points Clients Insight Lo | g <b>°</b>                                         |                                                        | Logs   Unarchived Alerts <sup>®</sup>   Archived Alerts |
| AP MAC, Level, Content Q Within: All | •                         |                                                    |                                                        | 🖨 Delete A                                              |
| ¢ AP Mac                             | ¢ Level                   | \$ Time                                            | ¢ Content                                              | Action                                                  |
| 50-C7-BF-17-A6-E2                    | WARNING                   | 2018-07-24 14:15:34                                | Username and password are successfully updated         | ŵ                                                       |
| EA-33-51-A8-22-A0                    | WARNING                   | 2018-07-24 14:14:12                                | Username and password are successfully updated         | Ť.                                                      |
| 50-C7-BF-17-A6-E2                    | WARNING                   | 2018-07-24 14:14:09                                | LAN IP and mask changed to 192.168.0.138 255.255.255.0 | 亩                                                       |
| 50-C7-BF-17-A6-E2                    | WARNING                   | 2018-07-24 14:14:07                                | LAN IP and mask changed to 192.168.0.254 255.255.255.0 | ΰ.                                                      |
| 50-C7-BF-17-A6-E2                    | INFO                      | 2018-07-24 14:14:02                                | System started                                         | Ť.                                                      |
| Page Size: 10 •                      |                           |                                                    | << <                                                   | 1 > >> A total of 1 page(s) Page to: GO                 |

# 2.9 View Alerts

You can see the status change of your EAPs on the **Unarchived Alerts** page. You can click 🗊 or 🗊 Archive All to move unarchived alerts to the Archived Alerts page.

| Ptp-link Sites: Default ~ | APs: 1<br>Conne       | 0 0 0<br>cted Disconnected Isolated Pendi | Stations: 1 0<br>ng Users Guests      | Ů <b></b> [→                                  |
|---------------------------|-----------------------|-------------------------------------------|---------------------------------------|-----------------------------------------------|
| Map Statistics            | Access Points Clients | Insight Log <sup>®</sup>                  |                                       |                                               |
| AP MAC, Model, Content Q  |                       |                                           | Logs                                  | Unarchived Alerts Archived Alerts Archive All |
| \$ AP Mac                 | \$ Model              | \$ Time                                   | \$ Content                            | Action                                        |
| 50-C7-BF-0B-BE-00         | EAP225(US)            | 2018-07-03 14:04:20                       | AP 50-C7-BF-0B-BE-00 was disconnected | J                                             |
| Page Size: 10 🔻           |                       |                                           | << 1 > >>                             | A total of 1 page(s) Page to: GO              |

As follows, the Archived Alerts page displays the alerts archived by you. You can click in or Delete All to delete the records.

| P                                                                                 | tp-link <sup>si</sup> | tes: Default 🗸 |               | APs:    | 1<br>Connected | 0<br>Disconnected   | 0<br>Isolated | 0<br>Pending | Stations: 1 0<br>Users Guests        | ८ ✿ [→                             |
|-----------------------------------------------------------------------------------|-----------------------|----------------|---------------|---------|----------------|---------------------|---------------|--------------|--------------------------------------|------------------------------------|
|                                                                                   | Мар                   | Statistics     | Access Points | Clients |                | Insight             | Log           |              |                                      |                                    |
| Archived Alerts     Logs     Unarchived Alerts       AP MAC, Model, Content     Q |                       |                |               |         |                |                     |               |              |                                      |                                    |
|                                                                                   | \$ AP Mac             |                | \$ Model      |         |                | \$ Time             |               |              | ≑ Content                            | Action                             |
|                                                                                   | 50-C7-BF-0B-BE        | -00            | EAP225(US)    |         |                | 2018-07-03 14:04:20 |               |              | AP 50-C7-BF-0B-BE-00 was disconnecte | <b>i</b>                           |
| Page Size                                                                         | e: 10 💌               |                |               |         |                |                     |               |              | << 1 > >                             | > A total of 1 page(s) Page to: GO |

# **3** Configure the EAPs Globally

This chapter introduces the global configurations applied to all the managed EAPs. To configure a specific EAP, please refer to <u>Chapter 5 Configure the EAPs Separately</u>.

In global configurations, you can configure the following items:

- Wireless Network
- Access Control
- Portal Authentication
- Free Authentication Policy
- MAC Filter
- Scheduler
- QoS
- Site Settings

# 3.1 Wireless Network

In addition to the wireless network you created in Quick Start, you can add more wireless networks and configure the advanced wireless parameters to improve the network quality.

## 3.1.1 Add Wireless Networks

To add wireless networks, follow the steps below.

1. Go to Wireless Settings > Basic Wireless Setting.

| Wirele | ess Settings | Wireless Control | Site Settin    | ngs   Cl         | oud Access       | Controller Se      | ttings          |
|--------|--------------|------------------|----------------|------------------|------------------|--------------------|-----------------|
|        |              |                  | Basic          | Wireless Setting | Advanced Wirele  | ess Setting   Band | Steering   Mesh |
| 2.4GHz | 5GHz         |                  |                | WLA              | N Group: Default |                    | - 0             |
| ID     | \$ SSID Name | ♦ Security       | SSID Isolation | Portal           | Access           | Rate Limit         | + Add           |
| 1      | SSID1        | WPA-PSK          | Disabled       | Disabled         | Control Rule     | Disabled           | ·····           |
|        | 00101        | WINTOK           | Distilled      | << < 1 >         |                  | f1 page(s) Page to |                 |

- 2. Select a band frequency 24GHZ 5GHZ and click at the right of WLAN Group: Default to add a WLAN group. WLAN groups are an easy way to quickly deploy EAPs by creating a template-based set of SSIDs with wireless parameters. Different WLAN groups can be applied to different EAPs. If you have no need to group your wireless networks, you can use the default WLAN group and skip this step.
- 3. Specify a name for the group and click **Apply**.

| WLAN Group |        | 8 |
|------------|--------|---|
| Name:      | Group1 |   |
| Apply      |        |   |
|            |        |   |

- 4. Select the brand frequency 2.4GHz 5GHz and WLAN group WLAN Group: Default .
- 5. Click 🕀 Add to add an SSID to the specific WLAN group.
- 6. Configure the parameters in the following window.

| Add 2.4GHz SSID             |                                | 0                      |
|-----------------------------|--------------------------------|------------------------|
| Basic Info                  |                                | ۶                      |
| SSID Name:                  |                                |                        |
| Wireless Vlan ID:           | 0 (0-4094, 0 is<br>VLAN taggin | used to disable<br>lg) |
| SSID Broadcast:             | ✓ Enable                       |                        |
| Security Mode:              | WPA-PSK •                      |                        |
| Version:                    | ○ Auto ○ WPA-PSK               |                        |
| Encryption:                 | ⊖ Auto ⊖ TKIP                  |                        |
| Wireless Password:          | ø                              |                        |
| Group Key Update<br>Period: | 0 seconds(30-<br>no upgrade)   | 8640000, 0 means       |
| SSID Isolation:             | Enable                         |                        |
| Access Control Rule:        | None 🔻                         |                        |
| Rate Limit                  |                                | *                      |
| Apply                       |                                |                        |
|                             |                                |                        |

| SSID Name           | Enter an SSID name contains up to 32 characters.                                                                                                    |
|---------------------|----------------------------------------------------------------------------------------------------|
| Wireless Vlan ID    | Set a VLAN ID for the wireless network. Wireless networks with the same VLAN ID are grouped to a VLAN.<br>ID are grouped to a VLAN.<br>The value ranges from 0 to 4094. 0 means VLAN function is disabled.                                                                                                    |
| SSID Broadcast      | With the option enabled, EAPs will broadcast the SSID to the nearby hosts, so that those hosts can find the wireless network identified by this SSID. If this option is disabled, users must enter the SSID manually to connect to the EAP. Enabled by default.                                                                                                    |
| Security Mode       | Select the security mode of the wireless network.<br>None: The hosts can access the wireless network without authentication.<br><u>WEP/WPA-Enterprise/WPA-PSK</u> : The hosts need to get authenticated before<br>accessing the wireless network. For the network security, you are suggested to<br>encrypt your wireless network. Settings vary in different security modes and the<br>details are in the following introduction. |
| SSID Isolation      | With the option enabled, the devices connected in the same SSID of the same AP cannot communicate with each other. Disabled by default.                                                                                                    |
| Access Control Rule | Select an Access Control rule for this SSID. For more information, refer to Access Control.                                                                                                    |

Following is the detailed introduction of WEP, WPA-Enterprise and WPA-PSK.

#### WEP

WEP is based on the IEEE 802.11 standard and less safe than WPA-Enterprise and WPA-PSK.

#### Note:

WEP is not supported in 802.11n mode or 802.11ac mode. If WEP is applied in 802.11n, 802.11 ac or 802.11n/ ac mixed mode, the clients may not be able to access the wireless network. If WEP is applied in 11b/g/n mode (2.4GHz) or 11a/n (5GHz), the EAP device may work at a low transmission rate.

|                | Security Mode:                                                                | WEP                                                                                                    |  |
|----------------|-------------------------------------------------------------------------------|----------------------------------------------------------------------------------------------------|--|
|                |                                                                               |                                                                                                    |  |
|                | Туре:                                                                         | Auto Open System Shared Key                                                                                                    |  |
|                | Key Selected:                                                                 | Key1 👻                                                                                                    |  |
|                | WEP Key Format:                                                               | ASCII     O Hexadecimal                                                                                                    |  |
|                | Кеу Туре:                                                                     | ● 64Bit ○ 128Bit ○ 152Bit                                                                                                    |  |
|                | Key Value:                                                                    | weppw                                                                                                    |  |
|                | SSID Isolation:                                                               | Enable                                                                                                    |  |
|                | Access Control Rule:                                                          | None 👻                                                                                                    |  |
|                |                                                                               |                                                                                                    |  |
| Туре           | Select the auther                                                             | ntication type for WEP.                                                                                                    |  |
|                |                                                                               | a Controller can select Open System or Shared Key automatically reless station's capability and request.                       |  |
|                |                                                                               | lients can pass the authentication and associate with the wireless t password. However, correct password is necessary for data |  |
|                | -                                                                             | ents have to input password to pass the authentication, otherwise it e with the wireless network or transmit data.             |  |
| Key Selected   | Select one key to                                                             | o specify. You can configure four keys at most.                                                                                |  |
| WEP Key Format | Select ASCII or H                                                             | Hexadecima as the WEP key format.                                                                                              |  |
|                | ASCII: ASCII for specified length.                                            | mat stands for any combination of keyboard characters of the                                                                   |  |
|                |                                                                               | lexadecimal format stands for any combination of hexadecimal<br>-F) with the specified length.                                 |  |
| Кеу Туре       | Select the WEP k                                                              | key length for encryption.                                                                                                    |  |
|                | 64Bit: Enter 10 h                                                             | exadecimal digits or 5 ASCII characters.                                                                                       |  |
|                | 128Bit: Enter 26                                                              | hexadecimal digits or 13 ASCII characters.                                                                                     |  |
|                | 152Bit: Enter 32                                                              | hexadecimal digits or 16 ASCII characters.                                                                                     |  |
| Key Value      | Enter the WEP keys. The length and valid characters are affected by key type. |                                                                                                    |  |

## **WPA-Enterprise**

The WPA-Enterprise mode requires a RADIUS server to authenticate clients. Since the WPA-Enterprise can generate different passwords for different clients, it is much safer than WPA-PSK. However, it costs much more to maintain and is usually used by enterprise.

| Security Mode:              | WPA-Enterprise | •                                          |
|-----------------------------|----------------|--------------------------------------------|
| Version:                    | ○ Auto ○ WPA   | WPA2                                       |
| Encryption:                 | ○ Auto ○ TKIP  | AES                                        |
| RADIUS Server IP:           | 0.0.0.0        |                                            |
| RADIUS Port:                | 0              | (1-65535,0 means default port<br>1812)     |
| RADIUS Password:            |                | ø                                          |
| Group Key Update<br>Period: | 0              | seconds(30-8640000, 0 means<br>no upgrade) |

| Version                    | Select the version of WPA-Enterprise.<br>Auto: The EAP will automatically choose the version used by each client device.<br>WPA/WPA2: Two versions of Wi-Fi Protected Access.                                                                                                    |
|----------------------------|----------------------------------------------------------------------------------------------------|
| Encryption                 | Select the Encryption type.<br>Auto: The default setting is Auto and the EAP will select TKIP or AES                                                                                                    |
|                            | automatically based on the client device's request.<br><b>TKIP</b> : Temporal Key Integrity Protocol. TKIP is not supported in 802.11n mode,<br>802.11ac mode or 802.11n/ac mixed mode. If TKIP is applied in 802.11n,<br>802.11 ac or 802.11n/ac mixed mode, the clients may not be able to access the<br>wireless network of the EAP. If TKIP is applied in 11b/g/n mode (2.4GHz) or 11a/<br>n mode(5GHz), the device may work at a low transmission rate.<br><b>AES</b> : Advanced Encryption Standard. We recommend you select AES as the<br>encryption type because it is more secure than TKIP. |
| RADIUS Server IP           | Enter the IP address of the RADIUS Server.                                                                                                    |
| RADIUS Port                | Enter the port number of the RADIUS Server.                                                                                                    |
| RADIUS Password            | Enter the shared secret key of the RADIUS server.                                                                                                    |
| Group Key Update<br>Period | Specify a group key update period, which instructs the EAP how often it should change the encryption keys. The value can be either 0 or 30~8640000 seconds. 0 means no change of the encryption key anytime.                                                                                                    |

### WPA-PSK

Based on a pre-shared key, WPA-PSK is characterized by high safety and simple settings and is mostly used by common households and small businesses.

|       | Security Mode           | WPA-PSK 🔹                                                                                                    |  |  |  |  |  |
|-------|-------------------------|----------------------------------------------------------------------------------------------------|--|--|--|--|--|
|       | Version:                | ○ Auto ○ WPA-PSK                                                                                                    |  |  |  |  |  |
|       | Encryption:             | ○ Auto ○ TKIP                                                                                                    |  |  |  |  |  |
|       | Wireless Pass           | rd: 💋                                                                                                    |  |  |  |  |  |
|       | Group Key Up<br>Period: | te 0 seconds(30-8640000, 0 means no upgrade)                                                                                                    |  |  |  |  |  |
| Versi | ion                     | Select the version of WPA-PSK.                                                                                                    |  |  |  |  |  |
|       |                         | Auto: The EAP will automatically choose the version for each client device.<br>WPA-PSK: Pre-shared key of WPA.                                                                                                    |  |  |  |  |  |
|       |                         | WAP2-PSK: Pre-shared key of WPA2.                                                                                                    |  |  |  |  |  |
| Encry | yption                  | Select the Encryption type.                                                                                                    |  |  |  |  |  |
|       |                         | Auto: The default setting is Auto and the EAP will select TKIP or AES automatically based on the client request.                                                                                                    |  |  |  |  |  |
|       |                         | <b>TKIP</b> : Temporal Key Integrity Protocol. TKIP is not supported in 802.11n mode,<br>802.11ac mode or 802.11n/ac mixed mode. If TKIP is applied in 802.11n, 802.11<br>ac or 802.11n/ac mixed mode, the clients may not be able to access the wireless<br>network of the EAP. If TKIP is applied in 11b/g/n mode (2.4GHz) or 11a/n mode(5GHz),<br>the device may work at a low transmission rate. |  |  |  |  |  |
|       |                         | <b>AES</b> : Advanced Encryption Standard. We recommend you select AES as the encryption type for it is more secure than TKIP.                                                                                                    |  |  |  |  |  |
| Wirel |                         | Configure the wireless password with ASCII or Hexadecimal characters.                                                                                                    |  |  |  |  |  |
| Pass  | word                    | For ASCII, the length should be between 8 and 63 characters with combination of numbers, letters (case-sensitive) and common punctuations. For Hexadecimal, the length should be 64 characters (case-insensitive, 0-9, a-f, A-F).                                                                                                    |  |  |  |  |  |
|       | p Key<br>Ite Period     | Specify a group key update period, which instructs the EAP how often it should change the encryption keys. The value can be either 0 or 30~8640000 seconds. If means the encryption keys will not be changed all the time.                                                                                                    |  |  |  |  |  |

 Enable Rate Limit for the clients to guarantee the network balance. Enter the value for Download Limit and Upload Limit. 0 means unlimited. Note that the download and upload rate will be limited to the minimum of the value configured in SSID, client and portal configuration.

| Rate Limit      |                                          | * |
|-----------------|------------------------------------------|---|
| Enable:         |                                          |   |
| Download Limit: | (Kbps, 0-10240000, 0 means<br>unlimited) |   |
| Upload Limit:   | (Kbps, 0-10240000, 0 means<br>unlimited) |   |
|                 |                                          |   |
| Apply           |                                          |   |

## 3.1.2 Configure Advanced Wireless Parameters

Proper wireless parameters can improve the network's stability, reliability and communication efficiency. The advanced wireless parameters consist of Fast Roaming, Beacon Interval, DTIM Period, RTS Threshold, Fragmentation Threshold and Airtime Fairness.

To configure the advanced wireless parameters, follow the steps below.

1. Go to Wireless Settings > Advanced Wireless Setting.

| Wireless Settings        | Wireless Control | Site Settings   C            | loud Access     | Contro      | oller Settings | ~    |
|--------------------------|------------------|------------------------------|-----------------|-------------|----------------|------|
|                          |                  | Basic Wireless Setting       | Advanced Wirele | ess Setting | Band Steering  | Mesh |
| Roaming Setting          |                  |                              |                 |             | -              |      |
| Fast Roaming:            | Enable 🕜         |                              |                 |             |                |      |
| Apply                    |                  |                              |                 |             |                |      |
|                          |                  |                              |                 |             |                |      |
| 2.4GHz 5GHz              |                  |                              |                 |             |                |      |
| Beacon Interval:         | 100              | ms(40-100)                   |                 |             |                |      |
| DTIM Period:             | 1                | (1-255)                      |                 |             |                |      |
| RTS Threshold:           | 2347             | (1-2347)                     |                 |             |                |      |
| Fragmentation Threshold: | 2346             | (256-2346, works only in 11) | b/g mode)       |             |                |      |
| Airtime Fairness:        | Enable           |                              |                 |             |                |      |
| Apply                    |                  |                              |                 |             |                |      |

2. Enable Fast Roaming and configure the corresponding parameters.

| Roaming Setting       |            |
|-----------------------|------------|
| Fast Roaming:         | 🗹 Enable 🕜 |
| Dual Band 11k Report: | Enable 🧭   |
| Force-disassociation: | 🗌 Enable 🕜 |

| Fast Roaming         | With this option enabled, 11k/v capable clients can have improved fast roaming experience when moving among different APs.                                                                                                    |
|----------------------|----------------------------------------------------------------------------------------------------|
| Dual Band 11k Report | With this feature disabled, the controller provides candidate AP report that contains the APs in the same band as the clients. With this feature enabled, the controller provides candidate AP report that contains the APs in both 2.4GHz and 5GHz bands.                   |
| Force-disassociation | The controller dynamically monitors the link quality of every associated client. When the client's current link quality drops below the predefined threshold and there are some other APs with better signal, the current AP issues an 11v roaming suggestion to the client. |
|                      | With Force-disassociation disabled, the AP only issues a roaming suggestion, but whether to roam or nor is determined by the client.                                                                                                    |
|                      | With Force-disassociation enabled, the AP not only issues a roaming suggestion but also disassociates the client after a while. Thus the client is supported to re-associate to a better AP. This function is recommended when there are sticky clients that don't roam.     |

4. Select the band frequency **2.4GHz** 5GHz.

| Beacon Interval | Beacons are transmitted periodically by the EAP device to announce the presence of a wireless network for the clients. <b>Beacon Interval</b> value determines the time interval of the beacons sent by the device.<br>You can specify a value between 40 and 100ms. The default is 100ms.                                                                                                    |
|-----------------|----------------------------------------------------------------------------------------------------|
| DTIM Period     | The DTIM (Delivery Traffic Indication Message) is contained in some Beacon frames. It indicates whether the EAP device has buffered data for client devices. The <b>DTIM Period</b> indicates how often the clients served by this EAP device should check for buffered data still on the EAP device awaiting pickup.                                                                                                    |
|                 | You can specify the value between 1-255 Beacon Intervals. The default value is 1, indicating clients check for buffered data on the EAP device at every beacon. An excessive DTIM interval may reduce the performance of multicast applications, so we recommend you keep it by default.                                                                                                    |
| RTS Threshold   | RTS (Request to Send) can ensure efficient data transmission. When RTS is activated, the client will send a RTS packet to EAP to inform that it will send data before it send packets. After receiving the RTS packet, the EAP notices other clients in the same wireless network to delay their transmitting of data and informs the requesting client to send data, thus avoiding the conflict of packet. If the size of packet is larger than the <b>RTS Threshold</b> , the RTS mechanism will be activated. |
|                 | If you specify a low threshold value, RTS packets are sent more frequently<br>and help the network recover from interference or collisions that might occur<br>on a busy network. However, it also consumes more bandwidth and reduces<br>the throughput of the packet. We recommend you keep it by default. The<br>recommended and default value is 2347.                                                                                                    |

| Fragmentation<br>Threshold | The fragmentation function can limit the size of packets transmitted over the network. If a packet exceeds the <b>Fragmentation Threshold</b> , the fragmentation function is activated and the packet will be fragmented into several packets.                                                                         |
|----------------------------|----------------------------------------------------------------------------------------------------|
|                            | Fragmentation helps improve network performance if properly configured.<br>However, too low fragmentation threshold may result in poor wireless<br>performance caused by the extra work of dividing up and reassembling of<br>frames and increased message traffic. The recommended and default value is<br>2346 bytes. |
| Airtime Fairness           | With this option enabled, each client connecting to the EAP can get the same<br>amount of time to transmit data, avoiding low-data-rate clients to occupy<br>too much network bandwidth and improving the network throughput. We<br>recommend you enable this function under multi-rate wireless networks.              |

## 3.1.3 Configure Band Steering

A client device that is capable of communicating on both the 2.4GHz and 5GHz frequency bands will typically connect to the 2.4GHz band. However, if too many client devices are connected to an EAP on the 2.4GHz band, the efficiency of communication will be diminished. Band Steering can steer dual-band clients to the 5GHz frequency band which supports higher transmission rates and more client devices, and thus to greatly improve the network quality.

To configure Band Steering, follow the steps below.

#### 1. Go to Wireless Settings > Band Steering.

| Wireless Settings                                    | Wireless Control                                                 | Site Settings           | Cloud Access              | Controller Settings         | ~    |
|------------------------------------------------------|------------------------------------------------------------------|-------------------------|---------------------------|-----------------------------|------|
|                                                      |                                                                  | Basic Wireless S        | etting   Advanced Wireles | ss Setting Band Steering    | Mesh |
| Band Steering:                                       | Enable                                                           |                         |                           |                             |      |
| Connection Threshold:                                | 20                                                               | (2-40)                  |                           |                             |      |
| Difference Threshold:                                | 4                                                                | (1-8)                   |                           |                             |      |
| Max Failures:                                        | 10                                                               | (0-100)                 |                           |                             |      |
| Apply                                                |                                                                  |                         |                           |                             |      |
| Note: To run the Band Ste<br>name, security mode and | ering function on a SSID, please create th<br>wireless password. | he SSIDs on both of the | 2GHz and 5GHz band and    | make sure they have the sam | ıe   |

- 2. Check the box to enable the Band Steering function.
- 3. Configure the following parameters to balance the clients on both frequency bands:

| Connection Threshold/<br>Difference Threshold | <b>Connection Threshold</b> defines the maximum number of clients connected to the 5GHz band. The value of <b>Connection Threshold</b> is from 2 to 40, and the default is 20.                            |
|-----------------------------------------------|----------------------------------------------------------------------------------------------------|
|                                               | <b>Difference Threshold</b> defines the maximum difference between the number of clients on the 5GHz band and 2.4GHz band. The value of <b>Difference Threshold</b> is from 1 to 8, and the default is 4. |
|                                               | When the following two conditions are both met, the EAP prefer to refuse the connection request on 5GHz band and no longer steer other clients to the 5GHz band:                                          |
|                                               | 1. The number of clients on the 5GHz band reaches the <b>Connection Threshold</b> value.                                                                                                    |
|                                               | 2. The difference between the number of clients on the 2.4GHz band and 5GHz band reaches the <b>Difference Threshold</b> value.                                                                           |
| Max Failures                                  | If a client repeatedly attempts to associate with the EAP on the 5GHz band and the number of rejections reaches the value of <b>Max Failures</b> , the EAP will accept the request.                       |
|                                               | The value is from 0 to 100, and the default is 10.                                                                                                    |
|                                               |                                                                                                    |

## 3.1.4 Configure Mesh

Mesh is used to establish a wireless network or expand a wired network through wireless connection on 5GHz radio band. In practical application, it can help users to conveniently deploy APs without requiring Ethernet cable. After mesh network establishes, the EAP devices can be configured and managed within Omada controller in the same way as wired EAPs. Meanwhile, because of the ability to self-organize and self-configure, mesh also can efficiently reduce the configuration overhead.

#### Note:

- Only EAP225-Outdoor with specific firmware (version 1.3 or above) is available for mesh function currently.
- Only the EAPs in the same site can establish a mesh network.

To understand how mesh can be used, the following terms used in Omada Controller will be introduced:

- Root AP: The AP is managed by Omada Controller with a wired data connection that can be configured to relay data to and from mesh APs (Downlink AP).
- Isolated AP: When the EAP which has been managed before by Omada Controller connects to the network wirelessly and cannot reach the gateway, it goes into the Isolated state.
- Mesh AP: An isolated AP will be mesh AP after establishing a wireless connection to the AP with network access.
- Uplink AP/Downlink AP: Among mesh APs, the AP that offers the wireless connection for other APs is Uplink AP. A Root AP or an intermediate AP can be the Uplink AP. And the AP

that connects to the Uplink AP is called Downlink AP. An uplink AP can offer direct wireless connection for 4 Downlink APs at most.

- Wireless Uplink: The action that a Downlink AP connects to the uplink AP.
- Hops: In a deployment that uses a root AP and more than one level of wireless uplink with intermediate APs, the uplink tiers can be referred to by root, first hop, second hop and so on. The hops cannot be more than 3.

In a basic mesh network as shown below, there is a root AP that is connected by Ethernet cable, while other isolated APs have no wired data connection. Mesh allows the isolated APs to communicate with pre-configured root AP on the network. Once powered up, factory default or unadopted EAP devices can sense the EAP in range and make itself available for adoption within the Omada controller.

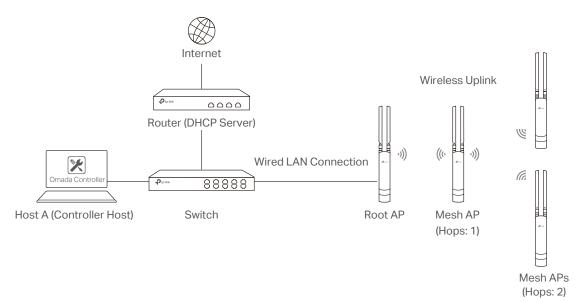

After all the EAPs are adopted, a mesh network is established. Then the EAPs connected to the network wirelessly also can broadcast SSIDs and relay network traffic to and from the network through the uplink AP.

To establish a mesh network, follow the steps below.

- Enable Mesh Function.
- Adopt the Root AP.
- Set up wireless uplink by adopting APs in Pending (Wireless) or Isolated status.
- 1. Go to Wireless Settings > Mesh.

| ſ | Wireless Settings       | Wireless Control                       | Site Settings                 | Cloud Access                       | Controller Settings         | ~    |
|---|-------------------------|----------------------------------------|-------------------------------|------------------------------------|-----------------------------|------|
|   |                         |                                        | Basic Wirel                   | ess Setting   Advanced Wirele      | ess Setting   Band Steering | Mesh |
|   | Mesh:                   | ✓ Enable                               |                               |                                    |                             |      |
|   |                         | Note: If the Mesh function is          | s disabled, the connected wir | eless APs will lose the connection | 1.                          |      |
|   | Auto Failover:          | 🗌 Enable 🕜                             |                               |                                    |                             |      |
|   | Connectivity Detection: | <ul> <li>Auto (Recommended)</li> </ul> | ○ Custom IP Address           | Uplink IP Address                  | 0                           |      |
|   | Apply                   |                                        |                               |                                    |                             |      |

- 2. Check the box to enable the Mesh function.
- 3. Configure the following parameters to maintain the mesh network:

| Auto Failover          | Enable or disable Auto Failover.                                                                                                    |
|------------------------|----------------------------------------------------------------------------------------------------|
|                        | Auto Failover is used for the controller to automatically maintain the mesh<br>network. With this feature enabled, the controller can automatically select<br>an uplink AP for the isolated EAP to establish Wireless Uplink. Thus the<br>controller will automatically select a new uplink AP for the mesh EAPs to<br>when the original uplink fails. |
| Connectivity Detection | Specify the method of Connection Detection.                                                                                                    |
|                        | In a mesh network, the APs can send ARP request packets to a fixed IP address to test the connectivity. If the link fails, the status of these APs will change to Isolated.                                                                                                    |
|                        | Auto (Recommended): Select this method and the mesh APs will send ARP request packets to the default gateway for the detection.                                                                                                    |
|                        | <b>Custom IP Address:</b> Select this method and specify a desired IP address.<br>The mesh APs will send ARP request packets to the custom IP address<br>to test the connectivity. If the IP address of the AP is in different network<br>segments from the custom IP address, the AP will use the default gateway<br>IP address for the detection.    |

5. Go to Access Points > Pending and adopt the Root AP. Then the status of the Root AP will change into Connected.

|                       | tes: Default ~    |                  |             | APs: 2<br>Connected | 0 0<br>Disconnected Isolate | 1 Stations:<br>ed Pending       | 1 0<br>Users Guests |            |                       | С <b>Ф</b>         |
|-----------------------|-------------------|------------------|-------------|---------------------|-----------------------------|---------------------------------|---------------------|------------|-----------------------|--------------------|
| Мар                   | Statistics Ac     | cess Points Clie | nts Insight | Log                 |                             |                                 |                     |            |                       |                    |
| Pending               |                   |                  |             |                     |                             |                                 |                     | All   Conn | ected   Disconnected  | d Isolated Pending |
| Name, MAC Address, IP | Q Overview Config | Performance      |             |                     |                             |                                 |                     |            |                       | Satch Adopt        |
| ¢ AP Name             | ¢ MAC Address     | ¢ IP Address     | ¢ Status    | \$ Model            | ¢ Hardware Version          | ¢ Firmware Version              | ¢ Client Number     | Download   | ¢ Upload              | Action             |
| EA-33-51-A8-22-A0     | EA-33-51-A8-22-A0 | 0 192.168.0.132  | Pending     | EAP225-Outdoor(EU)  | 1.0                         | 1.3.0 Build 20180426 Rel. 39248 | 0                   | 0 Bytes    | 0 Bytes               | Adopt              |
| Page Size: 10 💌       |                   |                  |             |                     |                             |                                 |                     | << < 1     | > >> A total of 1 pag | e(s) Page to: GO   |

6. Install the EAP that will uplink the Root AP wirelessly. Make sure the intended location is within the range of Root AP. The EAPs that is waiting for Wireless Uplink includes two cases: factory default EAPs and EAPs that has been managed by Omada Controller before.  For the factory default EAP, after powering on the device, the EAP will be in Pending (Wireless) status shown in the controller. Go to Access Points > Pending and adopt the EAPs in Pending (Wireless) status.

|                                                             | s: Default ~     |                 |                    | APs: 2<br>Connected | 0 0<br>Disconnected Isolate | 1 Station<br>Pending | ns: 1 0<br>Users Guests |            |                      | С <b>Ф</b>        |
|-------------------------------------------------------------|------------------|-----------------|--------------------|---------------------|-----------------------------|----------------------|-------------------------|------------|----------------------|-------------------|
| Мар                                                         | Statistics Ac    | cess Points Cli | ents Insight       | Log                 |                             |                      |                         |            |                      |                   |
| Pending All   Connected   Disconnected   Isolated   Pending |                  |                 |                    |                     |                             |                      |                         |            |                      |                   |
| Name, MAC Address, IP Q                                     | Overview Config  | Performance     |                    |                     |                             |                      |                         |            |                      | 🕑 Batch Add       |
| \$ AP Name                                                  | \$ MAC Address   | ¢ IP Address    | \$ Status          | \$ Model            | Hardware Version            | Firmware Version     | ¢ Client Number         | ¢ Download | \$ Upload            | Action            |
| EA-23-51-06-22-52                                           | EA-23-51-06-22-5 | 2               | Pending (Wireless) | EAP225-Outdoor      | 1.0                         |                      | 0                       | 0 Bytes    | 0 Bytes              | Adopt             |
| Page Size: 10 🔹                                             |                  |                 |                    |                     |                             |                      |                         | << 1       | > >> A total of 1 pa | ge(s) Page to: G0 |

After adoption begins, the status of Pending (Wireless) EAP will become Adopting (Wireless) and then Connected (Wireless). It should take roughly 2 minutes to show up Connected (Wireless) within your controller.

2) For the EAP that has been managed by Omada Controller before and cannot reach the gateway, it goes into Isolated status when it is discovered by controller again. Go to Access
 Points > Isolated, click

|                         | tes: Default ~ |                   |         |           | APs: 2<br>Connected | 0 1<br>Disconnected Isolat | 0 Stationed Pending          | ons: 1 0<br>Users Guests |            |                       | С <b>Ф</b>         |
|-------------------------|----------------|-------------------|---------|-----------|---------------------|----------------------------|------------------------------|--------------------------|------------|-----------------------|--------------------|
| Мар                     | Statistics     | Access Points     | Clients | Insight   | Log                 |                            |                              |                          |            |                       |                    |
| solated                 |                |                   |         |           |                     |                            |                              |                          | All   Conr | nected   Disconnected | I Isolated Pending |
| Name, MAC Address, IP C | Qverview Con   | fig Performance   |         |           |                     |                            |                              |                          |            |                       | Forget A           |
| ‡ AP Name               | \$ MAC Addr    | ess ¢ IP Addres   | 55      | \$ Status | \$ Model            | # Hardware Version         | Firmware Version             | ¢ Client Number          | Download   | \$ Upload             | Action             |
| EA-23-51-06-22-52       | EA-23-51-06-2  | 2-52 192.168.0.14 | 46      | Isolated  | EAP225-Outdoor(EU)  | 1.0                        | 1.3.0 Build 20180426 Rel. 39 | 248 0                    | 3.90 M     | 0 Bytes               | 17 13 13           |
| Page Size: 10 •         |                |                   |         |           |                     |                            |                              |                          | << < 1     | > >> A total of 1 pag | e(s) Page to: G0   |

| The following page will shown, go to Mesh, then click | Link | to connect the Uplink AP. |
|-------------------------------------------------------|------|---------------------------|
|-------------------------------------------------------|------|---------------------------|

|                   | De         | tails   User | Guest           | Mesh          | Configuration |
|-------------------|------------|--------------|-----------------|---------------|---------------|
| Uplinks           |            |              |                 |               | 3             |
|                   |            |              |                 |               | 🕜 Resca       |
| AP Name           | \$ Channel | \$ Signal    | \$ Hop          | Downlink      | Action        |
| EA-33-51-A8-22-A0 | 48         | -54 dBm      | 0               | 0             | Link          |
|                   | << < 1     | > >> A       | total of 1 page | e(s) Page to: | GO            |
| Downlinks         |            |              |                 |               | ;             |

Once adoption has finished, your device can be managed by the controller in the same way as a wired EAP. You can click the EAP's name on the Access Points tab to view and configure the mesh parameters of the EAP on the pop-up window. Please refer to <u>View Mesh Information of the EAP</u>.

#### Tips:

- You can manually select the uplink AP that you want to connect in the uplink EAP list. To build a mesh network with better performance, we recommend that you select the Uplink AP with the strongest signal, least hop and least Downlink AP.
- You can enable Auto Failover to make the controller automatically select an uplink AP for the isolated EAP to establish Wireless Uplink. And the controller will automatically select a new uplink AP for the mesh EAPs when the original uplink fails.

# 3.2 Access Control

Access Control is used to block or allow the clients to access specific subnets. To configure Access Control rules, follow the steps below.

#### 1. Go to Wireless Control > Access Control.

| Wireless Settings Wireless Cont          | rol Site Settings Cloud A                       | ccess Controller Settings                     |
|------------------------------------------|-------------------------------------------------|-----------------------------------------------|
| Access Control   Portal   Free Authentic | ation Policy   MAC Filter   MAC Filter Associat | ion   Scheduler   Scheduler Association   QoS |
|                                          |                                                 | Add Access Control Rule                       |
| \$ Access Control Rule                   | \$ Rule Mode                                    | Action                                        |
| Default                                  | Block                                           | C                                             |
|                                          |                                                 |                                               |

2. Click Control Rule to add a new Access Control rule.

| Add Access Control Rule |            |         | 8 |
|-------------------------|------------|---------|---|
| Dula Nama               |            |         |   |
| Rule Name:              |            |         |   |
| Rule Mode:              | Block 🔹    |         |   |
| Rule Members:           |            |         |   |
| Subnets:                | 0.0.0/24   | Add New |   |
| Exclude Subnets:        | 0.0.0.0/24 | Add New |   |
| Apply                   |            |         |   |

| Rule Name    | Specify a name for this rule.                                                                                                    |
|--------------|----------------------------------------------------------------------------------------------------|
| Rule Mode    | Select the mode for this rule.<br>Block: Select this mode to block clients to access the specific subnets.<br>Allow: Select this mode to allow clients to access the specific subnets.                                                                                                    |
| Rule Members | Specify the member subnets for this rule.<br><b>Subnets</b> : Enter the subnet that will follow the rule mode in the format X.X.X/X<br>and click Add New . Up to 16 subnets can be added.<br><b>Except Subnets</b> : Enter the excepted subnet in the format X.X.X/X and click<br>Add New . Up to 16 subnets can be added. The rule mode will not apply to the<br>subnet that is in both of the Subnets list and Except Subnets list. |

5. Go to Wireless Settings > Basic Wireless Setting and enable Access Control function of a selected SSID.

## 3.3 Portal Authentication

Portal authentication enhances the network security by providing authentication service to the clients that just need temporary access to the wireless network. Such clients have to log into a web page to establish verification, after which they will access the network as guests. What's more, you can customize the authentication login page and specify a URL which the newly authenticated clients will be redirected to.

To configure Portal Authentication, go to Wireless Control > Portal and click 🔂 Add a New Portal .

| Wirele     | ss Settings       | Wireless Co           | ontrol            | Site Setting      | s             | Cloud Acces               | s         | Controller Settings   | ~        |
|------------|-------------------|-----------------------|-------------------|-------------------|---------------|---------------------------|-----------|-----------------------|----------|
| Acc        | cess Control      | ortal Free Auther     | ntication Policy  | MAC Filter        | MAC Filter    | Association               | Scheduler | Scheduler Association | QoS      |
| Note: Plea | ase upgrade the E | AP firmware to the la | atest version bei | fore using the Po | rtal feature. |                           |           | e Add a New           | v Portal |
| ID         | \$ Port           | tal Name              | s                 | SID               | ‡ Au          | thentication <sup>•</sup> | Туре      | Action                |          |
| No Ent     | ries.             |                       |                   |                   |               |                           |           |                       |          |
|            |                   |                       |                   |                   |               |                           |           |                       |          |

Then the following window will pop up:

| i a New Portal         |                   |                |                        |           |
|------------------------|-------------------|----------------|------------------------|-----------|
| asic Info              |                   |                |                        |           |
| ortal Name:            |                   |                |                        |           |
| SID:                   | - Please Select - |                |                        |           |
| uthentication Type:    | No Authentication |                |                        |           |
| uthentication Timeout: | 1 Hour 💌          |                |                        |           |
|                        | 🗌 Daily Limit 🧑   |                |                        |           |
| TTPS Redirect:         | Inable 🕜          |                |                        |           |
| edirect:               | Enable            |                |                        |           |
| edirect URL:           |                   |                |                        |           |
| ogin Page              |                   |                |                        |           |
| ackground:             | ○ Solid Color     | PC             | Mobile Phone Tablet PC | C Restore |
| ackground Picture:     | Choose 🕜          |                |                        |           |
| aao Picture            | Choose 🕜 🕅        | and the second |                        |           |

These authentication methods are available: <u>No Authentication</u>, <u>Simple Password</u>, <u>Local User</u>, <u>Voucher</u>, <u>SMS</u>, <u>Facebook</u>, <u>External RADIUS Server</u> and <u>External Portal Server</u>. The following sections introduce how to configure each Portal authentication.

## 3.3.1 No Authentication

With No Authentication configured, clients can access the network without any authentication.

Follow the steps below to configure No Authentication:

- 1. Go to Wireless Settings > Basic Wireless Settings and create an SSID for the Portal.
- 2. Go back to the Portal configuration page. In the **Basic Info** section, complete the basic settings for the portal authentication.

| Basic Info              |                   |   |
|-------------------------|-------------------|---|
| Portal Name:            |                   |   |
| SSID:                   | - Please Select - |   |
| Authentication Type:    | No Authentication | • |
| Authentication Timeout: | 1 Hour            | • |
|                         | 🗌 Daily Limit 🥝   |   |
| HTTPS Redirect:         | 🗹 Enable 🕜        |   |
| Redirect:               | Enable            |   |
| Redirect URL:           |                   |   |

| Portal Name | Specify a name for the Portal. |
|-------------|--------------------------------|
| SSID        | Select an SSID for the Portal. |

| Authentication Type       | Select No Authentication.                                                                                                    |
|---------------------------|----------------------------------------------------------------------------------------------------|
| Authentication<br>Timeout | With Daily Limit disabled, the client's authentication will expire after the time period you set and the client needs to log in on the web authentication page again to access the network. |
|                           | Options include <b>1 Hour, 8 Hours, 24 Hours, 7 Days</b> and <b>Custom</b> . <b>Custom</b> allows you to define the time in days, hours and minutes. The default value is one hour.         |
|                           | With Daily Limit enabled, the client's authentication will expire after the time period you set and the client cannot log in again in the same day.                                         |
|                           | Options include <b>30 Minutes, 1 Hour, 2 Hours, 4 Hours</b> and <b>8 Hours, Custom</b> . <b>Custom</b> allows you to define the time in hours and minutes. The default value is 30 minutes. |
| Daily Limit               | With Daily Limit enabled, after authentication times out, the user cannot get authenticated again in the same day.                                                                          |
| HTTPS Redirect            | With this function enabled, the unauthorized clients will be redirected to the Portal page when they are trying to browse HTTPS websites.                                                   |
|                           | With this function disabled, the unauthorized clients cannot browse HTTPS websites or be redirected to the Portal page.                                                                     |
| Redirect                  | If you enable this function, the portal will redirect the newly authenticated clients to the configured URL.                                                                                |
| Redirect URL              | If the Redirect function above is enabled, enter the URL that a newly authenticated client will be redirected to.                                                                           |

3. In the Login Page section, configure the login page for the Portal.

| Login Page           |               |                      |                           |           |
|----------------------|---------------|----------------------|---------------------------|-----------|
| Background:          | ○ Solid Color |                      | PC Mobile Phone Tablet PC | G Restore |
| Background Picture:  | Choose        |                      |                           |           |
| Logo Picture:        | Choose 🕜 🗟    |                      | P                         |           |
| Welcome Information: |               | (1-31 characters) 🕫  | tp-link                   |           |
| Copyright:           |               |                      |                           |           |
|                      |               | (1-200 characters) 😒 | Log In                    |           |
|                      |               |                      |                           |           |
| Terms of Service:    |               |                      |                           |           |
| Button:              | 8             |                      |                           |           |
|                      |               |                      |                           |           |

| Background       | Select the background type. Two types are supported: <b>Solid Color</b> and <b>Picture</b> .                                               |
|------------------|----------------------------------------------------------------------------------------------------|
| Background Color | If <b>Solid Color</b> is selected, configure your desired background color through the color picker or by entering the RGB value manually. |

| Background Picture | If <b>Picture</b> is selected, click the <b>Choose</b> button and select a picture from your PC. Drag and scale the clipping region to edit the picture and click <b>Confirm</b> . |  |  |
|--------------------|----------------------------------------------------------------------------------------------------|--|--|
| Logo Picture       | Click the <b>Choose</b> button and select a picture from your PC. Drag and scale the clipping region to edit the picture and click <b>Confirm</b> .                                |  |  |
|                    | In addtion, you can click   and configure the logo position. The options include <b>Middle, Upper</b> and <b>Lower</b> .                                                           |  |  |
|                    | Logo Picture: Choose 🕜 😣                                                                                                    |  |  |
|                    | Logo Position: Middle                                                                                                    |  |  |

#### Welcome Information Specif

Specify the welcome information.

In addtion, you can click  $\boxtimes$  and select your desired text color for the welcome information through the color picker or by entering the RGB value manually.

| Welcome Information:          |        | (1-31 characters) 💿 |
|-------------------------------|--------|---------------------|
|                               | +fffff | (RGB value)         |
| Welcome Information<br>Color: |        |                     |

Copyright

Specify the copyright information.

In addtion, you can click S and select your desired text color for Copyright information through the color picker or by entering the RGB value manually.

| Copyright:       |         | (1-200 characters) 🔊 |
|------------------|---------|----------------------|
| Copyright Color: | #A7A9AC | (RGB value)          |
|                  |         |                      |

|                   | Terms of Service. With this option enabled, specify the the following box. |
|-------------------|----------------------------------------------------------------------------|
| Terms of Service: | ✓ Enable                                                                   |
|                   |                                                                            |
|                   |                                                                            |
|                   |                                                                            |
|                   |                                                                            |
|                   | terms of service ir                                                        |

Button

Click 🔄 and configure the button.

Button Position: Set the position of the login button. The options include Middle, Upper and Lower.

Button Color: Select your desired login button color through the color picker or by entering the RGB value manually.

Button Text Color: Select your desired text color for the button through the color picker or by entering the RGB value manually.

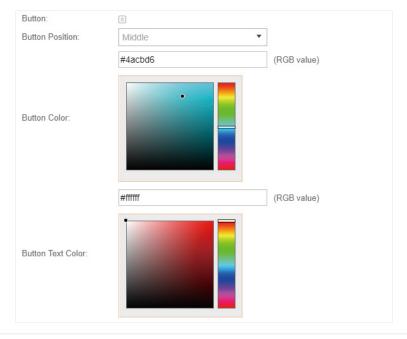

4. In the Advertisement section, select whether display advertisement pictures for users and configure the related parameters.

| Advertisement                             | * |
|-------------------------------------------|---|
| Advertisement:                            |   |
| Picture Resource: Upload (1-5)            |   |
| Advertisement Duration seconds (1-30)     |   |
| Picture Carousel Interval: seconds (1-10) |   |
| Allow Users To Skip Enable                |   |
|                                           |   |
| Арру                                      |   |
|                                           |   |

Configure the following parameters:

| Advertisement                        | Specify whether to enable the Advertisement feature. With this feature<br>enabled, you can add advertisement pictures on the authentication page.<br>These advertisement pictures will be displayed before the login page<br>appears. You can also allow users to skip the advertisement by enabling<br><b>Allow to Skip Advertisement</b> . The advertisement picture should be less than<br>2MB. And only JPG, PNG, BMP, GIF and JPEG file types are supported. |
|--------------------------------------|----------------------------------------------------------------------------------------------------|
| Picture Resource                     | Upload advertisement pictures. When several pictures are added, they will be played in a loop.                                                                                                    |
| Advertisement<br>Duration Time       | Specify how long the advertisement will be displayed for. For this duration, the pictures will be played in a loop. If the duration time is not enough for all the pictures, the rest will not be displayed.                                                                                                    |
| Picture Carousel<br>Interval         | Specify the picture carousel interval. For example, if this value is set as 5 seconds, the first picture will be displayed for 5 seconds, followed by the second picture for 5 seconds, and so on.                                                                                                    |
| Allow Users To Skip<br>Advertisement | Specify whether to enable this feature. With this feature enabled, the user can click the <b>Skip</b> button to skip the advertisement.                                                                                                    |
|                                      |                                                                                                    |

5. Click Apply.

## 3.3.2 Simple Password

With this Simple Password configured, clients are required to enter the correct password to pass the authentication.

Follow the steps below to configure No Simple Password Portal:

- 1. Go to Wireless Settings > Basic Wireless Settings and create an SSID for the Portal.
- 2. Go back to the Portal configuration page. In the **Basic Info** section, complete the basic settings for the portal authentication.

| Basic Info              |                   |   |
|-------------------------|-------------------|---|
| Portal Name:            |                   |   |
| SSID:                   | - Please Select - |   |
| Authentication Type:    | Simple Password   | • |
| Password:               |                   | ø |
| Authentication Timeout: | 1 Hour            | • |
| HTTPS Redirect:         | 🗹 Enable 🥝        |   |
| Redirect:               | Enable            |   |
| Redirect URL:           |                   |   |

| Portal Name | Specify a name for the Portal. |  |
|-------------|--------------------------------|--|
|-------------|--------------------------------|--|

| SSID                      | Select an SSID for the Portal.                                                                                                    |
|---------------------------|----------------------------------------------------------------------------------------------------|
| Authentication Type       | Select Simple Password.                                                                                                    |
| Password                  | Set the password for authentication.                                                                                                    |
| Authentication<br>Timeout | The client's authentication will expire after the time period you set and<br>the client needs to log in the web authentication page again to access the<br>network.                 |
|                           | Options include <b>1 Hour, 8 Hours, 24 Hours, 7 Days</b> and <b>Custom</b> . <b>Custom</b> allows you to define the time in days, hours and minutes. The default value is one hour. |
| HTTPS Redirect            | With this function enabled, the unauthorized clients will be redirected to the Portal page when they are trying to browse HTTPS websites.                                           |
|                           | With this function disabled, the unauthorized clients cannot browse HTTPS websites or be redirected to the Portal page.                                                             |
| Redirect                  | If you enable this function, the portal will redirect the newly authenticated clients to the configured URL.                                                                        |
| Redirect URL              | If the Redirect function above is enabled, enter the URL that a newly authenticated client will be redirected to.                                                                   |

3. In the Login Page section, configure the login page for the Portal.

| Login Page           |                                                  |                      |                                    |
|----------------------|--------------------------------------------------|----------------------|------------------------------------|
| Background:          | <ul> <li>Solid Color</li> <li>Picture</li> </ul> |                      | PC Mobile Phone Tablet PC CRestore |
| Background Picture:  | Choose 🕜                                         |                      |                                    |
| Logo Picture:        | Choose 🕜 🗵                                       |                      | P and P                            |
| Welcome Information: |                                                  | (1-31 characters) 😒  | tp-link                            |
| Copyright:           |                                                  |                      |                                    |
|                      |                                                  | (1-200 characters) 🗵 | Password                           |
|                      |                                                  |                      | Log In                             |
| Terms of Service:    |                                                  |                      |                                    |
| Input Box:           | 8                                                |                      |                                    |
| Button:              | 8                                                |                      |                                    |
|                      |                                                  |                      |                                    |

| Background         | Select the background type. Two types are supported: <b>Solid Color</b> and <b>Picture</b> .                                                                                       |
|--------------------|----------------------------------------------------------------------------------------------------|
| Background Color   | If <b>Solid Color</b> is selected, configure your desired background color through the color picker or by entering the RGB value manually.                                         |
| Background Picture | If <b>Picture</b> is selected, click the <b>Choose</b> button and select a picture from your PC. Drag and scale the clipping region to edit the picture and click <b>Confirm</b> . |

| Logo Picture        | the clipping region to                                | tton and select a picture from yo<br>o edit the picture and click <b>Confir</b><br>click 谢 and configure the logo<br><b>er</b> and <b>Lower</b> . | m.                |
|---------------------|-------------------------------------------------------|----------------------------------------------------------------------------------------------------|-------------------|
|                     | Logo Picture:<br>Logo Position:                       | Choose 🕜 🖻<br>Middle 🔹                                                                                                    |                   |
| Welcome Information |                                                       | e information.<br>click 🗵 and select your desin<br>through the color picker or by e                                                               |                   |
|                     | Welcome Information:<br>Welcome Information<br>Color: | #fffff                                                                                                    | (1-31 characters) |
| Copyright           |                                                       | It information.<br>lick 👿 and select your desired to<br>the color picker or by entering th                                                        |                   |
|                     |                                                       | #A7A9AC                                                                                                    | (RGB value)       |

Terms of Service

Enable or disable Terms of Service. With this option enabled, specify the terms of service in the following box.

| Terms of Service: | ✓ Enable |  |
|-------------------|----------|--|
|                   |          |  |
|                   |          |  |
|                   |          |  |
|                   |          |  |
|                   |          |  |

Copyright Color:

#### Input Box

Click 🔄 and configure the input box.

Select your desired color for the input box through the color picker or by entering the RGB value manually.

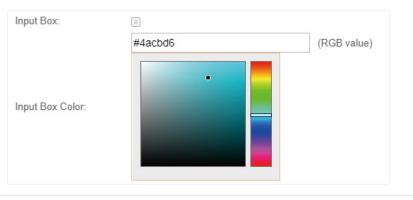

Button

Click 🗵 and configure the button.

Button Position: Set the position of the login button. The options include Middle, Upper and Lower.

**Button Color**: Select your desired login button color through the color picker or by entering the RGB value manually.

**Button Text Color**: Select your desired text color for the button through the color picker or by entering the RGB value manually.

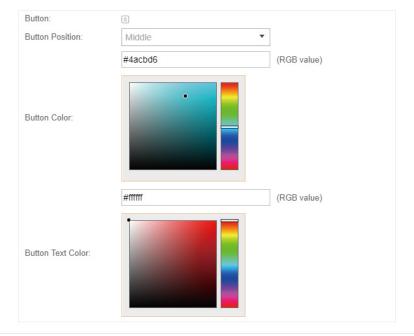

4. In the **Advertisement** section, select whether display advertisement pictures for users and configure the related parameters.

| Advertisement                         |              |                | * |
|---------------------------------------|--------------|----------------|---|
| Advertisement:                        | Enable       |                |   |
| Picture Resource:                     | Upload (1-5) |                |   |
| Advertisement Duration<br>Time:       |              | seconds (1-30) |   |
| Picture Carousel Interval:            |              | seconds (1-10) |   |
| Allow Users To Skip<br>Advertisement: | Enable       |                |   |
|                                       |              |                |   |
| Apply                                 |              |                |   |

#### Configure the following parameters:

| Advertisement                        | Specify whether to enable the Advertisement feature. With this feature<br>enabled, you can add advertisement pictures on the authentication page.<br>These advertisement pictures will be displayed before the login page<br>appears. You can also allow users to skip the advertisement by enabling<br><b>Allow to Skip Advertisement</b> . The advertisement picture should be less than<br>2MB. And only JPG, PNG, BMP, GIF and JPEG file types are supported. |
|--------------------------------------|----------------------------------------------------------------------------------------------------|
| Picture Resource                     | Upload advertisement pictures. When several pictures are added, they will be played in a loop.                                                                                                    |
| Advertisement<br>Duration Time       | Specify how long the advertisement will be displayed for. For this duration, the pictures will be played in a loop. If the duration time is not enough for all the pictures, the rest will not be displayed.                                                                                                    |
| Picture Carousel<br>Interval         | Specify the picture carousel interval. For example, if this value is set as 5 seconds, the first picture will be displayed for 5 seconds, followed by the second picture for 5 seconds, and so on.                                                                                                    |
| Allow Users To Skip<br>Advertisement | Specify whether to enable this feature. With this feature enabled, the user can click the <b>Skip</b> button to skip the advertisement.                                                                                                    |

#### 5. Click Apply.

## 3.3.3 Local User

With this Local User configured, clients are required to enter the correct username and password of the login account to pass the authentication. You can create multiple accounts and assign different accounts for different users.

### **Configure Local User Portal**

Follow the steps below to configure Local User Portal:

- 1. Go to Wireless Settings > Basic Wireless Settings and create an SSID for the Portal.
- 2. Go back to the Portal configuration page. In the **Basic Info** section, complete the basic settings for the portal authentication.

| Basic Info           |                   |
|----------------------|-------------------|
| Portal Name:         |                   |
| SSID:                | - Please Select - |
| Authentication Type: | Local User 🗸      |
|                      | User Management   |
| HTTPS Redirect:      | 🗹 Enable 🕜        |
| Redirect:            | Enable            |
| Redirect URL:        |                   |

## Configure the following parameters:

| Portal Name         | Specify a name for the Portal.                                                                                                    |
|---------------------|----------------------------------------------------------------------------------------------------|
| SSID                | Select an SSID for the Portal.                                                                                                    |
| Authentication Type | Select Local User.                                                                                                    |
| User Management     | You can click this button to configure user accounts for authentication later.<br>Please refer to <u>Create Local User Accounts</u> .     |
| HTTPS Redirect      | With this function enabled, the unauthorized clients will be redirected to the Portal page when they are trying to browse HTTPS websites. |
|                     | With this function disabled, the unauthorized clients cannot browse HTTPS websites or be redirected to the Portal page.                   |
| Redirect            | If you enable this function, the portal will redirect the newly authenticated clients to the configured URL.                              |
| Redirect URL        | If the Redirect function above is enabled, enter the URL that a newly authenticated client will be redirected to.                         |

## 3. In the Login Page section, configure the login page for the Portal.

| Login Page           |               |                      |                                    |
|----------------------|---------------|----------------------|------------------------------------|
| Background:          | O Solid Color |                      | PC Mobile Phone Tablet PC CRestore |
| Background Picture:  | Choose 🕜      |                      |                                    |
| Logo Picture:        | Choose 🕜 🗑    |                      | P                                  |
| Welcome Information: |               | (1-31 characters) 💿  | tp-link                            |
| Copyright:           |               |                      | Username                           |
|                      |               | (1-200 characters) 🗑 | Visername     Password             |
|                      |               |                      | Log In                             |
| Terms of Service:    |               |                      |                                    |
| Input Box:           | 8             |                      |                                    |
| Button:              | 8             |                      |                                    |

| Background | Select the background type. Two types are supported: Solid Color and |
|------------|----------------------------------------------------------------------|
|            | Picture.                                                             |

| Background Color    | If <b>Solid Color</b> is selected, configure your desired background color through the color picker or by entering the RGB value manually.                                                                                                    |  |  |
|---------------------|----------------------------------------------------------------------------------------------------|--|--|
| Background Picture  | If <b>Picture</b> is selected, click the <b>Choose</b> button and select a picture from your PC. Drag and scale the clipping region to edit the picture and click <b>Confirm</b> .                                                                                                    |  |  |
| Logo Picture        | Click the <b>Choose</b> button and select a picture from your PC. Drag and scale the clipping region to edit the picture and click <b>Confirm</b> .<br>In addtion, you can click is and configure the logo position. The options include <b>Middle</b> , <b>Upper</b> and <b>Lower</b> . |  |  |
|                     | Logo Picture: Choose 🕜 🖻<br>Logo Position: Middle                                                                                                    |  |  |
| Welcome Information | Specify the welcome information.<br>In addtion, you can click 逐 and select your desired text color for the welcome information through the color picker or by entering the RGB value                                                                                                    |  |  |

manually.

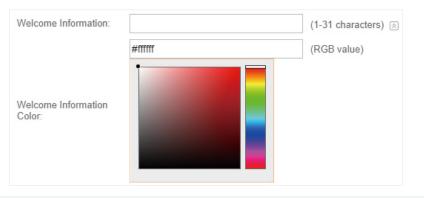

Copyright

Specify the copyright information.

In addition, you can click  $\boxtimes$  and select your desired text color for Copyright information through the color picker or by entering the RGB value manually.

| Copyright:       |         | (1-200 characters) 🔊 |
|------------------|---------|----------------------|
|                  | #A7A9AC | (RGB value)          |
| Copyright Color: |         |                      |

Terms of Service

Enable or disable Terms of Service. With this option enabled, specify the terms of service in the following box.

| Z Enable |
|----------|
|          |
|          |
|          |
|          |
|          |

Input Box

Click 🔄 and configure the input box.

Select your desired color for the input box through the color picker or by entering the RGB value manually.

| Input Box:       | 8       |             |
|------------------|---------|-------------|
|                  | #4acbd6 | (RGB value) |
| Input Box Color: |         |             |

Button

Click 🗵 and configure the button.

Button Position: Set the position of the login button. The options include Middle, Upper and Lower.

**Button Color**: Select your desired login button color through the color picker or by entering the RGB value manually.

**Button Text Color**: Select your desired text color for the button through the color picker or by entering the RGB value manually.

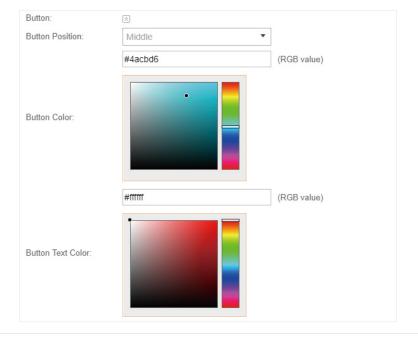

4. In the **Advertisement** section, select whether display advertisement pictures for users and configure the related parameters.

| Advertisement                         |                | ~ |
|---------------------------------------|----------------|---|
| Advertisement:                        | Enable         |   |
| Picture Resource:                     | Upload (1-5)   |   |
| Advertisement Duration<br>Time:       | seconds (1-30) |   |
| Picture Carousel Interval:            | seconds (1-10) |   |
| Allow Users To Skip<br>Advertisement: | Enable         |   |
|                                       |                |   |
| Apply                                 |                |   |

Configure the following parameters:

| Advertisement                        | Specify whether to enable the Advertisement feature. With this feature enabled, you can add advertisement pictures on the authentication page. These advertisement pictures will be displayed before the login page appears. You can also allow users to skip the advertisement by enabling <b>Allow to Skip Advertisement</b> . The advertisement picture should be less than 2MB. And only JPG, PNG, BMP, GIF and JPEG file types are supported. |
|--------------------------------------|----------------------------------------------------------------------------------------------------|
| Picture Resource                     | Upload advertisement pictures. When several pictures are added, they will be played in a loop.                                                                                                    |
| Advertisement<br>Duration Time       | Specify how long the advertisement will be displayed for. For this duration, the pictures will be played in a loop. If the duration time is not enough for all the pictures, the rest will not be displayed.                                                                                                    |
| Picture Carousel<br>Interval         | Specify the picture carousel interval. For example, if this value is set as 5 seconds, the first picture will be displayed for 5 seconds, followed by the second picture for 5 seconds, and so on.                                                                                                    |
| Allow Users To Skip<br>Advertisement | Specify whether to enable this feature. With this feature enabled, the user can click the <b>Skip</b> button to skip the advertisement.                                                                                                    |

5. Click Apply.

#### **Create Local User Accounts**

Follow the steps below to create the user accounts for authentication:

 In the Basic Info section on the portal configuration page, click User Management. The management page will appear. Go to the User page and click Create User.

|                    |                 |             |        | ن<br>ک                                      |
|--------------------|-----------------|-------------|--------|---------------------------------------------|
| Guest Voucher User | Operator        |             |        |                                             |
| Jsername Q         |                 |             |        | 🙆 Export Users 🕴 Import Users 🗞 Create User |
| ID ¢Username       | Expiration Time | MAC Address | Status | Action                                      |
| No Entries.        |                 |             |        |                                             |

2. The following window will pop up. Configure the required parameters and click **Apply**.

| Create New User              |              |                                                  | 8 |
|------------------------------|--------------|--------------------------------------------------|---|
|                              |              |                                                  |   |
| Username:                    |              | (1-100 letters, digits or special<br>characters) |   |
| Password:                    | Ø            | (1-100 letters, digits or special characters)    |   |
| Authentication Timeout:      | 2018-12-31   | (Format: YYYY-MM-DD)                             |   |
| MAC Address Binding<br>Type: | No Binding 👻 |                                                  |   |
| Maximum Users:               | 1            | (1-2048)                                         |   |
| Name:                        |              | (1-50 characters, Optional)                      |   |
| Telephone:                   |              | (1-50 characters, Optional)                      |   |
| Rate Limit (Download):       | Enable       |                                                  |   |
| Rate Limit (Download):       |              | Kbps (0-10240000)                                |   |
| Rate Limit (Upload):         | Enable       |                                                  |   |
| Rate Limit (Upload):         |              | Kbps (0-10240000)                                |   |
| Traffic Limit:               | Enable       |                                                  |   |
| Traffic Limit:               |              | MBytes (1-1048576)                               |   |
| Apply                        |              |                                                  |   |
|                              |              |                                                  |   |

| Username                    | Specify the username. The username should not be the same as any existing one.                                                                                                 |
|-----------------------------|----------------------------------------------------------------------------------------------------|
| Password                    | Specify the password. Users will be required to enter the username and password when they attempt to access the network.                                                       |
| Authentication<br>Timeout   | Specify the authentication timeout for formal users. After timeout, the users need to log in at the web authentication page again to access the network.                       |
| MAC Address Binding<br>Type | There are three types of MAC binding: <b>No Binding, Static Binding</b> and <b>Dynamic Binding</b> .                                                                           |
|                             | <b>Static Binding:</b> Specify a MAC address for this user account. Then only the user with the this MAC address can use the username and password to pass the authentication. |
|                             | <b>Dynamic Binding:</b> The MAC address of the first user that passes the authentication will be bound. Then only this user can use the username and                           |

| Maximum Users         | Specify the maximum number of users able to use this account to pass the authencitation.                                                                                                    |
|-----------------------|----------------------------------------------------------------------------------------------------|
| Name                  | Specify a name for identification.                                                                                                    |
| Telephone             | Specify a telephone number for identification.                                                                                                    |
| Rate Limit (Download) | Select whether to enable download rate limit. With this option enabled, you can specify the limit of download rate.                                                                                               |
| Rate Limit (Upload)   | Select whether to enable upload rate limit. With this option enabled, you can specify the limit of upload rate.                                                                                                   |
| Traffic Limit         | Select whether to enable traffic limit. With this option enabled, you can specify the total traffic limit for the user. Once the limit is reached, the user can no longer use this account to access the network. |

 In the same way, you can add more user accounts. The created user accounts will be displayed in the list. Users can use the username and password of the account to pass the portal authentication.

By default, the account Status is (), which means that the user account is enabled and valid. You can also click this button to disable the user account. The icon will be changed to ), which means that the user account is disabled.

| Ptp                                                  | link <sup>si</sup> | tes: Default |      |                   |             |        | ن<br>ک                                     |
|------------------------------------------------------|--------------------|--------------|------|-------------------|-------------|--------|--------------------------------------------|
|                                                      | Guest              | Voucher      | User | Operator          |             |        |                                            |
| Username                                             |                    | Q            |      |                   |             |        | 😃 Export Users 😃 Import Users 🔹 Create Use |
| ID                                                   |                    | \$ Usernam   | e    | ¢ Expiration Time | MAC Address | Status | Action                                     |
| 1                                                    |                    | user2        |      | 2018-12-31        |             |        | 2 🖬                                        |
| 2                                                    |                    | user1        |      | 2018-12-31        | ÷           |        | 2 🖬                                        |
| Page Size: 10 • >>> A total of 1 page(s) Page to: 60 |                    |              |      |                   |             |        |                                            |

Additionally, you can click (1) Export Users to backup all the user account information into a CSV

file or XLS file and save the file to your PC. If needed, you can click 🕒 Import Users and select the file to import the account information to the list.

#### Note:

Using Excel to open the CSV file may cause some numerical format changes, and the number may be displayed incorrectly. If you use Excel to edit the CSV file, please set the cell format as text.

#### Manage the Guests

On the Guest page, you can view the information of clients that have passed the portal authentication and manage the clients.

| Ptp-link Sites: De | efault       |              |         |                  |             |           |                                 | Ç                 |
|--------------------|--------------|--------------|---------|------------------|-------------|-----------|---------------------------------|-------------------|
| Guest V            | /oucher User | Operator     |         |                  |             |           |                                 |                   |
| MAC, SSID Q        |              |              |         |                  |             |           |                                 |                   |
| \$ MAC Address     | \$ SSID      | ¢ WLAN Group | ‡ Radio | \$ Authorized By | \$ Download | \$ Upload | Status                          | Action            |
| A4-44-D1-DE-7B-AB  | SSID1        | Default      | 5GHz    | Simple Password  | 1.20 M      | 3.37 M    | Valid until 2018-07-25 16:12:26 | ¶⊗ ଫ୍ର            |
| Page Size: 10 👻    |              |              |         |                  |             |           | << < 1 > >> A total of 1 pa     | ge(s) Page to: GO |

You can select an icon to execute the corresponding operation:

| ₽ <sub>©</sub> | Disconnect client.         |
|----------------|----------------------------|
| G              | Extend the effective time. |

#### **Create Operator Accounts**

Operator account can be used to remotely manage the Local User Portal and Voucher Portal. Other users can visit the URL https://Omada Controller Host's IP Address:8043/hotspot (For example: https://192.168.0.64:8043/hotspot) and use the Operator account to enter the portal management page.

#### Note:

The users who enter the portal management page by Operator account can only create local user accounts and vouchers and manage the clients.

Follow the steps below to create Operator account.

1. Go to the **Operator** page.

|                         |            |         | Ċ                 |
|-------------------------|------------|---------|-------------------|
| Guest Voucher User      | Operator   |         |                   |
| Name, Password, Notes Q |            |         | 🖧 Create Operator |
| \$ Name                 | ≑ Password | ≑ Notes | Action            |
| No Entries.             |            |         |                   |

2. Click Screate Operator and the following window will pop up.

| Name:            | Operator-1 |   |
|------------------|------------|---|
| Password:        |            | ø |
| Notes:           | The chief  |   |
| Site Privileges: | Office A   | • |

- 3. Specify the Name, Password and Notes of the Operator account.
- 4. Select **Site Privileges** from the drop-down list (multiple options available) for the Operator account.
- 5. Click **Apply** to create an Operator account. Then other users can use this account to enter the hotspot management page.

## 3.3.4 Voucher

With Voucher configured, you can distribute the vouchers automatically generated by the Omada Controller to the clients. Clients can use the vouchers to access the network.

## **Configure Voucher Portal**

Follow the steps below to configure Voucher Portal:

- 1. Go to Wireless Settings > Basic Wireless Settings and create an SSID for the Portal.
- 2. Go back to the Portal configuration page. In the **Basic Info** section, complete the basic settings for the portal authentication.

| Basic Info           |                   |
|----------------------|-------------------|
| Portal Name:         |                   |
| SSID:                | - Please Select - |
| Authentication Type: | Voucher -         |
|                      | Voucher Manager   |
| HTTPS Redirect:      | 🗹 Enable 🕜        |
| Redirect:            | Enable            |
| Redirect URL:        |                   |

Configure the following parameters:

| Portal Name         | Specify a name for the Portal.                                                                                                    |
|---------------------|----------------------------------------------------------------------------------------------------|
| SSID                | Select an SSID for the Portal.                                                                                                    |
| Authentication Type | Select Voucher.                                                                                                    |
| User Management     | You can click this button to configure vouchers for authentication later.<br>Please refer to <u>Create Vouchers</u> .                     |
| HTTPS Redirect      | With this function enabled, the unauthorized clients will be redirected to the Portal page when they are trying to browse HTTPS websites. |
|                     | With this function disabled, the unauthorized clients cannot browse HTTPS websites or be redirected to the Portal page.                   |
| Redirect            | If you enable this function, the portal will redirect the newly authenticated clients to the configured URL.                              |
| Redirect URL        | If the Redirect function above is enabled, enter the URL that a newly authenticated client will be redirected to.                         |

3. In the Login Page section, configure the login page for the Portal.

| Login Page           |               |                      |                           |           |
|----------------------|---------------|----------------------|---------------------------|-----------|
| Background:          | ○ Solid Color |                      | PC Mobile Phone Tablet PC | G Restore |
| Background Picture:  | Choose        |                      |                           |           |
| Logo Picture:        | Choose 🕜 🗵    |                      | P                         |           |
| Welcome Information: |               | (1-31 characters) 👻  | tp-link                   |           |
| Copyright:           |               |                      |                           |           |
|                      |               | (1-200 characters) 😒 | Voucher Code              |           |
|                      |               |                      | Log In                    |           |
| Terms of Service:    |               |                      | the second second second  |           |
| Input Box:           | 20            |                      |                           |           |
| Button:              | 5             |                      |                           |           |

| Background          | Select the background type. Two types are supported: <b>Solid Color</b> and <b>Picture</b> .                                                                                                    |   |  |  |  |
|---------------------|----------------------------------------------------------------------------------------------------|---|--|--|--|
| Background Color    | If <b>Solid Color</b> is selected, configure your desired background color through<br>the color picker or by entering the RGB value manually.                                                                                                    | ۱ |  |  |  |
| Background Picture  | If <b>Picture</b> is selected, click the <b>Choose</b> button and select a picture from your PC. Drag and scale the clipping region to edit the picture and click <b>Confirm</b> .                                                                                                    |   |  |  |  |
| Logo Picture        | Click the <b>Choose</b> button and select a picture from your PC. Drag and scale<br>the clipping region to edit the picture and click <b>Confirm</b> .<br>In addtion, you can click is and configure the logo position. The options<br>include <b>Middle</b> , <b>Upper</b> and <b>Lower</b> .<br>Logo Picture:<br>Logo Position:<br>Middle |   |  |  |  |
| Welcome Information | Specify the welcome information.<br>In addtion, you can click S and select your desired text color for the welcome information through the color picker or by entering the RGB value manually.<br>Welcome Information:<br>Welcome Information<br>Welcome Information                                                                        |   |  |  |  |

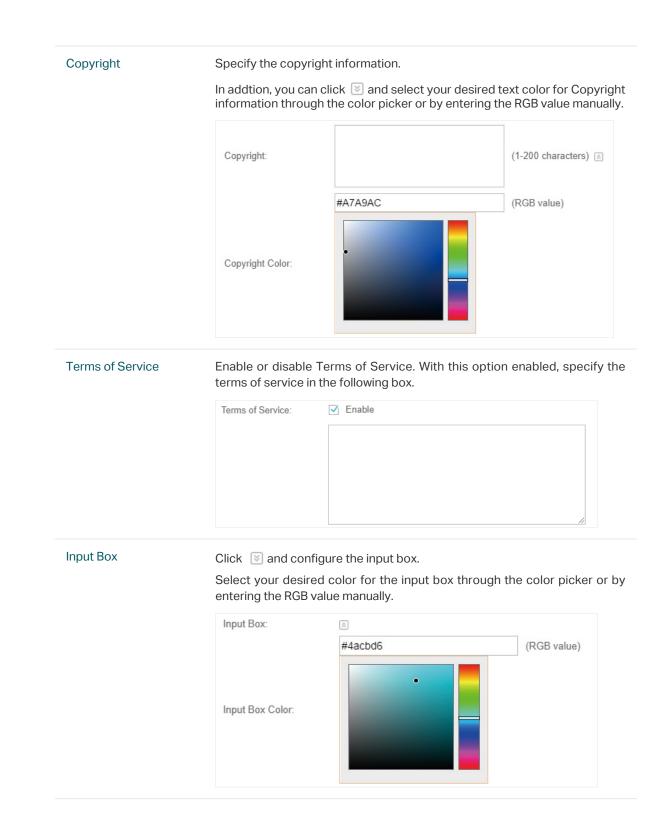

#### Button

Click 📧 and configure the button.

Button Position: Set the position of the login button. The options include Middle, Upper and Lower.

**Button Color**: Select your desired login button color through the color picker or by entering the RGB value manually.

**Button Text Color**: Select your desired text color for the button through the color picker or by entering the RGB value manually.

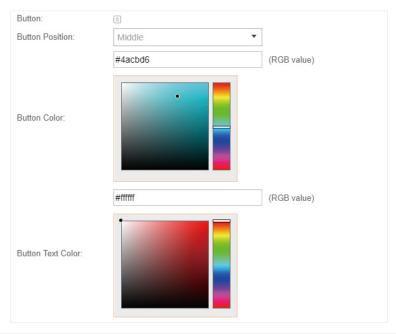

4. In the **Advertisement** section, select whether display advertisement pictures for users and configure the related parameters.

| Advertisement                   |                | * |
|---------------------------------|----------------|---|
| Advertisement: Enable           |                |   |
| Picture Resource: Upload (1-5)  |                |   |
| Advertisement Duration<br>Time: | seconds (1-30) |   |
| Picture Carousel Interval:      | seconds (1-10) |   |

| Advertisement                  | Specify whether to enable the Advertisement feature. With this feature<br>enabled, you can add advertisement pictures on the authentication page.<br>These advertisement pictures will be displayed before the login page<br>appears. You can also allow users to skip the advertisement by enabling<br><b>Allow to Skip Advertisement</b> . The advertisement picture should be less than<br>2MB. And only JPG, PNG, BMP, GIF and JPEG file types are supported. |
|--------------------------------|----------------------------------------------------------------------------------------------------|
| Picture Resource               | Upload advertisement pictures. When several pictures are added, they will be played in a loop.                                                                                                    |
| Advertisement<br>Duration Time | Specify how long the advertisement will be displayed for. For this duration, the pictures will be played in a loop. If the duration time is not enough for all the pictures, the rest will not be displayed.                                                                                                    |

| Picture Careusel<br>Interval         | Specify the picture carousel interval. For example, if this value is set as 5 seconds, the first picture will be displayed for 5 seconds, followed by the second picture for 5 seconds, and so on. |
|--------------------------------------|----------------------------------------------------------------------------------------------------|
| Allow Users To Skip<br>Advertisement | Specify whether to enable this feature. With this feature enabled, the user can click the <b>Skip</b> button to skip the advertisement.                                                            |

#### **Create Vouchers**

Follow the steps below to create vouchers for authentication:

1. In the Basic Info section, click Voucher Manager. The voucher management page will appear. Go

to the Voucher page and click  $\fbox{}$  Create Vouchers .

| Ptp-link Sites: Default |                |          |            |                                            | Ċ                                        |
|-------------------------|----------------|----------|------------|--------------------------------------------|------------------------------------------|
| Guest Voucher User      | Operator       |          |            |                                            |                                          |
| Code, Notes Q           |                |          |            | 🖶 Print All Unused Vouchers 🛛 💼 Print Sele | cted Vouchers 🖾 Create Vouchers 🖾 Delete |
| Code \$                 | ¢ Created Time | \$ Notes | ¢ Duration | Status                                     | Action                                   |
| No Entries.             |                |          |            |                                            |                                          |

2. The following window will pop up. Configure the required parameters and click Apply.

| Create Vouchers        |              |                    | Θ |
|------------------------|--------------|--------------------|---|
|                        |              | -                  |   |
| Code Length:           | 6            | (6-10)             |   |
| Amount:                | 10           | (1-500)            |   |
| Туре:                  | Single Use 🔹 | ]                  |   |
| Duration:              | 8 hours 💌    |                    |   |
| Rate Limit (Download): | Enable       |                    |   |
| Rate Limit (Download): |              | Kbps (0-10240000)  |   |
| Rate Limit (Upload):   | Enable       |                    |   |
| Rate Limit (Upload):   |              | Kbps (0-10240000)  |   |
| Traffic Limit:         | Enable       |                    |   |
| Traffic Limit:         |              | MBytes (1-1048576) |   |
| Note:                  |              | (Optional)         |   |
| Apply                  |              |                    |   |
|                        |              |                    |   |

| Code Length              | Specify the length of the voucher codes to be created.                                                                                                    |
|--------------------------|----------------------------------------------------------------------------------------------------|
| Amount                   | Enter the voucher amount to be generated.                                                                                                    |
| Туре                     | Select Single Use or Multi Use.                                                                                                    |
|                          | Single Use means one voucher can only be distributed to one client. Multi Use means one voucher can be distributed to several clients, who can use the same voucher to access the network at the same time.                     |
|                          | If you select Multi Use, enter the value of <b>Max Users</b> . When the number of clients who are connected to the network with the same voucher reaches the value, no more clients can use this voucher to access the network. |
| Duration                 | Select the period of validity of the Voucher.                                                                                                    |
|                          | The options include <b>8 hours</b> , <b>2 days</b> and <b>User-defined</b> . The period of valid of the voucher is reckoned from the time when it is used for the first time.                                                   |
| Rate Limit<br>(Download) | Select whether to enable download rate limit. With this option enabled, you can specify the limit of download rate.                                                                                                    |
| Rate Limit (Upload)      | Select whether to enable upload rate limit. With this option enabled, you can specify the limit of upload rate.                                                                                                    |
| Traffic Limit            | Specify the total traffic limit for one voucher. Once the limit is reached, the client can no longer access the network using the voucher.                                                                                      |
| Notes                    | Enter a description for the Voucher (optional).                                                                                                    |

3. The Vouchers will be generated and displayed on the page.

| Guest | Voucher U | ser Operator        |          |            |                                               |                              |
|-------|-----------|---------------------|----------|------------|-----------------------------------------------|------------------------------|
| Notes | Q         |                     |          |            | 👼 Print All Unused Vouchers 🛛 👼 Print Selecte | d Vouchers 🛂 Create Vouchers |
|       | \$ Code   | ¢ Created Time      | \$ Notes | ¢ Duration | Status                                        | Action                       |
|       | 838770    | 2018-07-25 15:49:30 |          | 8h 0m 0s   | Valid for single use                          | <b>i</b> 👨                   |
|       | 202209    | 2018-07-25 15:49:30 |          | 8h 0m 0s   | Valid for single use                          | <b>i</b> @                   |
|       | 306697    | 2018-07-25 15:49:30 |          | 8h 0m 0s   | Valid for single use                          | <b>i</b> 💮                   |
|       | 568081    | 2018-07-25 15:49:30 |          | 8h 0m 0s   | Valid for single use                          | <b>i</b> 👼                   |
|       | 637139    | 2018-07-25 15:49:30 |          | 8h 0m 0s   | Valid for single use                          | <b>i</b> @                   |
|       | 461670    | 2018-07-25 15:49:30 |          | 8h 0m 0s   | Valid for single use                          | <b>ā</b> 👼                   |
|       | 172787    | 2018-07-25 15:49:30 |          | 8h 0m 0s   | Valid for single use                          | <b>i</b> 🗇                   |
|       | 457410    | 2018-07-25 15:49:30 |          | 8h 0m 0s   | Valid for single use                          | <b>i</b> 🗑                   |
|       | 191851    | 2018-07-25 15:49:30 |          | 8h 0m 0s   | Valid for single use                          | <b>ā</b> 👼                   |
|       | 921414    | 2018-07-25 15:49:30 |          | 8h 0m 0s   | Valid for single use                          | <b>i</b> 🖨                   |

Click is to print a single voucher; click is Print Selected Vouchers to print your selected vouchers; click is Print All Unused Vouchers to print all unused vouchers.

| Valid for 8h<br>with single use<br>202209<br>Valid for 8h<br>with single use<br>461670 | Valid for 8h<br>with single use<br>306697<br>Valid for 8h<br>with single use<br>172787 | Valid for 8h<br>with single use<br>568081<br>Valid for 8h<br>with single use |
|----------------------------------------------------------------------------------------|----------------------------------------------------------------------------------------|------------------------------------------------------------------------------|
| 202209<br>Valid for 8h<br>with single use<br>461670                                    | 306697<br>Valid for 8h<br>with single use                                              | <b>568081</b><br>Valid for 8h                                                |
| Valid for 8h<br>with single use<br>461670                                              | Valid for 8h<br>with single use                                                        | Valid for 8h                                                                 |
| with single use<br>461670                                                              | with single use                                                                        |                                                                              |
| 461670                                                                                 |                                                                                        | with single use                                                              |
|                                                                                        | 172787                                                                                 |                                                                              |
| 1                                                                                      | 1/2/0/                                                                                 | 457410                                                                       |
| Valid for 8h                                                                           |                                                                                        |                                                                              |
| with single use                                                                        |                                                                                        |                                                                              |
| 921414                                                                                 |                                                                                        |                                                                              |
|                                                                                        |                                                                                        |                                                                              |
|                                                                                        |                                                                                        |                                                                              |
|                                                                                        |                                                                                        |                                                                              |
|                                                                                        |                                                                                        |                                                                              |
|                                                                                        |                                                                                        |                                                                              |
|                                                                                        |                                                                                        |                                                                              |
|                                                                                        |                                                                                        |                                                                              |

- 5. Distribute the vouchers to clients, and then they can use the codes to pass authentication.
- 6. When the vouchers are invalid, you can click in to delete the Voucher or click of Delete to delete the selected vouchers.

## Manage the Guests

On the Guest page, you can view the information of clients that have passed the portal authentication and manage the clients.

|               | efault       |              |          |                  |             |           |        |        |
|---------------|--------------|--------------|----------|------------------|-------------|-----------|--------|--------|
| Guest         | /oucher User | Operator     |          |                  |             |           |        |        |
| AC, SSID Q    |              |              |          |                  |             |           |        |        |
| © MAC Address | \$ SSID      | ¢ WLAN Group | \$ Radio | \$ Authorized By | \$ Download | \$ Upload | Status | Action |
|               |              |              |          |                  |             |           |        |        |

You can select an icon to execute the corresponding operation:

| ₽ <sub>⊘</sub> | Restrict the client to access the network. |
|----------------|--------------------------------------------|
| G              | Extend the effective time.                 |

## **Create Operator Accounts**

Operator account can be used to remotely manage the Local User Portal and Voucher Portal. Other users can visit the URL https://Omada Controller Host's IP Address:8043/hotspot (For example: https://192.168.0.64:8043/hotspot) and use the Operator account to enter the portal management page.

#### Note:

The users who enter the portal management page by Operator account can only create local user accounts and vouchers and manage the clients.

Follow the steps below to create Operator account.

1. Go to the **Operator** page.

| P       | tp-link <sup>s</sup> | ites: Default |      |          |          |          | Ċ                 |
|---------|----------------------|---------------|------|----------|----------|----------|-------------------|
|         | Guest                | Voucher       | User | Operator |          |          |                   |
| Name, I | Password, Notes      | Q             |      |          |          |          | 🗞 Create Operator |
|         |                      | ¢ Name        |      |          | Password | \$ Notes | Action            |
| No Er   | ntries.              |               |      |          |          |          |                   |

2. Click 🔩 Create Operator and the following window will pop up.

| Name:            | Operator-1 |   |  |
|------------------|------------|---|--|
| Password:        |            | ø |  |
| Notes:           | The chief  |   |  |
| Site Privileges: | Office A   | • |  |

- 3. Specify the Name, Password and Notes of the Operator account.
- 4. Select **Site Privileges** from the drop-down list (multiple options available) for the Operator account.
- 5. Click **Apply** to create an Operator account. Then other users can use this account to enter the hotspot administrative system.

# 3.3.5 SMS

With SMS portal configured, client can get verification codes using their mobile phones and enter the received codes to pass the authentication.

Follow the steps below to configure SMS Portal:

- 1. Go to <u>www.twilio.com/try-twilio</u> and get a Twilio account. Buy the Twilio service for SMS. Then get the account information, including ACCOUNT SID, AUTH TOKEN and Phone number.
- 2. Go to Wireless Settings > Basic Wireless Settings and create an SSID for the Portal.
- 3. Go back to the Portal configuration page. In the **Basic Info** section, complete the basic settings for the portal authentication.

| Basic Info                 |                                             |                          | * |
|----------------------------|---------------------------------------------|--------------------------|---|
| Portal Name:               |                                             |                          |   |
| SSID:                      | - Please Select -                           |                          |   |
| Authentication Type:       | SMS -                                       |                          |   |
| We provide Twilio API serv | vice. Please configure your account informa | tion:                    |   |
| Twilio SID:                |                                             |                          |   |
| Auth Token:                |                                             |                          |   |
| Phone Number:              |                                             | (E.g., *17704505791)     |   |
| Maximum User:              |                                             | (0-10, 0 means no limit) |   |
| Preset Country Code:       |                                             | (E.g., +1, optional)     |   |
| Authentication Timeout:    | 1 Hour 👻                                    |                          |   |
| HTTPS Redirect:            | 🗹 Enable 🕜                                  |                          |   |
| Redirect:                  | Enable                                      |                          |   |
| Redirect URL:              |                                             |                          |   |

# Configure the following parameters:

| Portal Name               | Specify a name for the Portal.                                                                                                    |
|---------------------------|----------------------------------------------------------------------------------------------------|
| SSID                      | Select an SSID for the Portal.                                                                                                    |
| Authentication Type       | Select SMS.                                                                                                    |
| Twilio SID                | Enter the Account SID for Twilio API Credentials.                                                                                                    |
| Auth Token                | Enter the Authentication Token for Twilio API Credentials.                                                                                                    |
| Phone Number              | Enter the phone number that is used to send verification messages to the clients.                                                                                                    |
| Maximum Users             | A telephone can get several codes via messages one by one, and different<br>clients can use different codes to pass the authentication. However, the<br>number of clients that are allowed to be authenticated using the same<br>telephone at the same time has a upper limit.<br>Specify the upper limit in this field.                                         |
| Authentication<br>Timeout | The client's authentication will expire after the time period you set and<br>the client needs to log in the web authentication page again to access the<br>network.<br>Options include <b>1 Hour, 8 Hours, 24 Hours, 7 Days</b> and <b>Custom</b> . <b>Custom</b><br>allows you to define the time in days, hours and minutes. The default value is<br>one hour. |
| Preset Country Code       | Set the default country code that will be filled automatically on the authentication page.                                                                                                    |
| HTTPS Redirect            | With this function enabled, the unauthorized clients will be redirected to the<br>Portal page when they are trying to browse HTTPS websites.<br>With this function disabled, the unauthorized clients cannot browse HTTPS                                                                                                    |

| Redirect     | If you enable this function, the portal will redirect the newly authenticated clients to the configured URL.      |
|--------------|----------------------------------------------------------------------------------------------------|
| Redirect URL | If the Redirect function above is enabled, enter the URL that a newly authenticated client will be redirected to. |

4. In the Login Page section, configure the login page for the Portal.

| Login Page           |                                                  |                      |                                                                                                    |
|----------------------|--------------------------------------------------|----------------------|----------------------------------------------------------------------------------------------------|
| Background:          | <ul> <li>Solid Color</li> <li>Picture</li> </ul> |                      | PC Mobile Phone Tablet PC                                                                                                    |
| Background Picture:  | Choose                                           |                      |                                                                                                    |
| Logo Picture:        | Choose 🕜 🗟                                       |                      | <b>P</b>                                                                                                    |
| Welcome Information: |                                                  | (1-31 characters) 💿  | tp-link                                                                                                    |
| Copyright:           |                                                  |                      |                                                                                                    |
|                      |                                                  | (1-200 characters) 😒 | +1 Phone Number                                                                                                    |
|                      |                                                  |                      | Verification Code Get Code                                                                                                    |
| Terms of Service:    |                                                  |                      | Log In                                                                                                    |
| Input Box:           | [¥]                                              |                      | the state of the state of the s |
| Button:              | *                                                |                      |                                                                                                    |

# Configure the following parameters:

| Background         | Select the background type. Two types are supported: <b>Solid Color</b> and <b>Picture</b> .                                                                                                    |  |  |  |  |
|--------------------|----------------------------------------------------------------------------------------------------|--|--|--|--|
| Background Color   | If <b>Solid Color</b> is selected, configure your desired background color through the color picker or by entering the RGB value manually.                                                                                                    |  |  |  |  |
| Background Picture | If <b>Picture</b> is selected, click the <b>Choose</b> button and select a picture from your PC. Drag and scale the clipping region to edit the picture and click <b>Confirm</b> .                                                                                                    |  |  |  |  |
| Logo Picture       | Click the Choose button and select a picture from your PC. Drag and scale the clipping region to edit the picture and click Confirm.<br>In addtion, you can click 😒 and configure the logo position. The options include Middle, Upper and Lower.<br>Logo Picture: Choose ? A middle Middle Middle Middle Middle The second second |  |  |  |  |

#### Welcome Information

Specify the welcome information.

In addtion, you can click  $\boxtimes$  and select your desired text color for the welcome information through the color picker or by entering the RGB value manually.

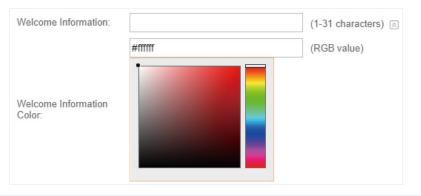

#### Copyright

Specify the copyright information.

In addition, you can click 🔄 and select your desired text color for Copyright information through the color picker or by entering the RGB value manually.

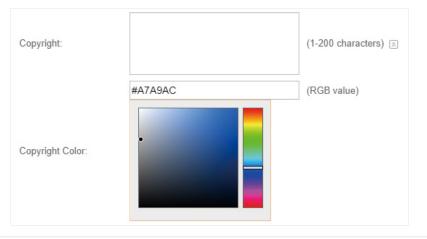

Terms of Service

Enable or disable Terms of Service. With this option enabled, specify the terms of service in the following box.

| Terms of Service: | ✓ Enable |
|-------------------|----------|
|                   |          |
|                   |          |
|                   |          |
|                   |          |
|                   |          |

#### Input Box

Click 🔄 and configure the input box.

Select your desired color for the input box through the color picker or by entering the RGB value manually.

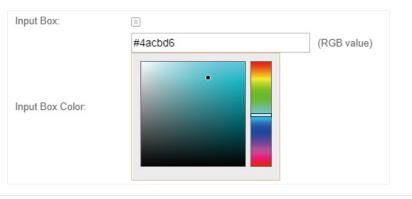

Button

Click 📧 and configure the button.

Button Position: Set the position of the login button. The options include Middle, Upper and Lower.

**Button Color**: Select your desired login button color through the color picker or by entering the RGB value manually.

**Button Text Color**: Select your desired text color for the button through the color picker or by entering the RGB value manually.

| Button:            | *       |             |
|--------------------|---------|-------------|
| Button Position:   | Middle  | •           |
|                    | #4acbd6 | (RGB value) |
| Button Color:      |         |             |
|                    | #fffff  | (RGB value) |
| Button Text Color: |         |             |

5. In the **Advertisement** section, select whether display advertisement pictures for users and configure the related parameters.

| Advertisement                   |              |                | * |
|---------------------------------|--------------|----------------|---|
| Advertisement:                  | Enable       |                |   |
| Picture Resource:               | Upload (1-5) |                |   |
| Advertisement Duration<br>Time: |              | seconds (1-30) |   |
| Picture Carousel Interval:      |              | seconds (1-10) |   |

Configure the following parameters:

| Advertisement                        | Specify whether to enable the Advertisement feature. With this feature<br>enabled, you can add advertisement pictures on the authentication page.<br>These advertisement pictures will be displayed before the login page<br>appears. You can also allow users to skip the advertisement by enabling<br><b>Allow to Skip Advertisement</b> . The advertisement picture should be less than<br>2MB. And only JPG, PNG, BMP, GIF and JPEG file types are supported. |
|--------------------------------------|----------------------------------------------------------------------------------------------------|
| Picture Resource                     | Upload advertisement pictures. When several pictures are added, they will be played in a loop.                                                                                                    |
| Advertisement<br>Duration Time       | Specify how long the advertisement will be displayed for. For this duration, the pictures will be played in a loop. If the duration time is not enough for all the pictures, the rest will not be displayed.                                                                                                    |
| Picture Careusel<br>Interval         | Specify the picture carousel interval. For example, if this value is set as 5 seconds, the first picture will be displayed for 5 seconds, followed by the second picture for 5 seconds, and so on.                                                                                                    |
| Allow Users To Skip<br>Advertisement | Specify whether to enable this feature. With this feature enabled, the user can click the <b>Skip</b> button to skip the advertisement.                                                                                                    |

#### 6. Click Apply.

For more details about how to configure SMS Portal, you can go to <u>https://www.tp-link.com/en/</u> <u>configuration-guides.html</u> and download the configuration guide for SMS Portal.

# 3.3.6 Facebook

With Facebook Portal configured, when clients connect to your Wi-Fi, they will be redirected to your Facebook page. To access the internet, clients need to pass the authentication on the page.

#### Note:

Omada Controller will automatically create Free Authentication Policy entries for the Facebook Portal. You don't need to create them manually.

Follow the steps below to configure Facebook Portal:

- 1. Go to <u>www.facebook.com</u> and get a Facebook account. Create your Facebook page according to your needs.
- 2. Go to Wireless Settings > Basic Wireless Settings and create an SSID for the Portal.
- 3. Go back to the Portal configuration page. In the **Basic Info** section, complete the settings for the portal authentication.

| Basic Info                      |                   |
|---------------------------------|-------------------|
| Portal Name:                    |                   |
| SSID:                           | - Please Select - |
| Authentication Type:            | Facebook          |
| Facebook Page<br>Configuration: | Configuration     |
|                                 |                   |
| Facebook Checkin<br>Location:   | None              |
| HTTPS Redirect:                 | ✓ Enable ⑦        |

#### Configure the following parameters:

| Portal Name                    | Specify a name for the Portal.                                                                                                    |
|--------------------------------|----------------------------------------------------------------------------------------------------|
| SSID                           | Select an SSID for the Portal.                                                                                                    |
| Authentication Type            | Select Facebook.                                                                                                    |
| Facebook Page<br>Configuration | Click this button to specify the Facebook Page.                                                                                                    |
| Facebook Checkin<br>Location   | If the Facebook page is successfully got by the Omada Controller, the name of the Facebook page will be displayed here.                                                                                                    |
| HTTPS Redirect                 | With this function enabled, the unauthorized clients will be redirected to the<br>Portal page when they are trying to browse HTTPS websites.<br>With this function disabled, the unauthorized clients cannot browse HTTPS<br>websites or be redirected to the Portal page. |

For more details about how to configure Facebook Portal, you can go to <u>https://www.tp-link.com/</u> <u>en/configuration-guides.html</u> and download the configuration guide for Facebook Portal.

# 3.3.7 External RADIUS Server

If you have a RADIUS server, you can configure External RADIUS Server Portal. With this type of portal, you can get two types of portal customization: Local Web Portal and External Web Portal. The authentication login page of Local Web Portal is provided by the built-in portal server of the controller. The External Web Portal is provided by external portal server.

#### Note:

Omada Controller will automatically create Free Authentication Policy entries for the External RADIUS Portal.

Follow the steps below to configure External RADIUS Server Portal:

- 1. Go to Wireless Settings > Basic Wireless Settings and create an SSID for the Portal.
- 2. Go back to the Portal configuration page. In the **Basic Info** section, complete the basic settings for the portal authentication.

| Basic Info               |                          | 8 |
|--------------------------|--------------------------|---|
| Portal Name:             |                          |   |
| SSID:                    | - Please Select -        |   |
| Authentication Type:     | External RADIUS Server 🔹 |   |
| Authentication Timeout:  | 1 Hour 💌                 |   |
| RADIUS Server IP:        |                          |   |
| RADIUS Port:             |                          |   |
| RADIUS Password:         | ø                        |   |
| Portal Customization:    | External Web Portal 🔹    |   |
| External Web Portal URL: |                          | 0 |
| HTTPS Redirect:          | Inable 🕜                 |   |
| Redirect:                | Enable                   |   |
| Redirect URL:            |                          |   |
| Apply                    |                          |   |

# Configure the following parameters:

| Portal Name               | Specify a name for the Portal.                                                                                                    |
|---------------------------|----------------------------------------------------------------------------------------------------|
| SSID                      | Select an SSID for the Portal.                                                                                                    |
| Authentication Type       | Select External RADIUS Server.                                                                                                    |
| RADIUS Server IP          | Enter the IP address of the RADIUS server.                                                                                                    |
| RADIUS Port               | Enter the port number you have set on the RADIUS server.                                                                                                    |
| RADIUS Password           | Enter the password you have set on the RADIUS Server.                                                                                                    |
| Authentication<br>Timeout | The client's authentication will expire after the time period you set and<br>the client needs to log in the web authentication page again to access the<br>network.        |
|                           | Options include <b>1 Hour, 8 Hours, 24 Hours, 7 Days, Custom</b> . <b>Custom</b> allows you to define the time in days, hours, and minutes. The default value is one hour. |
| HTTPS Redirect            | With this function enabled, the unauthorized clients will be redirected to the Portal page when they are trying to browse HTTPS websites.                                  |
|                           | With this function disabled, the unauthorized clients cannot browse HTTPS websites or be redirected to the Portal page.                                                    |
| Redirect                  | If you enable this function, the portal will redirect the newly authenticated clients to the configured URL.                                                               |
|                           | Disabled by default.                                                                                                    |
| Redirect URL              | If the Redirect function above is enabled, enter the URL that a newly authenticated client will be redirected to.                                                          |
|                           |                                                                                                    |

Portal CustomizationSelect Local Web Portal or External Web Portal.Local Web Portal: If this option is selected, refer to step 4 to configure the<br/>login page and step 5 to configure the advertisement.External Web Portal: If this option is selected, follow the steps below.1. Configure the external RADIUS server.2. Enter the authentication login page's URL provided by the external portal<br/>server in the External Web Portal URL field.

3. Local Web Portal is configured, configure the login page for the Portal in the Login Page section.

| Login Page           |               |                      |        |                      |    | *         |
|----------------------|---------------|----------------------|--------|----------------------|----|-----------|
| Background:          | O Solid Color |                      | <br>PC | Mobile Phone Tablet  | PC | C Restore |
| Background Picture:  | Choose 🧭      |                      |        |                      |    |           |
| Logo Picture:        | Choose 🕜 🗑    |                      | and a  | <del>،</del>         |    |           |
| Welcome Information: |               | (1-31 characters) 😒  |        | tp·li∩k              |    |           |
| Copyright:           |               |                      |        |                      |    |           |
|                      |               | (1-200 characters) 💿 | ÷      | Username<br>Password |    |           |
|                      |               |                      |        | Log In               |    |           |
| Terms of Service:    |               |                      |        |                      |    |           |
| Input Box:           | 8             |                      |        |                      |    |           |
| Button:              | $\mathbb{R}$  |                      |        |                      |    |           |
|                      |               |                      |        |                      |    |           |
|                      |               |                      |        |                      |    |           |

#### Configure the following parameters:

| Background         | Select the background type. Two types are supported: <b>Solid Color</b> and <b>Picture</b> .                                                                                                    |  |
|--------------------|----------------------------------------------------------------------------------------------------|--|
| Background Color   | If <b>Solid Color</b> is selected, configure your desired background color through the color picker or by entering the RGB value manually.                                                                                                    |  |
| Background Picture | If <b>Picture</b> is selected, click the <b>Choose</b> button and select a picture from your PC. Drag and scale the clipping region to edit the picture and click <b>Confirm</b> .                                                                                                    |  |
| Logo Picture       | Click the <b>Choose</b> button and select a picture from your PC. Drag and scale the clipping region to edit the picture and click <b>Confirm</b> .<br>In addtion, you can click is and configure the logo position. The options include <b>Middle</b> , <b>Upper</b> and <b>Lower</b> . |  |
|                    | Logo Picture: Choose 🕜 🖻<br>Logo Position: Middle 🕶                                                                                                    |  |

#### Welcome Information

Specify the welcome information.

In addtion, you can click  $\boxtimes$  and select your desired text color for the welcome information through the color picker or by entering the RGB value manually.

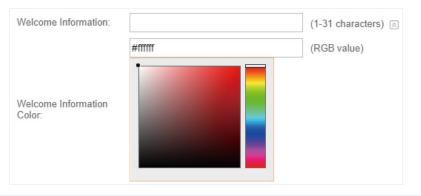

#### Copyright

Specify the copyright information.

In addition, you can click 🔄 and select your desired text color for Copyright information through the color picker or by entering the RGB value manually.

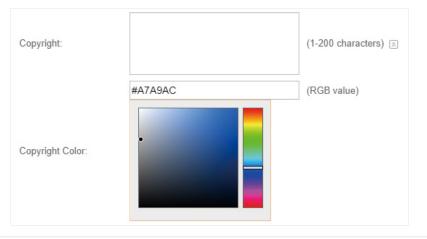

Terms of Service

Enable or disable Terms of Service. With this option enabled, specify the terms of service in the following box.

| Terms of Service: | ✓ Enable |
|-------------------|----------|
|                   |          |
|                   |          |
|                   |          |
|                   |          |
|                   | //       |

#### Input Box

Click 🔄 and configure the input box.

Select your desired color for the input box through the color picker or by entering the RGB value manually.

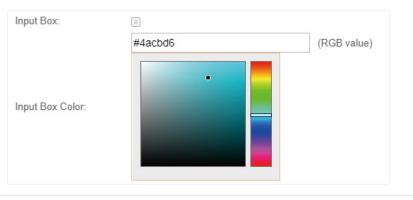

Button

Click 📧 and configure the button.

Button Position: Set the position of the login button. The options include Middle, Upper and Lower.

**Button Color**: Select your desired login button color through the color picker or by entering the RGB value manually.

**Button Text Color**: Select your desired text color for the button through the color picker or by entering the RGB value manually.

| Button:            | *       |             |
|--------------------|---------|-------------|
| Button Position:   | Middle  | •           |
|                    | #4acbd6 | (RGB value) |
| Button Color:      |         |             |
| Button Text Color: |         | (RGB value) |
|                    |         |             |

4. If **Local Web Portal** is configured, select whether display advertisement pictures for users and configure the related parameters in the **Advertisement** section, .

| Advertisement                   |              |                | * |
|---------------------------------|--------------|----------------|---|
| Advertisement:                  | Enable       |                |   |
| Picture Resource:               | Upload (1-5) |                |   |
| Advertisement Duration<br>Time: |              | seconds (1-30) |   |
| Picture Carousel Interval:      |              | seconds (1-10) |   |

Configure the following parameters:

| Advertisement                        | Specify whether to enable the Advertisement feature. With this feature<br>enabled, you can add advertisement pictures on the authentication page.<br>These advertisement pictures will be displayed before the login page<br>appears. You can also allow users to skip the advertisement by enabling<br><b>Allow to Skip Advertisement</b> . |
|--------------------------------------|----------------------------------------------------------------------------------------------------|
| Picture Resource                     | Upload advertisement pictures. When several pictures are added, they will be played in a loop.                                                                                                    |
| Advertisement<br>Duration Time       | Specify how long the advertisement will be displayed for. For this duration, the pictures will be played in a loop. If the duration time is not enough for all the pictures, the rest will not be displayed.                                                                                                    |
| Picture Careusel<br>Interval         | Specify the picture carousel interval. For example, if this value is set as 5 seconds, the first picture will be displayed for 5 seconds, followed by the second picture for 5 seconds, and so on.                                                                                                    |
| Allow Users To Skip<br>Advertisement | Specify whether to enable this feature. With this feature enabled, the user can click the <b>Skip</b> button to skip the advertisement.                                                                                                    |

5. Click Apply.

# 3.3.8 External Portal Server

The option of External Portal Server is designed for the developers. They can customized their own authentication type according to the interface provided by Omada Controller, e.g. message authentication and WeChat authentication etc.

- 1. Go to Wireless Settings > Basic Wireless Settings and create an SSID for the Portal.
- 2. Go back to the Portal configuration page. In the **Basic Info** section, complete the settings for the portal authentication.

| Basic Info              |                        |                                | ^ |
|-------------------------|------------------------|--------------------------------|---|
| Portal Name:            |                        |                                |   |
| SSID:                   | - Please Select -      |                                |   |
| Authentication Type:    | External Portal Server | v                              |   |
| External Portal Server: |                        |                                |   |
| HTTPS Redirect:         | 🗹 Enable 🕜             |                                |   |
|                         |                        |                                |   |
| Apply                   |                        |                                |   |
|                         |                        |                                |   |
|                         |                        |                                |   |
| Portal Name             |                        | Specify a name for the Portal. |   |
| SSID                    |                        | Select an SSID for the Portal. |   |
| 0010                    |                        |                                |   |
| Authenticati            | on Type                | Select External Portal Server. |   |
|                         |                        |                                |   |

| External Portal Server | Enter the complete authentication URL that redirect to an external<br>portal server, for example:<br>http://192.168.0.147:8880/portal/index.php or http://192.168.0.147/<br>portal/index.html |
|------------------------|----------------------------------------------------------------------------------------------------|
| HTTPS Redirect         | With this function enabled, the unauthorized clients will be redirected to the Portal page when they are trying to browse HTTPS websites.                                                     |
|                        | With this function disabled, the unauthorized clients cannot browse HTTPS websites or be redirected to the Portal page.                                                                       |

3. Click Apply.

# 3.4 Free Authentication Policy

Free Authentication Policy allows some specified clients to access the network resources without authentication. Follow the steps below to add free authentication policy.

1. Go to Wireless Control > Free Authentication Policy.

| Wireless Se | ttings           | Wireless Contr  | ol S         | Site Settings    | Cloud A            | ccess          | Controller Set | lings [         |
|-------------|------------------|-----------------|--------------|------------------|--------------------|----------------|----------------|-----------------|
| Access (    | control   Portal | Free Authentica | ation Policy | IAC Filter   MAG | C Filter Associati | on   Scheduler | Scheduler As   | sociation   Qos |
|             |                  |                 |              |                  |                    |                |                | 🕂 Ad            |
|             | \$ Policy        |                 | Source IP    | Destination      |                    | Destination    |                |                 |

2. Click 🕀 Add and the following window will pop up.

| Policy Name:          |              |              |
|-----------------------|--------------|--------------|
| Match Mode:           | IP-Mac based | •            |
| Source IP Range:      |              | / (Optional) |
| Destination IP Range: |              | / (Optional) |
| Source MAC:           |              | (Optional)   |
| Destination Port:     |              | (Optional)   |
| Status:               | Enable       |              |

3. Configure the following parameters. When all conditions are met, the client can access the network without authentication.

| Policy Name          | Specify a name for the policy.                                                                                                    |
|----------------------|----------------------------------------------------------------------------------------------------|
| Match Mode           | Select the match mode for the policy. Two options are provided:                                                                                                    |
|                      | <b>URL</b> : With this option selected, configure an URL that is allowed to be visited by the clients without authentication.                                                                                                    |
|                      | <b>IP-MAC Based</b> : With this option selected, configure Source IP Range,<br>Destination IP Range, Source MAC and Destination MAC to specify the<br>specific clients and service that will follow the Free Authentication feature. |
| URL                  | Set the URL.                                                                                                    |
| Source IP Range      | Set the Source IP Range with the subnet and mask length of the clients.                                                                                                    |
| Destination IP Range | Set the Destination IP Range with the subnet and mask length of the server.                                                                                                    |
| Source MAC           | Set the MAC address of client.                                                                                                    |
| Destination Port     | Enter the port the service uses.                                                                                                    |
| Status               | Check the box to enable the policy.                                                                                                    |

4. Click **Apply** and the policy is successfully added.

# 3.5 MAC Filter

MAC filter can be used to allow or block the listed clients to access the network. Thereby it can effectively control client's access to the wireless network.

Follow the steps below to configure MAC Filter.

1. Go to Wireless Control > MAC Filter to add MAC Filter group and group members.

| Wireless Settings | Wireless Control                  | Site Settings            | Cloud Access                  | Controller Settings                            |
|-------------------|-----------------------------------|--------------------------|-------------------------------|------------------------------------------------|
| Access Control    | Portal   Free Authentication Poli | icy   MAC Filter   MAC F | Filter Association   Schedule | er   Scheduler Association   Qos               |
|                   |                                   |                          |                               | <table-cell-rows> Add a Grou</table-cell-rows> |
|                   | ≑ MAC List                        | Configuration            |                               | Action                                         |
|                   |                                   |                          |                               |                                                |

1) Click 🔁 Add a Group and specify a name for the group.

| Add a Group      | $\odot$ |
|------------------|---------|
| MAC Filter Name: |         |

2) Click Apply and the group will be successfully added as shown below.

|               | # MAC List Configuration |                               | Action                         |
|---------------|--------------------------|-------------------------------|--------------------------------|
|               | Group1                   |                               | C 💼                            |
| MAC Address Q | 🛃 Import                 | t Group Members 🙆 Export Grou | p Members 🛛 🕂 Add a Group Memb |
| ID            | MAC Address              | Description                   | Action                         |
| No Entries.   |                          |                               |                                |

3) Click 🚯 Add a Group Member and enter a MAC address in the format as shown below.

| Add a Group Member |                   | 8 |
|--------------------|-------------------|---|
| MAC Address:       | AA-BB-CC-DD-EE-FF |   |
| Description:       | User 1            |   |
| Apply              |                   |   |
|                    |                   |   |

4) Click Apply to add the MAC address into the MAC filter group.

|               | MAC List Configuration |                                  | Action                        |
|---------------|------------------------|----------------------------------|-------------------------------|
|               | Group1                 |                                  | C 💼                           |
| MAC Address Q | 🛃 Impor                | t Group Members 💧 Export Group M | lembers  🕂 Add a Group Member |
| ID            | MAC Address            | Description                      | Action                        |
|               | AA-BB-CC-DD-EE-FF      | User 1                           | 2 💼                           |
| 1             | AA-BB-00-BB-EE-11      | USEI I                           |                               |
| 1             | AK85-00-55-22-11       |                                  | A total of 1 page(s) GO       |

2. You can add more groups or members according to your need.

#### Note:

You can click doment Group Members to export the group members to a excel file and save the file on your PC. If needed, you can also click doment Export Group Members to import the group members to the Omada Controller.

 Go to Wireless Control > MAC Filter Association to associate the added MAC Filter group with SSID.

| Wireless      | Settings Wireles              | s Control           | Site Settings | Cloud Acc            | ess   Controller         | Settings            |
|---------------|-------------------------------|---------------------|---------------|----------------------|--------------------------|---------------------|
| Acces         | ss Control   Portal   Free Au | thentication Policy | MAC Filter    | C Filter Association | Scheduler Schedule       | r Association   QoS |
| MAC Filtering | g: 🗹 Enable                   |                     |               |                      |                          |                     |
| Apply         |                               |                     |               |                      |                          |                     |
| 2.4GHz 5      | GHz Default                   | •                   |               |                      |                          |                     |
| ID            | \$SSID Name                   | Band                | MAC Filter    | Name                 | Action                   | Setting             |
| 1             | SSID1                         | 2.4GHz              | Group1        | •                    | Allow 👻                  | Apply               |
|               |                               |                     | <<            | < 1 > >>             | A total of 1 page(s) Pag | e to: GO            |

- 1) Check the box and click Apply to enable MAC Filtering function.
- 2) Select a band frequency (2.4GHz or 5GHz) and a WLAN group.
- 3) In the MAC Filter Name column of the specified SSID, select a MAC Filter group in the dropdown list. Then select Allow/Deny in the Action column to allow/deny the clients in the MAC Filter group to access the network.
- 4) Click Apply in the Setting column.

# 3.6 Scheduler

With the Scheduler, the EAPs or its' wireless network can automatically turn on or off at the time you set. For example, you can use this feature to schedule the radio to operate only during the office working time in order to achieve security goals and reduce power consumption. You can also use the Scheduler to make clients can only access the wireless network during the time period you set in the day.

Follow the steps below to configure Scheduler.

1. Go to Wireless Control > Scheduler.

| Wireless Settings   | Wireless Control                  | Site Settings          | Cloud Access             | Controller Settings         |
|---------------------|-----------------------------------|------------------------|--------------------------|-----------------------------|
| Access Control   Po | rtal   Free Authentication Policy | MAC Filter   MAC Filte | er Association Scheduler | Scheduler Association   QoS |
|                     |                                   |                        |                          | + Add a Profile             |
|                     | Profile Cor                       | nfiguration            |                          | Action                      |
| No Entries.         |                                   |                        |                          |                             |
|                     |                                   |                        |                          |                             |

1) Click 🕂 Add a Profile and specify a name for the profile.

| Add a Profile |           | 0 |
|---------------|-----------|---|
| Profile Name: | Profile 1 |   |
| Apply         |           |   |

2) Click Apply and the profile will be added.

| Wireless Setting | s Wireless Con              | ntrol Site Sett            | ings Cloud Acce             | ess Controller Setting        | s 🔽           |
|------------------|-----------------------------|----------------------------|-----------------------------|-------------------------------|---------------|
| Access Contr     | ol   Portal   Free Authenti | ication Policy   MAC Filte | er   MAC Filter Association | Scheduler   Scheduler Assoc   | iation   QoS  |
|                  |                             |                            |                             | G                             | Add a Profile |
|                  | ŧ                           | Profile Configuration      |                             | Acti                          | on            |
|                  |                             | Profile 1                  |                             | Ø                             | <u>ش</u>      |
|                  |                             |                            |                             | •                             | Add an Item   |
| ID               | Day of Week                 | Start Time                 | End Time                    | e Action                      |               |
| No Entries.      |                             |                            |                             |                               |               |
|                  |                             |                            |                             |                               |               |
|                  |                             |                            | << 1 > >>                   | A total of 1 page(s) Page to: | GO            |

3) Click 🕂 Add an Item and configure the parameters to specify a period of time.

| Add an Item |                                         | 8 |
|-------------|-----------------------------------------|---|
| Day Mode:   | ● Weekday 🔿 Weekend 🔿 Everyday 🔿 Custom |   |
|             | Mon Tue Wed Thu Fri Sat Sun             |   |
| Time:       | all day-24 hours                        |   |
| Start Time: | 00 • : 00 •                             |   |
| End Time:   | 00 •                                    |   |
| Apply       |                                         |   |

- 4) Click Apply and the profile is successfully added in the list.
- 2. Go to Wireless Control > Scheduler Association.

| Wirel    | ess Settings  |        | Wireless Control          | Site Settir    | ngs         | Cloud Acce  | iss       | Controller S | Settings    |   |
|----------|---------------|--------|---------------------------|----------------|-------------|-------------|-----------|--------------|-------------|---|
| Ac       | ccess Control | Portal | Free Authentication Polic | y   MAC Filter | MAC Filter  | Association | Scheduler | Scheduler    | Association | Q |
| chedule  | er:           | Ena    | able                      |                |             |             |           |              |             |   |
| ssociati | on Mode:      | Asso   | ciated with SSID          | •              |             |             |           |              |             |   |
| Apply    |               |        |                           |                |             |             |           |              |             |   |
| 2.4GHz   | 5GHz D        | efault | •                         |                |             |             |           |              |             |   |
| 2.40112  | JGH2 0        | crauit | -                         |                |             |             |           |              |             |   |
| ID       | \$SID Na      | me     | Band                      | P              | rofile Name |             | Actio     | on           | Setting     | ļ |
| 10       |               |        |                           |                |             |             |           |              |             |   |
| 1        | SSID1         |        | 2.4GHz                    | None           |             | •           | Radio O   | ff 🔻         | Apply       |   |

- 1) Check the box to enable Scheduler function.
- 2) Select Associated with SSID (the profile will be applied to the specific SSID on all the EAPs) or Associated with AP (the profile will be applied to all SSIDs on the specific EAP). Then click Apply.
- 3) Select a band frequency (2.GHz or 5GHz) and a WLAN group.
- 4) In the Profile Name column of the specified SSID or AP, select a profile you added before in the drop-down list. Select Radio Off/Radio On to turn on or off the wireless network during the time interval set for the profile.
- 5) Click Apply in the Setting column.

# 3.7 QoS

The Omada Controller software allows you to configure the quality of service (QoS) on the EAP device for optimal throughput and performance when handling differentiated wireless traffic, such as Voice-over-IP (VoIP), other types of audio, video, streaming media, and traditional IP data.

To configure QoS on the EAP device, you should set parameters on the transmission queues for different types of wireless traffic and specify minimum and maximum wait times (through contention windows) for transmission. In normal use, we recommend you keep the default values for the EAP devices and station EDCA (Enhanced Distributed Channel Access).

Follow the steps below to configure QoS.

1. Go to Wireless Control > QoS.

| Access Control                                | Portal Free   | Authentication Poli |                 | MAC Filter | Association | Scheduler | Scheduler Association | 005 |
|-----------------------------------------------|---------------|---------------------|-----------------|------------|-------------|-----------|-----------------------|-----|
| Access Control                                | Foltal   Flee | Authentication Foli | cy   MAC FILLEI | MAC FILLEI | ASSOCIATION | Scheduler | Scheduler Association | QU  |
| 2.4GHz 5GHz                                   |               |                     |                 |            |             |           |                       |     |
| Restore to Default Values:                    | Restore       |                     |                 |            |             |           |                       |     |
| Vi-Fi Multimedia(WMM):                        | 🗹 Enable      |                     |                 |            |             |           |                       |     |
| lo Acknowledgement:                           | Enable        |                     |                 |            |             |           |                       |     |
| Inscheduled Automatic<br>Power Save Delivery: | Enable        |                     |                 |            |             |           |                       |     |
| AP EDCA Parameters                            |               |                     |                 |            |             |           |                       | 2   |
| Station EDCA Parameter                        | ers           |                     |                 |            |             |           |                       | 3   |
|                                               |               |                     |                 |            |             |           |                       |     |

2. Enable or disable the following features.

| Wi-Fi Multimedia (WMM)                       | By default enabled. With WMM enabled, the EAP devices have the QoS function to guarantee the high priority of the transmission of audio and video packets.                                                                                                    |
|----------------------------------------------|----------------------------------------------------------------------------------------------------|
|                                              | If 802.11n only mode is selected in 2.4GHz (or 802.11n only, 802.11ac only, or 802.11 n/ac mixed mode in 5GHz), the WMM should be enabled. If WMM is disabled, the 802.11n only mode cannot be selected in 2.4GHz (or 802.11n only, 802.11ac only, or 802.11 n/ac mixed mode in 5GHz). |
| No Acknowledgment                            | By default disabled. You can enable this function to specify that<br>the EAP devices should not acknowledge frames with Qos No Ack.<br>Acknowledgeable is recommended if VoIP phones access the network<br>through the EAP device.                                                     |
| Unscheduled Automatic<br>Power Save Delivery | By default enabled. As a power management method, it can greatly improve the energy-saving capacity of clients.                                                                                                    |

3. Click **AP EDCA Parameters** and the following page will appear. AP EDCA parameters affect traffic flowing from the EAP device to the client station. We recommend you use the defaults.

| Queue               | Arbitration Inter_Frame<br>Space | Minimum Contention<br>Window | Maximum Contention<br>Window | Maximum Burst |
|---------------------|----------------------------------|------------------------------|------------------------------|---------------|
| Data 0(Voice)       | 1                                | 3 🗸                          | 7 👻                          | 1504          |
| Data 1(Video)       | 1                                | 7 👻                          | 15 💌                         | 3008          |
| Data 2(Best Effort) | 3                                | 15 💌                         | 63 💌                         | 0             |

| Queue                             | <b>Queue</b> displays the transmission queue. By default, the priority from high t low is Data 0, Data 1, Data 2, and Data 3. The priority may be changed if yo reset the EDCA parameters. |
|-----------------------------------|----------------------------------------------------------------------------------------------------|
|                                   | <b>Data 0 (Voice)</b> —Highest priority queue, minimum delay. Time-sensitive dat such as VoIP and streaming media are automatically sent to this queue.                                    |
|                                   | <b>Data 1 (Video)</b> —High priority queue, minimum delay. Time-sensitive vide data is automatically sent to this queue.                                                                   |
|                                   | Data 2 (Best Effort)—Medium priority queue, medium throughput and delay<br>Most traditional IP data is sent to this queue.                                                                 |
|                                   | <b>Data 3 (Background)</b> —Lowest priority queue, high throughput. Bulk data that requires maximum throughput and is not time-sensitive is sent to this queut (FTP data, for example).    |
| Arbitration Inter-<br>Frame Space | A wait time for data frames. The wait time is measured in slots. Valid value for <b>Arbitration Inter-Frame Space</b> are from 0 to 15.                                                    |
| Minimum Contention<br>Window      | A list to the algorithm that determines the initial random backoff wait tim (window) for retry of a transmission.                                                                          |
|                                   | This value can not be higher than the value for the Maximum Contentio Window.                                                                                                    |

| Maximum Contention<br>Window | The upper limit (in milliseconds) for the doubling of the random backoff value.<br>This doubling continues until either the data frame is sent or the Maximum<br>Contention Window size is reached.                                                                                       |
|------------------------------|----------------------------------------------------------------------------------------------------|
|                              | This value must be higher than the value for the Minimum Contention Window.                                                                                                    |
| Maximum Burst                | <b>Maximum Burst</b> specifies the maximum burst length allowed for packet<br>bursts on the wireless network. A packet burst is a collection of multiple<br>frames transmitted without header information. The decreased overhead<br>results in higher throughput and better performance. |

 Click Station EDCA Parameters and the following page will appear. Station EDCA parameters affect traffic flowing from the client station to the EAP device. We recommend you use the defaults.

| Queue               | Arbitration Inter_Frame<br>Space | Minimum Contention<br>Window | Maximum Contention<br>Window | TXOP Limit |
|---------------------|----------------------------------|------------------------------|------------------------------|------------|
| Data 0(Voice)       | 2                                | 3 👻                          | 7 💌                          | 1504       |
| Data 1(Video)       | 2                                | 7 💌                          | 15 💌                         | 3008       |
| Data 2(Best Effort) | 3                                | 15 💌                         | 1023 💌                       | 0          |
| Data 3(Background)  | 7                                | 15 💌                         | 1023 💌                       | 0          |

Queue

Queue displays the transmission queue. By default, the priority from high to low is Data 0, Data 1, Data 2, and Data 3. The priority may be changed if you reset the EDCA parameters. Data 0 (Voice)—Highest priority queue, minimum delay. Time-sensitive data such as VoIP and streaming media are automatically sent to this queue.

Data 1 (Video)—High priority queue, minimum delay. Time-sensitive video data is automatically sent to this queue.

**Data 2 (Best Effort)**—Medium priority queue, medium throughput and delay. Most traditional IP data is sent to this queue.

**Data 3 (Background)**—Lowest priority queue, high throughput. Bulk data that requires maximum throughput and is not time-sensitive is sent to this queue (FTP data, for example).

| Arbitration Inter-<br>Frame Space | A wait time for data frames. The wait time is measured in slots. Valid values for <b>Arbitration Inter-Frame Space</b> are from 0 to 15.                                                                        |
|-----------------------------------|----------------------------------------------------------------------------------------------------|
| Minimum Contention<br>Window      | A list to the algorithm that determines the initial random backoff wait time<br>(window) for retry of a transmission. This value can not be higher than the<br>value for the <b>Maximum Contention Window</b> . |
| Maximum Contention<br>Window      | The upper limit (in milliseconds) for the doubling of the random backoff value.<br>This doubling continues until either the data frame is sent or the Maximum<br>Contention Window size is reached.             |
|                                   | This value must be higher than the value for the <b>Minimum Contention Window</b> .                                                                                                    |

| TXOP Limit | The <b>TXOP Limit</b> is a station EDCA parameter and only applies to traffic flowing from the client station to the EAP device. The Transmission Opportunity (TXOP) is an interval of time, in milliseconds, when a WME client station has the right to initiate transmissions onto the wireless medium (WM) towards the EAP device. The valid values are multiples of 32 between 0 and 8192. |
|------------|----------------------------------------------------------------------------------------------------|
|------------|----------------------------------------------------------------------------------------------------|

5. Click Apply.

# 3.8 Site Settings

You can configure the site-specific settings on the **Site Settings** page. To switch sites, select a different site from the **Sites** drop-down menu at the top of any screen.

| ₽tp-link Sites: Default ∽                                                                                                    | APs: 5 1 0 0 Stations: 0 0<br>Connected Disconnected isolated Perding Users Guests                                                                                                    | ¢ 0                            |
|----------------------------------------------------------------------------------------------------|----------------------------------------------------------------------------------------------------|--------------------------------|
| Map Statistics Access Points Clients                                                                                                    | Insight Log                                                                                                    |                                |
| Unplaced AP-(drag ordo map)<br>EA3351A822A0<br>EA3351A822A0<br>EA23510622482<br>500/CPB-1087A4<br>EC40660D4E980<br>500/CPB-75FA26<br>500/C7BF-117A6-E2 | Verdees Settings         Verdees Settings         Control ef Settings         Control ef Settings | Map: Defruit    Configure Maps |
|                                                                                                    | LED   Device Account   Reboot Schedule   Log Settings   Batch Upgrade   SSH   Management VLAN                                                                                                    |                                |
|                                                                                                    | LED:                                                                                                    | 100 m                          |

# 3.8.1 LED

You can change the LED light status on the EAP devices on the page Site Settings > LED.

| Wireless Settings | Wireless Control | Site Settings           | Cloud Access        | Controller S        | ettings          |
|-------------------|------------------|-------------------------|---------------------|---------------------|------------------|
|                   | LED Device Acc   | count   Reboot Schedule | Log Settings   Batc | h Upgrade   SSH   N | /lanagement VLAN |
| LED:              |                  |                         |                     |                     |                  |

By default, the LED status is \_\_\_\_\_, which means that the LED lights of all the EAP devices on the site are on. You can click this button to change the LED light status. The icon will be changed to \_\_\_\_\_, which means that all the LED lights are off.

# 3.8.2 Device Account

When the EAP devices are adopted at the first time, their username and password will become the same as those of the Omada Controller which are specified at Basic Configurations. You can specify a new username and password for the adopted EAPs in batches.

Follow the steps below to change EAP devices' username and password.

1. Go to Site Settings > Device Account.

| Wireless Settings | Wireless Control | Site Settings         | Cloud Access            | Controller Settings    | ~    |
|-------------------|------------------|-----------------------|-------------------------|------------------------|------|
|                   | LED Device Acc   | count Reboot Schedule | Log Settings   Batch Up | grade  SSH  Management | VLAN |
| Current Username: | admin            |                       |                         |                        |      |
| Current Password: |                  | ø                     |                         |                        |      |
| New Username:     |                  |                       |                         |                        |      |
| New Password:     |                  | ø                     |                         |                        |      |
| Apply             |                  |                       |                         |                        |      |

- 2. Specify a new username and password for the EAP devices.
- 3. Click Apply.

#### Note:

The new account will be applied to EAP devices but not the Omada Controller. To change the Omada Controller's username and password, please refer to <u>User Account</u>.

# 3.8.3 Reboot Schedule

You can reboot all the EAPs in the network periodically as needed. Follow the steps below to configure Reboot Schedule.

1. Go to Site Settings > Reboot Schedule.

| Wireless Settings | Wireless Control | Site Settings         | Cloud Access           | Controller Settings     | ~    |
|-------------------|------------------|-----------------------|------------------------|-------------------------|------|
|                   | LED   Device Acc | count Reboot Schedule | Log Settings   Batch U | pgrade  SSH  Management | VLAN |
| Reboot Schedule:  | Enable           |                       |                        |                         |      |
| Timing Mode:      | Daily            | •                     |                        |                         |      |
| Reboot Time:      | 00 - : 00 - : 00 | ) 🔻                   |                        |                         |      |
| Apply             |                  |                       |                        |                         |      |

2. Check the box to enable the function.

- 3. Choose **Daily**, **Weekly** or **Monthly** in the **Timing Mode** drop-down list and set a specific time to reboot the EAPs.
- 4. Click Apply.

# 3.8.4 Log Settings

Follow the steps below to choose the way to receive system logs.

1. Go to Site Settings > Log Setting.

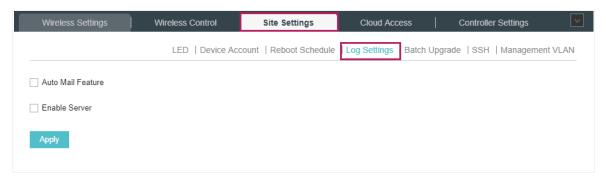

2. Check the box to choose the way to receive system logs (you can choose more than one) and click **Apply**. Two ways are available: **Auto Mail Feature** and **Server**.

## **Auto Mail Feature**

If Auto Mail Feature is enabled, system logs will be sent to a specified mailbox. Check the box to enable the feature and configure the parameters.

| Auto Mail Feature       |                               |
|-------------------------|-------------------------------|
| From Address:           |                               |
| To Address:             |                               |
| SMTP Server:            |                               |
|                         | Enable Authentication         |
| Username:               |                               |
| Password:               | Ø                             |
| Time Mode:              | ● Fixation Time ○ Period Time |
| Fixation Time:          | 00 • : 00 • (HH:MM)           |
| More Client Detail Log: |                               |

| From Address | Enter the sender's E-mail address.       |
|--------------|------------------------------------------|
| To Address   | Enter the receiver's E-mail address.     |
| SMTP Server  | Enter the IP address of the SMTP server. |

| Enable Authentication  | You can check the box to enable mail server authentication. Enter the sender's mail account name and password.                                                                                                    |  |  |
|------------------------|----------------------------------------------------------------------------------------------------|--|--|
| Time Mode              | Select Time Mode. System logs can be sent at specific time or time interval.                                                                                                    |  |  |
| Fixation Time          | If you select Fixation Time, specify a fixed time to send the system log mails.<br>For example, 08:30 indicates that the mail will be sent at 8:30 am everyday.<br>$\boxed{\text{Time Mode:}  \textcircled{of the fixation Time}  \textcircled{of the fixation Time}  \textcircled{of the fixation Time}  \textcircled{of the fixation Time}  \textcircled{of the fixation Time}  \textcircled{of the fixation Time}  \textcircled{of the fixation Time}  \fbox{of the fixation Time}  \fbox{of the fixation Time}  \vcenter{of the fixation Time}  \vcenter{of the fixation Time}  \vcenter{of the fixation Time}  \vcenter{of the fixation Time}  \vcenter{of the fixation Time}  \vcenter{of the fixation Time}  \vcenter{of the fixation Time}  \vcenter{of the fixation Time}  \ddddot{of the fixation Time}  \ddddot{of the fixation Time}$ |  |  |
| Period Time            | If you select Period Time, specify a period time to regularly send the system log mail. For example, 6 indicates that the mail will be sent every six hours.                                                                                                    |  |  |
| More Client Detail Log | With the option enabled, the logs of clients will be sent to the receiver's E-mail address.                                                                                                    |  |  |

### Server

If Server is enabled, system logs will be sent to a server. Check the box to enable the feature and configure the parameters.

|                        | Enable Server                                                            |
|------------------------|--------------------------------------------------------------------------|
|                        | System Log Server IP: 0.0.0.0                                            |
|                        | System Log Server Port: 514                                              |
|                        | More Client Detail Log:                                                  |
|                        |                                                                          |
| System Log Server IP   | Enter the IP address of the server.                                      |
| System Log Server Port | Enter the port of the server.                                            |
| More Client Detail Log | With the option enabled, the logs of clients will be sent to the server. |

# 3.8.5 Batch Upgrade

You can upgrade your EAP devices of the same model in batches using Batch Upgrade. Two options are available for upgrading: upgrade online and upgrade manually.

## **Upgrade Online**

With Cloud Access enabled, the latest firmware for the EAPs can be detected by the controller automatically. And you can upgrade the EAPs online. Thus you need not to save the firmware files locally in advance.

Follow the steps below to upgrade the EAP devices online according to their model.

- Go to Cloud Access. Click the button to enable Cloud Access and log in and bind with your TP-Link ID. For more details about Cloud Access, please refer to <u>Omada Cloud Service</u>.
- 2. Go to **Site Settings > Batch Upgrade**. The device model, amount, current firmware and available firmware will appear on the **Firmware list**.

|                           |           | LED   Device Account   Reboo    | t Schedule   Log Settings Batch Up | grade SSH   Management VLA |
|---------------------------|-----------|---------------------------------|------------------------------------|----------------------------|
| irmware List              |           |                                 |                                    |                            |
|                           |           |                                 |                                    | Check for firmware upgrad  |
| Device Model              | Connected | Current Firmware                | Available Firmware                 | Action                     |
| EAP225(EU) 1.0/2.0        | 1         | 1.3.0 Build 20180208 Rel. 33720 | 1.4.0 Build 20180323 Rel. 32579 🥜  | ن                          |
| EAP225-Outdoor(EU)<br>1.0 | 2         | 1.3.0 Build 20180614 Rel. 50359 | Up to date                         | ن                          |
| EAP245(EU) 1.0            | 0         | 1.2.0 Build 20170828 Rel. 67350 | 1.4.0 Build 20180323 Rel. 32551 🧑  | ن 🕑                        |
| EAP245(US) 1.0            | 1         | 1.3.0 Build 20180208 Rel. 33722 | 1.4.0 Build 20180323 Rel. 32551 🧑  | ن 🕑                        |
| EAP330(US) 1.0/2.0        | 0         | 1.4.0 Build 20180809 Rel. 75008 | Up to date                         | <b>(</b> )                 |

3. Click 🖒 in the Action column to upgrade the device.

After upgrading, the device will reboot automatically.

#### Tips:

- You can click Check for firmware upgrade to check if the latest firmware is available.
- You can click ⑦ in the Available Firmware column to view the release note of the firmware, which can help you know the new features or improvements of this firmware.

## **Upgrade Manually**

The latest firmware files can be downloaded from the in the download center of TP-Link Website. Then you can upgrade the EAP devices manually.

Follow the steps below to upgrade the EAP devices maually according to their model.

1. Visit <u>http://www.tp-link.com/en/support/download/</u> to download the latest firmware file of the corresponding model.

2. Go to Site Settings > Batch Upgrade.

|                          |           | LED   Device Account   Rebo     | oot Schedule   Log Settings Batch Up | pgrade SSH   Management VLA |
|--------------------------|-----------|---------------------------------|--------------------------------------|-----------------------------|
| irmware List             |           |                                 |                                      |                             |
|                          |           |                                 |                                      | Check for firmware upgrad   |
| Device Model             | Connected | Current Firmware                | Available Firmware                   | Action                      |
| EAP225(EU) 1.0/2.0       | 1         | 1.3.0 Build 20180208 Rel. 33720 | ) 1.4.0 Build 20180323 Rel. 32579 🧑  | ن 🕑                         |
| AP225-Outdoor(EU)<br>1.0 | 2         | 1.3.0 Build 20180614 Rel. 5035  | 9 Up to date                         | <b>(</b> )                  |
| EAP245(EU) 1.0           | 0         | 1.2.0 Build 20170828 Rel. 67350 | ) 1.4.0 Build 20180323 Rel. 32551 🥎  | ن 🕑                         |
| EAP245(US) 1.0           | 1         | 1.3.0 Build 20180208 Rel. 3372  | 2 1.4.0 Build 20180323 Rel. 32551 🧑  | ن 🕑                         |
|                          | 0         | 1.4.0 Build 20180809 Rel. 7500  | 3 Up to date                         | <b>1</b>                    |

3. Click 🙆 in the Action column to upgrade the device.

| Upload Firmware |                       |        |         | Θ |
|-----------------|-----------------------|--------|---------|---|
| Upgrade File:   | Please select a file. | Browse | Upgrade |   |

- 4. Click Browse to locate and choose the proper firmware file for the model.
- 5. Click **Upgrade** to upgrade the device.

After upgrading, the device will reboot automatically.

#### Note:

- The EAP device cannot be upgraded manually when you access the controller via Omada Cloud.
- To avoid damage, please do not turn off the device while upgrading.

# 3.8.6 SSH

SSH is a protocol working in application layer and transport layer. It can provide a secure, remote connection to a device. You can log in to the Omada Controller via SSH. Follow the steps below to configure SSH on the Omada Controller:

1. Go to Site Setting > SSH. Enter the port number of the SSH server.

| Wireless Settings |    | Wireless Control | Site Settings           | Cloud Access         | Controller Setting | IS 🔽        |
|-------------------|----|------------------|-------------------------|----------------------|--------------------|-------------|
|                   |    | LED   Device Ac  | count   Reboot Schedule | Log Settings   Batch | Upgrade SSH Manag  | gement VLAN |
| SSH Server Port:  | 22 |                  | (22, 1025-65535)        |                      |                    |             |
| SSH Login:        |    |                  |                         |                      |                    |             |
| Apply             |    |                  |                         |                      |                    |             |

- 2. Check the box to enable SSH Login.
- 3. Click Apply.

# 3.8.7 Management VLAN

Management VLAN provides a safer way for you to manage the EAP. With Management VLAN enabled, only the hosts in the management VLAN can manage the EAP. Since most hosts cannot process VLAN TAGs, connect the management host to the network via a switch, and set up correct VLAN settings for the switches on the network to ensure the communication between the host and the EAP in the management VLAN.

Follow the steps below to configure Management VLAN.

1. Go to Site Setting > Management VLAN. Check the box to enable Management VLAN.

| Wireless Settings  | Wire   | ess Control      | Site Settings                                             | Cloud Access           | Controller Settings              | ~    |
|--------------------|--------|------------------|-----------------------------------------------------------|------------------------|----------------------------------|------|
|                    |        | LED   Device Acc | count   Reboot Schedule                                   | Log Settings   Batch U | pgrade   SSH Management          | VLAN |
| Management VLAN:   | Enable |                  |                                                           |                        |                                  |      |
| Management VLAN ID | : 1    |                  | (1-4094)                                                  |                        |                                  |      |
|                    | 0      | / // /           | ter that, you need to ensure<br>VLAN containing the EAPs. | 0 )                    | our switches are correct and the |      |

- 2. Specify the Management VLAN ID. The default VLAN ID is 1.
- 3. Click Apply.

# **4** Omada Cloud Service

TP-Link Omada Cloud Service provides a better way to realize remote management. With Cloud Access enabled on the controller and a TP-Link ID bound with your controller, and you can easily monitor and manage your wireless network. To ensure that your EAPs stay new and get better over time, the Omada Cloud will notify you when a newer firmware upgrade is available. Surely you can also manage multiple Omada Controllers with a single TP-Link ID.

Follow the steps below to configure Cloud Access and access the controller via Omada Cloud:

- 1. Configure the Cloud Access
- 2. Manage the Controller via Omada Cloud

# 4.1 Configure the Cloud Access

# 4.1.1 Enable Cloud Access

You can configure the controller via Omada Cloud only when Cloud Access is enabled on the controller and you have been added as a Cloud User.

On the page **Cloud Access** you can configure Cloud Access. Click the button to enable the **Cloud Access**. The Cloud Access status is \_\_\_\_\_, which means that the Cloud Access is enabled.

| Wireless Settings | Wireless Control | Site Settings | Cloud Access | Controller Settings | ~ |
|-------------------|------------------|---------------|--------------|---------------------|---|
| Cloud Access      |                  |               |              |                     |   |
| Cloud Access:     | 0                |               |              |                     |   |

# 4.1.2 Manage the Cloud Users

To configure and manage Omada Controller through Cloud service, you need to have a TP-Link ID, and bind your TP-Link ID to the controller. Then you can remotely access the controller as a Cloud User.

#### Note:

To register a TP-Link ID and bind it to your controller, make sure that the controller host can access the internet.

# **Register a TP-Link ID**

In the Quick Setup process, you can register a TP-Link ID and bind it to your controller. If you have skipped the registration during the Quick Setup process, you can go to **Cloud Access**. Click **Register Now** and follow the instructions to register a TP-Link ID.

| Wireless Settings            | Wireless Control             | Site Settings | Cloud Access | Controller Settings | ~ |
|------------------------------|------------------------------|---------------|--------------|---------------------|---|
| Cloud Access                 |                              |               |              |                     |   |
| Cloud Access:                | 0                            |               |              |                     |   |
| Log in and bind your TP-Link | k ID.                        |               |              |                     |   |
| Email:                       |                              |               |              |                     |   |
| Password:                    | No TP-Link ID? Register now. | Ø             |              |                     |   |
|                              | Log in and bind              |               |              |                     |   |
|                              |                              |               |              |                     |   |

# Log in and bind your TP-Link ID

After activating your TP-Link ID, come back to **Cloud Access** page to log in and bind your TP-Link ID to your controller.

| Wireless Settings         | Wireless Control                    | Site Settings | Cloud Access | Controller Settings | ~ |
|---------------------------|-------------------------------------|---------------|--------------|---------------------|---|
| Cloud Access              |                                     |               |              |                     |   |
| Cloud Access:             | 0                                   |               |              |                     |   |
| Log in and bind your TP-L | .ink ID.                            |               |              |                     |   |
| Email:                    | administrator@tp-link.com           |               |              |                     |   |
| Password:                 | •••••                               | ø             |              |                     |   |
|                           | No TP-Link ID? <u>Register now.</u> |               |              |                     |   |
|                           | Log in and bind                     |               |              |                     |   |
|                           |                                     |               |              |                     |   |

The TP-Link ID which is bound with the controller for the first time will be automatically bound as an administrator. And only one TP-Link ID can be bound with the controller as an administrator. An administrator account can add or remove other TP-Link IDs to or from the same controller as Cloud Users.

| Wireless Settings          | Wireless Control    | Site Settings | Cloud Access                        | Controller Settings  |
|----------------------------|---------------------|---------------|-------------------------------------|----------------------|
| Cloud Access               |                     |               |                                     | Online               |
| loud Access:               | 0                   |               |                                     |                      |
|                            |                     |               |                                     |                      |
| P-Link ID (Owner): admini: | strator@tp-link.com | Unbind        |                                     |                      |
| P-Link ID (Owner): admini  | strator@tp-link.com | Undina        |                                     | + Add Cloud Use      |
| P-Link ID (Owner): admini  | strator@tp-link.com | Site          | Created Time                        | + Add Cloud Use      |
|                            |                     |               | Created Time<br>2018-08-14 11:21:28 | Add Cloud Use Action |

## Add new Cloud Users

After you have an administrator TP-Link ID, you can add new Cloud Users. Click 
Add Cloud User, enter another TP-Link ID as needed and click **Save**.

| Add Cloud User   |                              | 8 |
|------------------|------------------------------|---|
| TP-Link ID:      |                              |   |
|                  | No TP-Link ID? Register now. |   |
| Role:            | Operator                     | T |
| Site Privilages: | - Please Select -            | • |
| Apply            |                              |   |

| TP-Link ID      | Enter the TP-Link ID that you want to add as the new Cloud User. If you do not have another TP-Link ID, you can click <b>Register Now</b> and follow the instructions to register a TP-Link ID.                  |
|-----------------|----------------------------------------------------------------------------------------------------|
| Role            | Select the role for the new Cloud User from the drop-down list. Two options are provided:                                                                                                    |
|                 | <b>Operator:</b> An Operator account can change the settings of the privileged sites that are given by the administrator. And the Operator account cannot manage the cloud users and change controller settings. |
|                 | <b>Observer</b> : An Observer account can only view the status and settings of the privileged sites that are given by the administrator but not change the settings.                                             |
|                 | Both the Operator and Observer accounts cannot manage the cloud users and controller settings. Thus Operator and Observer accounts can only be created or deleted by the administrator.                          |
| Site Privileges | Select the privileged sites (multiple options available) for the Operator or Observer accounts from the drop-down list.                                                                                          |

# Unbind a TP-Link ID

You can click **Unbind** to unbind your administrator TP-Link ID. Note that Unbind operation cannot be performed when you log in to the controller through Omada Cloud service.

| Cloud Access                  |                        | Site Settings |                          | Controller Settings |
|-------------------------------|------------------------|---------------|--------------------------|---------------------|
| Jour Access                   |                        |               |                          | Onini               |
| Cloud Access:                 | 0                      |               |                          |                     |
| P-Link ID (Owner): administra | ator@tp-link.com Unbin | d             |                          |                     |
|                               |                        | _             |                          | + Add Cloud Us      |
|                               |                        |               |                          |                     |
| \$ TP-Link ID                 | Role                   | Site          | Created Time             | Action              |
| administrator@tp-link.com     | administrator          | All Sites     | 2018-08-03 18:29:46      |                     |
| operator001@tp-link.com       | operator               | site2         | 2018-08-14 11:42:23      | 🖸 💼                 |
| operator002@tp-link.com       | operator               | Default       | 2018-08-14 17:34:39      | 🖸 💼                 |
| observer@tp-link.com          | observer               | site1         | 2018-08-15 16:00:20      | 🖸 💼                 |
|                               |                        |               | 1 > >> A total of 1 page | ge(s) Page to: GO   |

# 4.2 Manage the Controller via Omada Cloud

With Cloud Access enabled, you can manage your controller remotely using your TP-Link ID. You can refer to the following topology.

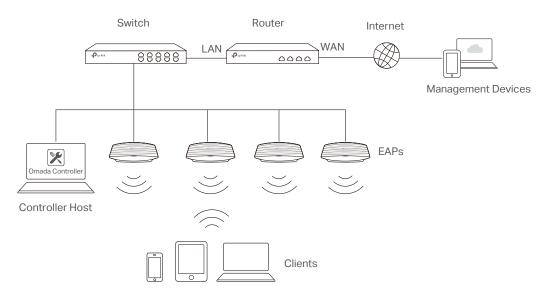

Before you remotely access your controller, make sure that the following requirements have been met:

- Cloud Access is enabled on the controller.
- Your controller has been bound with a TP-Link ID. If you don't have a TP-Link ID, refer to <u>Register</u> <u>a TP-Link ID</u> to get one.
- Both your Controller Host and management devices have internet access.

# 4.2.1 Access the controller via Omada Cloud

 Launch a web browser and type https://omada.tplinkcloud.com in the address bar, then press Enter (Windows) or Return (Mac).

| $\leftrightarrow \Rightarrow \ {\tt G}$ | https://omada.tplinkcloud.com |
|-----------------------------------------|-------------------------------|
|                                         |                               |

2. Enter your TP-Link ID and password and click Log In.

| Log In                                   |
|------------------------------------------|
| Enter with your TP-Link ID and password. |
| Email                                    |
| name@sample.com                          |
| Password                                 |
| Remember Me                              |
| Log In                                   |
| Forgot Password?                         |

3. After you log in to Omada Cloud, a list of controllers that has been bound with your TP-Link ID will appear. If the controller does not appear on the list, you can click 🖸 to refresh the current page.

| OC200 Software Controller |             |               |         |       |         |         |        |         |          |                   | Add Cloud Cont |
|---------------------------|-------------|---------------|---------|-------|---------|---------|--------|---------|----------|-------------------|----------------|
| NAME                      | MAC ADDRESS | LOCAL IP      | STATUS  | SITES | DEVICES | CLIENTS | ALERTS | VERSION | FIRMWARE | ACTION            |                |
| Omada Controller_DDF48D   | -           |               | Offline | -     |         |         | -      | 3.0.2   |          | ⇒ Launch          | ⊖ Unbind       |
| Omada Controller_0523A9   |             | -             | Offline | -     | -       | -       |        | 3.0.3   | -        | ∋ Launch          | ⊖ Unbind       |
| Omada Controller_DD6948   |             |               | Offline | -     | -       |         |        | 3.0.3   |          | Eaunch     Launch | ⊖ Unbind       |
| Omada Controller_2EE6B0   |             | 192.168.0.162 | Online  | 1     | 2       | 0       | 6      | 3.0.2   |          | → Launch          | ⊖ Unbind       |
| Omada Controller 3098FA   |             |               | Offline | -     |         |         |        | 3.0.2   | -        | ⇒ Launch          | Unbind         |

Click Launch to access your controller. Then you can configure and manage your controller.

| Ptp-link             | Sites: Default ~ |                    |         | APs:         |                  | 0 0<br>Disconnected Isola |                  | Stations               | s: 0 0<br>Users Guests |                 |              | С <b>Ф</b>     |
|----------------------|------------------|--------------------|---------|--------------|------------------|---------------------------|------------------|------------------------|------------------------|-----------------|--------------|----------------|
| Мар                  | Statistics       | Access Points      | Clients | Insight      | Log              |                           |                  |                        |                        |                 |              |                |
| Unplaced APs(drag on | to map)          | Details   Coverage |         |              |                  |                           |                  |                        |                        |                 | Map: Default | Configure Maps |
| 50-C7-BF-3F-EA-      | 26               |                    |         |              | Σ                |                           | 100000           |                        | 0                      |                 |              | +              |
| EA-23-51-06-22-5     |                  |                    |         |              |                  |                           |                  |                        |                        |                 |              | -              |
|                      | 4                |                    | Wirele  | ss Settings  | Nireless Control | Site Settin               | ıgs   Cl         | oud Access             | Controller Se          | ettings 🔽       |              |                |
|                      |                  |                    |         |              |                  | Basic                     | Wireless Setting | Advanced Wirel         | ess Setting   Band     | Steering   Mesh |              |                |
|                      |                  |                    | 2.4GHz  | 5GHz         |                  |                           | WLA              | N Group: Defau         | ık                     | • <b>(</b> )    |              |                |
|                      |                  |                    |         |              |                  |                           |                  |                        |                        | 🔂 Add           |              |                |
|                      |                  |                    | ID      | \$ SSID Name | \$ Security      | SSID Isolation            | Portal           | Access Control<br>Rule | I Rate Limit           | Action          |              |                |
|                      |                  |                    | 1       | SSID1        | WPA-PSK          | Disabled                  | Disabled         | None                   | Disabled               | 2 🖬             |              |                |
|                      |                  |                    |         |              |                  |                           | << < 1           | >> A total             | of 1 page(s) Page to   | o: GO           | un           | defined        |

Note:

- To remove the Omada Controller from your cloud account, you can click  ${igodot}$  Unbind .
- To log out Omada Cloud, click and select Log Out.

# 4.2.2 Change your TP-Link ID information

You can change your TP-Link ID information on the Omada Cloud page. Click and select My TP-Link ID, the cloud accounting settings will appear.

You can have a nickname for your TP-Link ID. Enter your nick name and click Save.

| ← Omada Controller | Nick Name | Change Password |  |  |  |  |  |  |
|--------------------|-----------|-----------------|--|--|--|--|--|--|
|                    | Nick Name |                 |  |  |  |  |  |  |
|                    | SA        | VE              |  |  |  |  |  |  |
|                    |           |                 |  |  |  |  |  |  |
|                    |           |                 |  |  |  |  |  |  |

You can also change the password of your TP-Link ID. Enter the current password, then a new password twice and click **Save**.

|                    |                  |                 | ۵ |
|--------------------|------------------|-----------------|---|
| ← Omada Controller | Nick Name        | Change Password |   |
|                    | Current Password |                 |   |
|                    | New Password     |                 |   |
|                    | Confirm Password |                 |   |
|                    | S/               | WE              |   |

# **5** Configure the EAPs Separately

In addition to global configuration, you can configure the EAPs separately and the configuration results will be applied to a specified EAP device.

To configure a specified EAP, please click the EAP's name on the **Access Points** tab or click () of connected EAP on the map. Then you can view the EAP's detailed information and configure the EAP on the pop-up window.

This chapter includes the following contents:

- View the Information of the EAP
- View Clients Connecting to the EAP
- View Mesh Information of the EAP
- Configure the EAP

# 5.1 View the Information of the EAP

#### 5.1.1 Overview

Click **Overview** to view the basic information including EAP's MAC address (or name you set), IP address, model, firmware version, the usage rate of CPU and Memory and uptime (indicates how long the EAP has been running without interruption).

|                   | Details   User   Guest   Mesh   | Configuration |
|-------------------|---------------------------------|---------------|
| Overview          |                                 | \$            |
| MAC Address:      | EA-23-51-06-22-52               |               |
| IP Address:       | 192.168.0.147                   |               |
| Model:            | EAP225-Outdoor                  |               |
| Firmware Version: | 1.3.0 Build 20180614 Rel. 50359 |               |
| CPU:              | 0%                              |               |
| Memory:           | 53%                             |               |
| Uptime:           | 1 days 07:16:24                 |               |
| LAN               |                                 | 1             |
| Radio             |                                 | 1             |

#### 5.1.2 LAN

Click LAN to view the traffic information of the LAN port, including the total number of packets, the total size of data, the total number of packets loss, and the total size of error data in the process of receiving and transmitting data.

|                  | Details   User   Guest | Mesh   Configuration |
|------------------|------------------------|----------------------|
| Overview         |                        | *                    |
| LAN              |                        | *                    |
| Rx Packets:      | 78422                  |                      |
| Rx Bytes:        | 14.41 M                |                      |
| Rx Drop Packets: | 0                      |                      |
| Rx Errors:       | 0 Bytes                |                      |
| Tx Packets:      | 52068                  |                      |
| Tx Bytes:        | 22.94 M                |                      |
| Tx Drop Packets: | 0                      |                      |
| Tx Errors:       | 0 Bytes                |                      |
| Radio            |                        | ~                    |

#### 5.1.3 Radio

Click **Radio** to view the radio information including the frequency band, the wireless mode, the channel width, the channel, and the transmitting power. At 2.4GHz, you can also view parameters of receiving/transmitting data.

| A-23-51-06-22-52 | Connected                                     |
|------------------|-----------------------------------------------|
|                  | Details   User   Guest   Mesh   Configuration |
| Overview         |                                               |
| LAN              |                                               |
| Radio            |                                               |
| 2.4GHz 5GHz      |                                               |
| Mode:            | 802.11b/g/n mixed                             |
| Channel Width:   | 20/40MHz                                      |
| Channel:         | 11 / 2462MHz                                  |
| Tx Power:        | 20                                            |
| Rx Packets:      | 7934264                                       |
| Rx Bytes:        | 1.96 G                                        |
| Rx Drop Packets: | 0                                             |
| Rx Errors:       | 0 Bytes                                       |
| Tx Packets:      | 1503781                                       |
| Tx Bytes:        | 292.99 M                                      |
| Tx Drop Packets: | 0                                             |
| Tx Errors:       | 5 Bytes                                       |

# 5.2 View Clients Connecting to the EAP

#### 5.2.1 User

The **User** page displays the information of clients connecting to the SSID with Portal disabled, including their MAC addresses and connected SSIDs. You can click the client's MAC address to get its connection history.

| EA-23-51-06-22-52 | •       | Connecte   | ed              |                  | Θ  |
|-------------------|---------|------------|-----------------|------------------|----|
|                   | Details | User       | Guest   Mes     | sh   Configurati | on |
| MAC, SSID Q       |         |            |                 |                  |    |
| MAC Address       |         |            | SSI             | b                |    |
| A4-44-D1-DE-7B-AB |         |            | SSID            | 1                |    |
| CC-2D-83-05-52-5C |         |            | SSID            | 1                |    |
| << <              | 1 > 3   | >> A total | of 1 page(s) Pa | ge to:           | 90 |

#### 5.2.2 Guest

The **Guest** page displays the information of clients connecting to the SSID with Portal enabled, including their MAC addresses and connected SSIDs. You can click the client's MAC address to get its connection history.

| A-23-51-06-22-52 | C       | Connected                       | 8       |
|------------------|---------|---------------------------------|---------|
|                  | Details | User   Guest   Mesh   Configu   | uration |
| MAC, SSID Q      |         |                                 |         |
| MAC Address      |         | SSID                            |         |
| A4-44-D1-DE-7B-A | ſВ      | SSID2                           |         |
| <<               | < 1 > > | > A total of 1 page(s) Page to: | GO      |

# 5.3 View Mesh Information of the EAP

The Mesh page is used to view and configure the mesh parameters of the EAP.

#### 5.3.1 Uplinks

Here you can view the parameters of the uplink APs or click Link to change the uplink AP.

|                   |            | etails   Use | r   Guest       | i wear        | Configuration |
|-------------------|------------|--------------|-----------------|---------------|---------------|
| Uplinks           |            |              |                 |               | *             |
|                   |            |              |                 |               | C Rescar      |
| \$ AP Name        | \$ Channel | \$ Signal    | \$ Hop          | Downlink      | Action        |
| EA-23-51-06-22-52 | 40         | -35 dBm      | 0               | 2             | Linked ()     |
| EA-33-51-A8-22-A0 | 40         | -38 dBm      | 1               | 0             | Link          |
|                   | << < 1     | > >> A       | total of 1 page | e(s) Page to: | GO            |

#### Tips:

- You can click 🔘 Rescan to search the available uplink APs and the Uplink list will refresh.
- To build a mesh network with better performance, we recommend that you select the Uplink AP with the strongest signal, least hop and least Downlink AP.

#### 5.3.2 Downlinks

Here you can view the downlink APs.

| A-33-51-A8-22-A0  | 0        | Connect | ed (Wire   | eless)     |     |               |
|-------------------|----------|---------|------------|------------|-----|---------------|
|                   | Details  | User    | Guest      | Mesh       |     | Configuration |
| Uplinks           |          |         |            |            |     | *             |
| Downlinks         |          |         |            |            |     | *             |
| AP Name           |          |         |            | Signal     |     |               |
| AC-84-C6-02-E0-CE |          |         |            | -52 dBm    |     |               |
| << ·              | < 1 > >> | A tota  | l of 1 pag | je(s) Page | to: | GO            |

# 5.4 Configure the EAP

The **Configuration** page is used to configure the EAP. All the configurations will only take effect on this device.

|                    | Details   User   Guest   Mesh   Configu | iratior |
|--------------------|-----------------------------------------|---------|
| Basic Config       |                                         | :       |
| Name:              | EA-23-51-06-22-52                       |         |
| Apply              |                                         |         |
| IP Setting         |                                         | 2       |
| Radio              |                                         | :       |
| Load Balance       |                                         | 3       |
| WLANS              |                                         | 3       |
| Rogue AP Detection |                                         | ;       |
|                    |                                         | :       |

### 5.4.1 Basic Config

Here you can change the name of the EAP.

| Basic Config |                   | * |
|--------------|-------------------|---|
| Name:        | EA-23-51-06-22-52 |   |
| Apply        |                   |   |

#### 5.4.2 IP Setting

You can configure an IP address for this EAP. Two options are provided: DHCP and Static.

| IP Setting           |               | *          |
|----------------------|---------------|------------|
| DHCP     O Static    |               |            |
| Fallback IP:         | ✓ Enable      |            |
| Fallback IP Address: | 192.168.0.254 | ]          |
| Fallback IP Mask:    | 255.255.255.0 |            |
| Fallback Gateway:    |               | (Optional) |
| Apply                |               |            |

#### Get a Dynamic IP Address From the DHCP Server

- 1. Configure your DHCP server.
- 2. Select **DHCP** on the page above.
- 3. Enable the Fallback IP feature. When the device cannot get a dynamic IP address, the fallback IP address will be used.
- 4. Set IP address, IP mask and gateway for the fallback address and click Apply.

#### Manually Set a Static IP Address for the EAP

- 1. Select Static.
- 2. Set the IP address, IP mask and gateway for the static address and click Apply.

#### 5.4.3 Radio

Radio settings directly control the behavior of the radio in the EAP device and its interaction with the physical medium; that is, how and what type of signal the EAP device emits.

| Status:                                      | Enable             |                                         |
|----------------------------------------------|--------------------|-----------------------------------------|
| Mode:                                        | 802.11a/n/ac mixed | •                                       |
| Channel Width:                               | 20 / 40 / 80MHz    | •                                       |
| Channel Limit:                               | Enable             |                                         |
| Note : In EU member<br>5350MHz is not allowe |                    | ration in the frequency range 5150MHz - |
| Channel:                                     | Auto               | •                                       |
| Tx Power(EIRP):                              | High               | •                                       |

Select the frequency band (2.4GHz/5GHz) and configure the following parameters.

| Status        | Enabled by default. If you disable the option, the radio on the frequency band will turn off.                                                                                                |
|---------------|----------------------------------------------------------------------------------------------------|
| Mode          | Select the IEEE 802.11 mode the radio uses.                                                                                                    |
|               | When the frequency of 2.4GHz is selected, 802.11b/g/n mixed, 802.11b/g mixed, and 802.11n only modes are available:                                                                          |
|               | <b>802.11b/g/n mixed</b> : All of 802.11b, 802.11g, and 802.11n clients operating in the 2.4GHz frequency can connect to the EAP device. We recommend you select the 802.11b/g/n mixed mode. |
|               | <b>802.11b/g mixed</b> : Both 802.11b and 802.11g clients can connect to the EAP device.                                                                                                    |
|               | 802.11n only: Only 802.11n clients can connect to the EAP device.                                                                                                    |
|               | When the frequency of 5GHz is selected, 802.11 n/ac mixed, 802.11a/n mixed, 802.11 ac onl7, 802.11a only, and 802.11n only modes are available:                                              |
|               | <b>802.11n/ac mixed</b> : Both 802.11n clients and 802.11ac clients operating in the 5GHz frequency can connect to the EAP device.                                                           |
|               | <b>802.11a/n mixed</b> : Both 802.11a clients and 802.11n clients operating in the 5GHz frequency can connect to the EAP device.                                                             |
|               | 802.11ac only: Only 802.11ac clients can connect to the EAP device.                                                                                                    |
|               | 802.11a only: Only 802.11a clients can connect to the EAP device.                                                                                                    |
|               | 802.11n only: Only 802.11n clients can connect to the EAP device.                                                                                                    |
| Channel Limit | For the EAPs that support DFS in EU version, there is a Channel Limit option. If you want to use your EAP outdoors, enable this option to comply with the laws in your country.              |
|               |                                                                                                    |

| Channel Width   | Select the channel width of the EAP device. The available options differ among different EAPs.                                                                                                    |
|-----------------|----------------------------------------------------------------------------------------------------|
|                 | For some EAPs, available options include 20MHz, 40MHz and 20/40MHz.                                                                                                    |
|                 | For other EAPs, available options include <b>20MHz</b> , <b>40MHz</b> , <b>80MHz</b> and <b>20/40/80MHz</b> .                                                                                                    |
|                 | The 20/40 MHz and 20/40/80MHz channels enable higher data rates but leave fewer channels available for use by other 2.4GHz and 5GHz devices. When the radio mode includes 802.11n, we recommend you set the channel bandwidth to 20/40 MHz or 20/40/80MHz to improve the transmission speed.                                             |
| Channel         | Select the channel used by the EAP device to improve wireless performance.<br>The range of available channels is determined by the radio mode and the<br>country setting. If you select Auto for the channel setting, the EAP device scans<br>available channels and selects a channel where the least amount of traffic is<br>detected. |
| Tx Power (EIRP) | Select the Tx Power (Transmit Power) in the 4 options: <b>Low, Medium, High</b> and <b>Custom</b> . Low, Medium and High are based on the Min. Txpower (Minimum transmit power) and Max. TxPower (maximum transmit power. It may vary among different countries and regions).                                                            |
|                 | Low: Min. TxPower + (Max. TxPower-Min. TxPower) * 20% (round off the value)                                                                                                    |
|                 | Medium: Min. TxPower + (Max. TxPower-Min. TxPower) * 60% (round off the value)                                                                                                    |
|                 | High: Max. TxPower                                                                                                    |
|                 | Custom: Enter a value manually.                                                                                                    |

#### 5.4.4 Load Balance

By setting the maximum number of clients accessing the EAPs, Load Balance helps to achieve rational use of network resources.

| Load Balance            |        | 3      |
|-------------------------|--------|--------|
| 2.4GHz 5GHz             |        |        |
| Max Associated Clients: | Enable |        |
|                         | 1      | (1-99) |
| RSSI Threshold:         | Enable |        |
|                         |        |        |

Select the frequency band (2.4GHz/5GHz) and configure the parameters.

| Max Associated | Enable this function and specify the maximum number of connected clients. While |
|----------------|---------------------------------------------------------------------------------|
| Clients        | more clients requesting to connect, the EAP will disconnect those with weaker   |
|                | signals.                                                                        |

**RSSI** Threshold

Enable this function and enter the threshold of **RSSI** (Received Signal Strength Indication). When the clients' signal is weaker than the **RSSI Threshold** you've set, the clients will be disconnected from the EAP.

#### 5.4.5 WLANs

You can specify a different SSID name and password to override the previous SSID. After that, clients can only see the new SSID and use the new password to access the network. Follow the steps below to override the SSID.

| WLANS       |         |           |        |
|-------------|---------|-----------|--------|
| 2.4GHz 5GHz |         |           |        |
| WLAN Group: | Default | •         |        |
| N           | ame     | Overrides | Action |
| S           | SID1    |           | R      |

- 1. Select the frequency band and WLAN group.
- 2. Click 🗹 and the following window will pop up.

| SSID Override(SSID1) |                        | 8         |
|----------------------|------------------------|-----------|
| Enable:              | Inable On AP           |           |
| VLAN:                | Use VLAN ID 0 (1-4094) |           |
| SSID:                | SSID-2                 |           |
| PSK:                 |                        | (WPA-PSK) |
| Apply                |                        |           |

- 3. Check the box to enable the feature.
- You can join the overridden SSID in to a VLAN. Check the Use VLAN ID box and specify a VLAN ID.
- 5. Specify a new name and password for the SSID.
- 6. Click **Apply** to save the configuration.

#### 5.4.6 Trunk Settings

Only EAP330 supports this function.

The trunk function can bundles multiple Ethernet links into a logical link to increase bandwidth and improve network reliability.

|        | Trunk Settings                                    |                                                                                                    | *                                                                                 |
|--------|---------------------------------------------------|----------------------------------------------------------------------------------------------------|-----------------------------------------------------------------------------------|
|        | Status:<br>Mode:<br>Apply                         | ☐ Enable<br>MAC_DA+MAC_SA                                                                                                    |                                                                                   |
| Status | The EA<br>and the                                 | this function.<br>P330 has two 1000Mbps Ethernet ports.<br>e ports are in the speed of 1000Mbps Full<br>ak link is up to 4Gbps (2000Mbps * 2).                                                                                                    |                                                                                   |
| Mode   | • MAC_<br>on the s<br>• MAC_<br>destina<br>• MAC_ | the applied mode of Trunk Arithmetic from<br>DA + MAC_SA: When this option is select<br>source and destination MAC addresses of t<br>DA: When this option is selected, the arithm<br>tion MAC addresses of the packets.<br>SA: When this option is selected, the arithm<br>ddresses of the packets. | ed, the arithmetic will be based<br>he packets.<br>rithmetic will be based on the |

### 5.4.7 Rogue AP Detection

With this option enabled, the EAP device will detect rogue APs in all channels.

| Rogue AP Detection | on       |                             | * |
|--------------------|----------|-----------------------------|---|
| Rogue Status:      | O Enable | <ul> <li>Disable</li> </ul> |   |
| Apply              |          |                             |   |

#### 5.4.8 Local LAN Port Settings (Only for EAP115-Wall and EAP225-Wall)

|         | Local LAN Port Settings |  |  |
|---------|-------------------------|--|--|
| ETH1:   |                         |  |  |
| VLAN    | Enable                  |  |  |
| ETH2:   |                         |  |  |
| VLAN    | Enable                  |  |  |
| ETH3:   |                         |  |  |
| PoE Out | Enable                  |  |  |
| VLAN    | Enable                  |  |  |

You can configure the LAN port of the EAP.

| VLAN    | Enable this feature and specify the VLAN that the EAP is added to, and then the hosts connected to this EAP can only communicate with the devices in this VLAN. The valid values are from 1 to 4094, and the default is 1. |
|---------|----------------------------------------------------------------------------------------------------|
| PoE Out | If your EAP has PoE OUT port, you can enable this option to supply power to the connected device on this port.                                                                                                    |
|         | The EAP that has no PoE OUT port does not support this feature.                                                                                                    |

### 5.4.9 Forget this AP

If you no longer want to manage this EAP, you may remove it. All the configurations and history about this EAP will be deleted. It is recommended to back up the configurations of this EAP before you forget it.

| Forget this AP                                                                                                    | *           |
|----------------------------------------------------------------------------------------------------|-------------|
| If you no longer wish to manage this AP, you may remove it. Note that all configurations with respect to this AP will be lost. | and history |
| Forget                                                                                                    |             |

# 6

# Manage the Omada Controller

This chapter mainly introduces how to manage the user account and configure system settings. This chapter includes the following contents.

- User Account
- General Setting
- History Data Retention
- Backup&Restore
- Auto Backup
- Information About the Software

# 6.1 User Account

You can use different user account to log in to the Omada Controller. User has three roles: administrator, operator and observer. The administration authority varies among different roles.

| Administrator | The first administrator account is created in the Basic Configuration process<br>and this account can not be deleted. An administrator can change the settings<br>of the EAP network and create and delete user accounts. |
|---------------|----------------------------------------------------------------------------------------------------|
| Operator      | An operator account can be created or deleted by the administrator. The operator can change the settings of the EAP network.                                                                                              |
| Observer      | An observer account can be created or deleted by the administrator. The observer can only view the status and settings of the EAP network but not change the settings.                                                    |

Follow the steps below to add user account.

#### 1. Go to Controller Settings > User Account.

| Wireless Settings                           | Wireless Control          | Site Settings                | Cloud Access              | Controller Settings          |
|---------------------------------------------|---------------------------|------------------------------|---------------------------|------------------------------|
|                                             | User Account              | General Settings   History D | )ata Retention   Backup&R | estore   Auto Backup   About |
| Username, Email, Role                       | Q                         |                              |                           | 🕂 Add                        |
| UserName                                    | Email                     | Role                         | Created Time              | Action                       |
| admin                                       | administrator@example.com | administrator                | 2018-08-03 17:57:15       | ß                            |
| < < 1 > >> A total of 1 page(s) Page to: GO |                           |                              |                           |                              |

2. Click 🕂 Add and the following window will pop up.

| Add User          |                   |   |            | 8 |
|-------------------|-------------------|---|------------|---|
|                   |                   |   |            |   |
| UserName:         |                   |   |            |   |
| Email:            |                   |   | (Optional) |   |
| Role:             | Operator          | • |            |   |
| Password:         |                   | ø |            |   |
| Confirm Password: |                   | ø |            |   |
| Site Privileges:  | - Please Select - | • |            |   |
| Apply             |                   |   |            |   |
|                   |                   |   |            |   |

- 3. Specify the username, Email and password of the account.
- 4. Select the role from the drop-down list.
  - If you select operator or observer, you also need to select the Site Privileges.

- If you select administrator, the Site Privileges option will not appear and all sites are available for the administrator user.
- 5. Click **Apply** to add the user account.

#### Note:

- You can refer to the **Role** page to view the user role's type, description information, permission scope and created time.
- The user account cannot be used to log in to the Omada Controller through Omada Cloud Service. To
  access the controller via Cloud Access, you should be a cloud user. To add a cloud user, refer to <u>manage</u>
  <u>the cloud users</u>.

# 6.2 General Setting

#### 6.2.1 Configure Controller Name

Omada Controller is given a default name in the format **Omada Controller\_XXXXXX**. You can give your controller a descriptive name in the **Controller Settings** > **General Setting** page and click **Apply**.

| Wireless Settings | 1   | Wireless Control      | Site Settings    | 1      | Cloud Access           | Controller Settings       | ×     |
|-------------------|-----|-----------------------|------------------|--------|------------------------|---------------------------|-------|
|                   |     | User Account          | General Settings | Histor | y Data Retention   Bac | kup&Restore   Auto Backup | About |
| Basic Settings    |     |                       |                  |        |                        |                           | *     |
| Controller Name:  | Oma | ada Controller_F96E67 |                  |        |                        |                           |       |
| Apply             |     |                       |                  |        |                        |                           |       |

#### 6.2.2 Configure Mail Server

With the Mail Server, you can reset the login password of the user account if necessary. An email with the link of resetting password will be sent from the Omada Controller. It is different from the SMTP Server, which is just for the system log emails sending.

Follow the steps below to configure mail server.

1. Go to **Controller Settings > General Setting** and click **Mail Server**.

| Wireless Settings       | Wirel     | ess Control  | Site Settings    |           | Cloud Access        | Controller Settings           | ~         |
|-------------------------|-----------|--------------|------------------|-----------|---------------------|-------------------------------|-----------|
|                         |           | User Account | General Settings | History D | ata Retention   Bac | kup&Restore   Auto Backup   A | About     |
| Basic Settings          |           |              |                  |           |                     |                               | $\approx$ |
| Mail Server             |           |              |                  |           |                     |                               | *         |
| Controller Hostname/IP: | 127.0.0.1 |              |                  |           |                     |                               |           |
| Enable SMTP Server      |           |              |                  |           |                     |                               |           |
| Apply                   |           |              |                  |           |                     |                               |           |

 Enter the hostname or IP address of the Omada Controller. The default IP address of the Omada Controller is 127.0.0.1. You can keep it or customize the hostname or IP address which can be visited by the Controller host.

When the email with the link of resetting password are sent out, the Controller hostname or IP address will be specified in the Controller URL in every message.

3. Check the box to enable SMTP Server, and then the following screen will appear.

| w      | ireless Settings   | Wireless Control | Site Settings    | Cloud Access           | Control        | ller Settings |           |
|--------|--------------------|------------------|------------------|------------------------|----------------|---------------|-----------|
|        |                    | User Account     | General Settings | History Data Retention | Backup&Restore | Auto Backup   | About     |
| Basio  | c Settings         |                  |                  |                        |                |               | $\approx$ |
| Mail   | Server             |                  |                  |                        |                |               | *         |
| Contro | oller Hostname/IP: | 127.0.0.1        |                  |                        |                |               |           |
| 🗹 Er   | nable SMTP Server  |                  |                  |                        |                |               |           |
| Mail S | Server:            |                  |                  |                        |                |               |           |
| Port:  |                    | 25               |                  |                        |                |               |           |
|        |                    | Enable SSL       |                  |                        |                |               |           |
| 🗌 Er   | nable Auth         |                  |                  |                        |                |               |           |
| Usern  | name:              |                  |                  |                        |                |               |           |
| Passv  | word:              |                  | ø                |                        |                |               |           |
| Speci  | fy Sender Address: |                  |                  |                        |                |               |           |
| Ар     | ply                |                  |                  |                        |                |               |           |

4. Configure the following parameters.

| communications over the Internet. If SSL is enabled, the port number will<br>automatically change to 465.Enable AuthCheck the box to enable authentication (Optional).Username/PasswordIf you enable authentication, enter the username and password required by<br>the mail server.                                                                                          | Mail Server       | Enter the IP address or domain of SMTP Server.                                                                                                    |
|----------------------------------------------------------------------------------------------------|-------------------|----------------------------------------------------------------------------------------------------|
| communications over the Internet. If SSL is enabled, the port number will<br>automatically change to 465.Enable AuthCheck the box to enable authentication (Optional).Username/PasswordIf you enable authentication, enter the username and password required by<br>the mail server.Specify SenderSpecify the sender's mail address. Enter the email address that will appear | Port              | The SMTP server uses port 25 as default.                                                                                                    |
| Username/Password       If you enable authentication, enter the username and password required by the mail server.         Specify Sender       Specify the sender's mail address. Enter the email address that will appear                                                                                                    |                   | You can enable SSL (Security Socket Layer) to enhance secure communications over the Internet. If SSL is enabled, the port number will automatically change to 465. |
| Specify Sender       Specify the sender's mail address. Enter the email address that will appear                                                                                                    | Enable Auth       | Check the box to enable authentication (Optional).                                                                                                    |
|                                                                                                    | Username/Password | If you enable authentication, enter the username and password required by the mail server.                                                                          |
|                                                                                                    |                   | Specify the sender's mail address. Enter the email address that will appear as the sender for resetting password.                                                   |

5. Click **Apply** to save the configuration.

#### Note:

Specify the account email address based on the Mail server to receive the email for resetting password.

# 6.3 History Data Retention

History Data Retention allows users to determine the retention of logs and client statistics. The logs and client statistics beyond the specified number of days will be cleared. For example, with **7 days** selected, only the logs and client statistics in recent 7 days will be retained, and the data beyond 7 days will be cleared from the controller.

Follow the steps below to configure Historical Data Retention:

1. Go to **Controller Settings > History Data Retention**.

|                                              |                                |                           | Cloud Access                  | Controller Settings                       |
|----------------------------------------------|--------------------------------|---------------------------|-------------------------------|-------------------------------------------|
|                                              | User Account                   | General Settings          | History Data Retention        | Backup&Restore   Auto Backup   About      |
| Historical Data Retention: 36                | 5 Days                         | •                         |                               |                                           |
| Note: The configuration of Histo<br>cleared. | rical Data Retention will be a | applied to all the sites. | Logs and client statistics be | yond the specified number of days will be |
| Apply                                        |                                |                           |                               |                                           |

- 2. Select the length of time in days that data will be retained from the drop-down list. Seven options are provided: **7 days**, **30 days**, **60 days**, **90 days**, **180 days**, **365 days**, or **All time**.
- 3. Click Apply.

# 6.4 Backup&Restore

You can save the current configuration and data in the controller as a backup file and if necessary, restore the configuration using the backup file. We recommend you back up the settings before upgrading the device. This function is available only for local logged-in users.

Follow the steps below to backup and restore the configuration.

1. Go to **Controller Settings > Backup&Restore.** 

| Wireless Settings                            | Wireless Control                                           | Site Settings               | Cloud Access                   | Controller Settings                |  |
|----------------------------------------------|------------------------------------------------------------|-----------------------------|--------------------------------|------------------------------------|--|
|                                              | User Account                                               | General Settings            | History Data Retention         | Backup&Restore Auto Backup   About |  |
| Retained Data Backup:                        | Settings only<br>Note: Historical Data Retention<br>Backup | ▼<br>has been set as Settin | ngs Only, no data will be reta | ined.                              |  |
| Restore File:<br>Note: The configurations in | Please select a file.<br>all the sites will be backuped or | Browse restored.            | Restore                        |                                    |  |

- 2. Select the length of time in days that data will be backed up in the **Retained Data Backup** dropdown list. For example, with **7days** selected, the data only in recent 7days will be backed up.
- 3. Click **Backup** to save the backup file.
- 4. If necessary, click **Browse** to locate and choose the backup file. Then click **Restore** to restore the configuration.

#### Note:

- If you do not want to back up historical data, you can select **Settings only** to get only the controller setting saved in the backup files.
- If you do not want to back up data manually, you can enable the Auto Backup function. Please refer to <u>Auto</u> <u>Backup</u>.
- The configuration of the mesh network will not be backed up. Thus the configuration of the mesh network cannot be restored. You should configure the mesh again if necessary. Please refer to <u>Configure Mesh</u>.

# 6.5 Auto Backup

With Auto Backup enabled, the controller will be scheduled to back up the configuration and data automatically at the specified time.

Follow the steps below to configure Auto Backup function.

1. Go to Controller Settings > Auto Backup.

| Wireless Settings        | Wireless Control                | Site Settings                   | Cloud Access              | Controller Settings     | <b>~</b> |
|--------------------------|---------------------------------|---------------------------------|---------------------------|-------------------------|----------|
|                          | User Account                    | General Settings   History E    | Data Retention   Back     | kup&Restore Auto Backup | About    |
| Auto Backup:             | Inable                          |                                 |                           |                         |          |
| Occurrence:              | Daily                           | •                               |                           |                         |          |
| Backup Time:             | 00 • : 00 •                     |                                 |                           |                         |          |
| Retained Data Backup:    | Settings only                   | •                               |                           |                         |          |
|                          | Note: Historical Data Retention | n has been set as Settings Only | , no data will be retaine | d.                      |          |
| Maximum Number of Files: | 7                               | (1-50)                          |                           |                         |          |
| Apply                    |                                 |                                 |                           |                         |          |
| Backup Files List        |                                 |                                 |                           |                         | *        |
|                          |                                 |                                 |                           |                         |          |
| File                     | Name                            | Backup Time                     | Size                      | Action                  |          |
| No Entries.              |                                 |                                 |                           |                         |          |

- 2. Check the box to enable Auto Backup function.
- Select how often to perform Auto Backup in the Occurrence. You can choose Daily, Weekly, Monthly or Yearly from drop-down list. Then set an appropriate time to back up files in the Backup Time.
  - **Note:** When you choose the Occurrence as Monthly, please carefully choose the backup date in Backup Time. For example, if you choose to automatically backup the data on the 31th day of every month. When it comes to June, which is only 30 days long, the auto backup will not take effect
- 4. Select the length of time in days that data will be backed up in the **Retained Data Backup**. For example, with **7days** selected, the data only in recent 7days will be backed up.
- 5. Specify the maximum number of backup files to save in the **Maximum Number of Files**. The default is 7.

| Wireless Settings        | Wireless Control            | Site Settings                      | Cloud Access                    | Controller Settings          |
|--------------------------|-----------------------------|------------------------------------|---------------------------------|------------------------------|
|                          | User Accoun                 | t   General Settings   History     | Data Retention   Backup8        | Restore   Auto Backup   Abou |
| Auto Backup:             | Enable                      |                                    |                                 |                              |
| Occurrence:              | Weekly                      | •                                  |                                 |                              |
|                          | 🗌 Mon 🗹 Tue 🗌               | Wed 🗌 Thu                          |                                 |                              |
| 3ackup Time:             | 🗌 Fri 🔄 Sat 📃               | Sun at 16                          | ▼ : 30 ▼                        |                              |
| Retained Data Backup:    | 7 Days                      | •                                  |                                 |                              |
|                          | Note: Historical Data Reter | ntion has been set as 7 days, data | a only in recent 7 days is avai | lable.                       |
| Naximum Number of Files: | 7                           | (1-50)                             |                                 |                              |
| Apply                    |                             |                                    |                                 |                              |
| Backup Files List        |                             |                                    |                                 |                              |
|                          |                             |                                    |                                 |                              |
| File                     | e Name                      | Backup Time                        | Size                            | Action                       |
| autobackup_7day          | rs_20180821_1630.cfg        | 08/21/2018 16:30                   | 3 KB                            | ් 😃 💼                        |
|                          |                             |                                    | otal of 1 page(s) Page to:      | G                            |

You can view the name, backup time and size of the backup files in the Backup Files List.

You can execute the corresponding operation to the backup files by clicking an icon in the Action column.

| Ċ | Restore the data and configurations in the backup file. |
|---|---------------------------------------------------------|
| • | Download the backup file.                               |
| Ō | Delete the backup file.                                 |

#### Note:

- To back up data manually and restore the data to the controller, configure Backup&Restore function. Please refer to <u>Backup&Restore</u>.
- If you do not want to back up historical data, you can select **Settings only** to get only the controller setting saved in the backup files.
- The auto backup files will be stored in data/ autobackup folder of the controller installation location.
- The configuration of the mesh network and cloud users will not be backed up. Thus the configuration of the mesh network and cloud users cannot be restored. You should configure the mesh again if necessary.
   Please refer to <u>Configure Mesh</u>. To add cloud users, please refer to <u>Manage the Cloud Users</u>.

# 6.6 Information About the Software

You can view the Omada Controller's version and copyright information on the Controller Settings

> About page.

| Wireless Settings            | Wireless Control         | Site Settings    | Cloud Access           | Contro         | Controller Settings |       |  |
|------------------------------|--------------------------|------------------|------------------------|----------------|---------------------|-------|--|
|                              | User Account             | General Settings | History Data Retention | Backup&Restore | Auto Backup         | About |  |
| ersion: 3.0.2                |                          |                  |                        |                |                     |       |  |
| opyright © 2013-2018 TP-Linl | k Technologies Co., Ltd. |                  |                        |                |                     |       |  |
| All rights reserved.         |                          |                  |                        |                |                     |       |  |

# **7** Application Example

A restaurant has a wireless network with three EAPs managed by the Omada Controller. The network administrator wants to :

- Monitor the EAPs with the Map.
- Enable Portal function to drive customers' attention to the ads of the supermarket when customers attempt to access the network. The costumers need to use a simple password to pass the authentication.
- Allow the employees of the restaurant to access the network resources without portal authentication.
- Schedule the radio to operate only during the working time (8:00 am to 22:00 pm) in order to reduce power consumption.

Follow the steps below to achieve the requirements above.

# 7.1 Basic Configuration

Follow the steps below to do the basic configuration.

1. Connect the hardware by referring to the following topology.

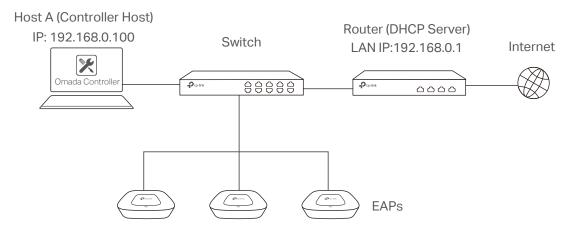

- 2. Install the Omada Controller on Host A.
- 3. Launch the software and follow the instructions to complete some initial configurations.
- 4. Log into the management interface.
- 5. Adopt the pending EAP devices.

# 7.2 Advanced Settings

After the basic configuration, refer to the following content to meet the network administrator's requirements.

#### 7.2.1 Monitor the EAPs with Map

Follow the steps below to create a map and monitor the EAPs with the map.

- 1. Go to the Map.
- 2. Import a local map and set the map scale.
- 3. Drag the EAPs to the appropriate locations on the map.
- 4. Click **Coverage** and you can see the representation of the EAPs' wireless coverage.

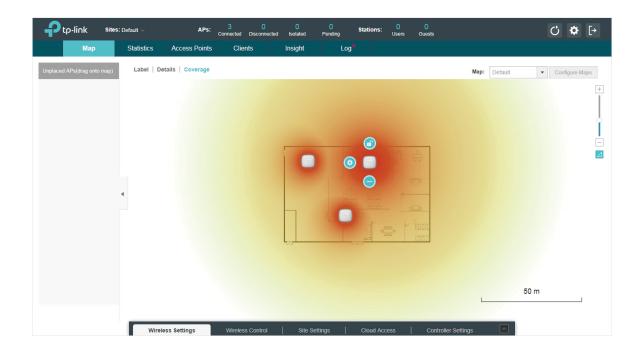

#### 7.2.2 Configure Portal Authentication

Follow the steps below to configure Portal function.

1. Go to Wireless Settings > Basic Wireless Settings and edit the SSID we created in the basic configuration.

| dit SSID             |                                                | (  |
|----------------------|------------------------------------------------|----|
| Basic Info           |                                                | *  |
| SSID Name:           | SSID1                                          |    |
| Wireless Vlan ID:    | 0 (0-4094, 0 is used to disab<br>VLAN tagging) | le |
| SSID Broadcast:      | I Enable                                       |    |
| Security Mode:       | None 👻                                         |    |
| SSID Isolation:      | Enable                                         |    |
| Access Control Rule: | None 💌                                         |    |
| Rate Limit           |                                                | *  |

To make it easier for customers to connect, change the Security Mode from WPA-PSK to None. Customers can connect to the EAPs without password and be redirected to the Portal Authentication where the correct password will be required.

2. Open the global configuration window and go to Wireless Control > Portal. Click Add a New Portal The configuration window will pop up.

3. In the **Basic Info** section, complete the basic settings for the portal.

| Basic Info              |                           |   |
|-------------------------|---------------------------|---|
| Portal Name:            | Guest                     |   |
| SSID:                   | SSID1                     |   |
| Authentication Type:    | Simple Password           | • |
| Password:               | •••••                     | ø |
| Authentication Timeout: | 1 Hour                    | • |
| HTTPS Redirect:         | 🗹 Enable 🕜                |   |
| Redirect:               | Enable                    |   |
| Redirect URL:           | http://www.restaurant.com |   |

- 1) Specify a name for the portal.
- 2) Select an SSID for the portal.
- 3) Select the Authentication Type as Simple Password. Specify a simple password for the guests.
- 4) Select the Authentication Timeout. For example, 1 Hour is suitable for the customers at the restaurant.
- 5) Enable the **Redirect** to drive the costumers to the restaurant's homepage after successful login. We can put some promotion information on the page.
- 4. In the Login Page section, configure the login page.

| Edit Portal          |                                 |                      |                           |           |
|----------------------|---------------------------------|----------------------|---------------------------|-----------|
| Login Page           |                                 |                      |                           | 8         |
| Background:          | Solid Color     Picture         |                      | PC Mobile Phone Tablet PC | C Restore |
| Background Color:    | #b5e3e7                         | (RGB Value)          | Welcome to our restaurant |           |
| Logo Picture:        | Choose 5b7e1694478c0f1ba5b95358 |                      |                           |           |
| Welcome Information: | Welcome to our restaurant       | (1-31 characters) 🗵  |                           |           |
| Copyright:           | Copyright 2018                  |                      |                           |           |
|                      |                                 | (1-200 characters) 😨 | Copyright 2018            |           |
|                      |                                 |                      |                           |           |
| Terms of Service:    |                                 |                      |                           |           |
| Input Box:           | 8                               |                      |                           |           |
| Apply                |                                 |                      |                           |           |

5. In the Advertisement section, upload two pictures of the restaurant and set the related parameters.

| Advertisement                         |                            |                |
|---------------------------------------|----------------------------|----------------|
| Advertisement:                        | Inable                     |                |
| Picture Resource:                     | Upload (1-5)               |                |
|                                       | 5b7e2147478c0f1ba5b9535b 😑 |                |
|                                       | 5b7e2150478c0f1ba5b9535e 😑 |                |
| Advertisement Duration<br>Time:       | 5                          | seconds (1-30) |
| Picture Carousel Interval:            | 1                          | seconds (1-10) |
| Allow Users To Skip<br>Advertisement: | Inable                     |                |
|                                       |                            |                |
| Apply                                 |                            |                |

6. Click Apply.

#### 7.2.3 Create a SSID for the Employees

We have created a SSID in the basic configuration for the customers. Here we need to create another SSID for the employees to allow them to access the network without portal authentication. In addition, the new SSID should be invisible for the customers.

Follow the steps below to create a SSID for the employees.

- 1. Open the global configuration window and go to Wireless Settings > Basic Wireless Settings.
- 2. Click Add to add a new SSID.

| Add 2.4GHz SSID             |                                               | 8     |
|-----------------------------|-----------------------------------------------|-------|
| Basic Info                  |                                               | *     |
| SSID Name:                  | SSID2                                         |       |
| Wireless Vlan ID:           | 0 (0-4094, 0 is used to disa<br>VLAN tagging) | ble   |
| SSID Broadcast:             | ✓ Enable                                      |       |
| Security Mode:              | WPA-PSK 🔹                                     |       |
| Version:                    | ○ Auto ○ WPA-PSK                              |       |
| Encryption:                 | ○ Auto ○ TKIP                                 |       |
| Wireless Password:          | Ø                                             |       |
| Group Key Update<br>Period: | 0 seconds(30-8640000, 0 n<br>no upgrade)      | neans |
| SSID Isolation:             | Enable                                        |       |
| Access Control Rule:        | None 👻                                        |       |
| Rate Limit                  |                                               | *     |
| Apply                       |                                               |       |
|                             |                                               |       |

Configure the parameters.

- 1) Disable the SSID Broadcast to hide this SSID from the customers.
- Specify the SSID Name, Security Mode and Wireless Password. Let the employees manually enter the SSID name and password, and choose the security mode you set to access the network.
- 3) Click Apply to save the configuration.

#### 7.2.4 Configure Scheduler

Follow the steps below to schedule the radio to operate only during the working time (from 8:00 to 22:00).

- 1. Open the global configuration window and go to Wireless Control > Scheduler.
  - 1) Add a profile.

| Add a Profile |                 | 8 |
|---------------|-----------------|---|
| Profile Name: | Working-time on |   |
| Apply         |                 |   |

2) Add an item for the profile. The parameters are set as shown on the following screen.

| Add an Item |                                           | Θ |
|-------------|-------------------------------------------|---|
| Day Mode:   | ◯ Weekday ◯ Weekend                       |   |
|             | ☑ Mon ☑ Tue ☑ Wed ☑ Thu ☑ Fri ☑ Sat ☑ Sun |   |
| Time:       | all day-24 hours                          |   |
| Start Time: | 08 🕶 : 00 💌                               |   |
| End Time:   | 22 • : 00 •                               |   |
| Apply       |                                           |   |

2. Go to Scheduler Association tab.

| Wirele     | ess Settings |        | Wireless Control       | Site Settings          | Cloud Acce           | ess   Contro    | ller Settings        |
|------------|--------------|--------|------------------------|------------------------|----------------------|-----------------|----------------------|
| Ac         | cess Control | Portal | Free Authentication Po | licy   MAC Filter   MA | C Filter Association | Scheduler Sched | uler Association Qos |
| Schedule   | r:           | 🗹 Enab | le                     |                        |                      |                 |                      |
| Associatio | on Mode:     | Associ | ated with SSID         | •                      |                      |                 |                      |
| Apply      |              |        |                        |                        |                      |                 |                      |
| 2.4GHz     | 5GHz D       | efault |                        | •                      |                      |                 |                      |
|            |              |        | <b>-</b> .             |                        |                      | • *             | • "                  |
| ID         | \$ SSID Na   | me     | Band                   | Profile N              | ame                  | Action          | Setting              |
| 1          | SSID1        |        | 2.4GHz                 | Working-time on        | •                    | Radio On 🔻      | Apply                |
| 2          | SSID2        |        | 2.4GHz                 | Working-time on        | •                    | Radio On 🔻      | Apply                |
| 2          |              |        |                        |                        |                      |                 |                      |

- 1) Enable the function and select Associated with SSID. Click Apply.
- 2) In the Profile Name column of both SSIDs, select the profile we just created.
- 3) In the Action column of both SSIDs, select Radio On.
- 4) Click **Apply** in the **Setting** column of both SSIDs.
- 5) Select **5GHz** and do the same configurations as above.

# **Appendix: Omada App**

Omada app is a mobile application designed for Omada series EAP products. It allows you to conveniently monitor and manage your network. The Omada app can be used for Standalone and Controller modes.

This appendix introduces how to use Omada app to manage your network and includes the following sections:

- Install Omada App on the Mobile Device
- Manage your Network in Standalone Mode
- Manage your Network in Controller Mode

# 1 Install Omada App on the Mobile Device

Omada app runs on iOS and Android devices, such as smart phones and tablets. Launch the Apple App Store (iOS) or Google Play store (Android) and search "TP-Link Omada" or simply scan the QR code to download and install the app.

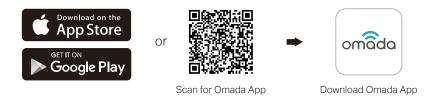

# 2 Manage your Network in Standalone Mode

For a relatively small-scale network which has a few EAPs (usually less than three) and only basic functions are required, standalone mode is recommended. You can use a mobile device to configure each EAP individually for basic functionality without configuring a Omada Controller. Note that the EAP device which is managed by Omada Controller is inaccessible in standalone mode.

Refer to the topology below, make sure that the following requirements have been met:

- An Ethernet connection from your Omada EAP device to the LAN with DHCP.
- The supported firmware version of the EAP device. EAP245, EAP225, EAP115, EAP110, EAP225-Outdoor, EAP110-Outdoor, EAP115-Wall and EAP225-Wall are currently supported. To check the firmware versions of the supported EAPs, please refer to <u>www.tp-link.com/omada\_</u> <u>compatibility\_list</u>. More products will be supported by Omada app in the near future as firmware updates are released.
- A compatible iOS or Android device with Omada app.

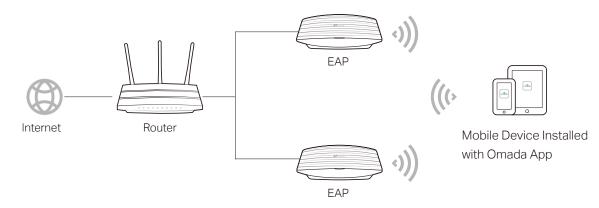

Follow the steps below to manage your network via Omada app in standalone mode. The following page is exampled with the iOS version of the app. The Android version is similar.

 Connect your mobile device to the EAP by using the default SSID (format: TP-Link 2.4GHz/5GHz\_XXXXXX) printed on the label.

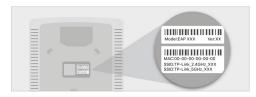

Launch the Omada app, tap Standalone
 APs and wait for the EAP device to be discovered.

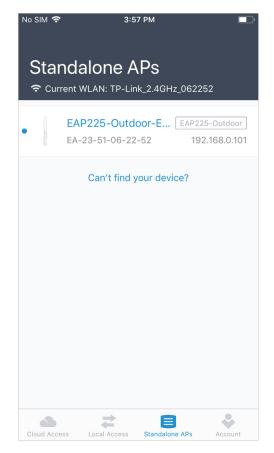

#### Tips:

All the EAP devices in the same subnet will be discovered by Omada app and shown on the page. You can tap the discovered EAP device to configure directly.

 Tap on the EAP device appearing on the page. Set a new username and password for your login account of the EAP.

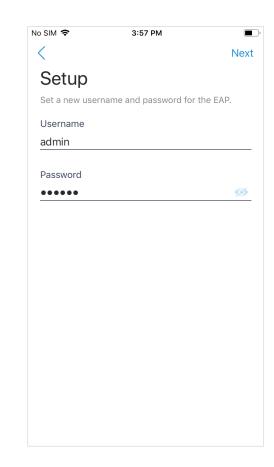

 Edit the default SSID and password to keep your wireless network secure. Tap Next.

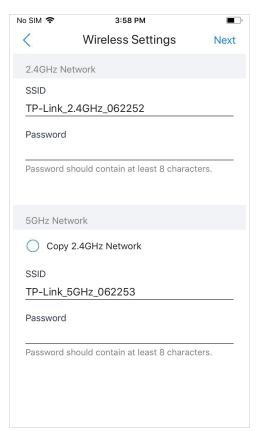

#### Note:

The settings will take effect after several minutes. For operation system differences, the wireless network connection will be different. When the default SSID of the EAP device is changed, normally mobile device join the new wireless network automatically. For the unsupported operation system, you should manually connect to the new SSID.

5. You can view the name of the EAP

device and other information including

wireless parameters and clients. And

you can tap 🔯 to change the settings of radio, SSID and device account.

| No SIM 🗢                  | 3:59 PM                               | ■<br>© |
|---------------------------|---------------------------------------|--------|
|                           | EAP225-Outdoor-E<br>EAP225-Outdoor    | A-23   |
| Overview                  |                                       |        |
| IP Address<br>192.168.0.1 | -                                     |        |
| MAC Addr<br>EA-23-51-0    |                                       |        |
| Firmware<br>1.3.0 Build   | <b>Version</b><br>20180614 Rel. 50359 |        |
| Hardware                  | Version                               |        |
| LED                       |                                       |        |
| Wireless                  |                                       |        |
| Radio                     |                                       | >      |

#### Tips:

- Omada app is designed to help you quickly configure some basic settings. For advanced configuration, you can use controller mode. And when your EAP is managed by the controller, you can not use standalone mode.
- In standalone mode, only one user is allowed to log in to the management page of the EAP at the same time. Thus the management web page of the EAP cannot be logged in to when using the Omada app and vice versa. Also only one user can log in to the EAP via Omada app.

# 3 Manage your Network in Controller Mode

For a large-scale network which has mass EAPs and advanced functions are required, controller mode is recommended. Controller mode allows you to configure and automatically synchronize unified wireless settings to all EAPs in the network.

Omada app offers a convenient way to access the Omada Controller and adopt EAP devices. With Local Access and Cloud Access function on the Omada app, you can manage the controller at local and remote sites.

#### Note:

Omada Controller needs to be kept running when using Omada app to access the controller.

#### 3.1 Locally manage your EAPs using the Omada App

Local Access function on Omada app is designed for accessing the controller which is in the same subnet with your mobile devices. Refer to the topology below, make sure that the following requirements have been met:

- An Ethernet connection from your Omada EAP device to the LAN with DHCP.
- The version of the Omada Controller is 3.0.2 or above.
- A compatible iOS or Android device with Omada app.

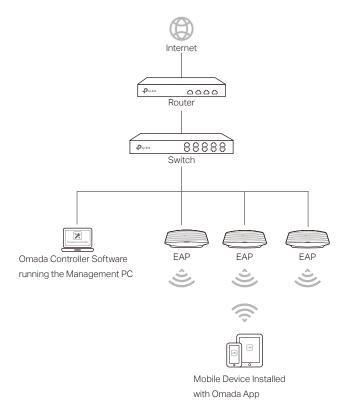

Follow the steps below to manage your network via Omada app in controller mode locally. The following page is exampled with the iOS version of the app. The Android version is similar.

 Connect your mobile device to the EAP by using the default SSID (format: TP-Link 2.4GHz/5GHz\_XXXXX) printed on the label. Note that the EAP should be in the same subnet with the controller.

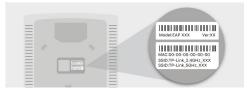

2. Launch the Omada app, go to Local Access, tap the + button on the upper-right corner to add the Omada controller. Normally Omada app will discover the controller which is in the same subnet. If the controller cannot be found, you can add the controller by entering the IP address and port of the controller host in the manual column.

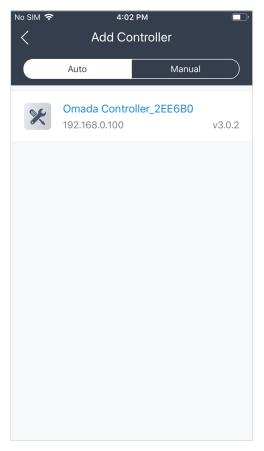

3. Tap the Omada Controller, the controller login page will show. Enter the username and password of the controller, then tap **Log In** to launch the controller.

| No SIM 🗢      | 4:03 PM              | , |
|---------------|----------------------|---|
| <             |                      |   |
| Login         |                      |   |
| Log in to man | age your controller. |   |
| Username      |                      |   |
| admin         |                      |   |
|               |                      |   |
| Password      |                      |   |
| •••••         |                      | Ø |
| 🗹 Auto Log    | in                   |   |
|               |                      |   |
|               |                      |   |
|               |                      |   |
|               |                      |   |
|               |                      |   |
|               |                      |   |
|               |                      |   |
|               |                      |   |
|               |                      |   |
|               | Log In               |   |
|               |                      |   |

4. On the APs screen, tap the EAP device that is pending for the adoption. And you can use the functions at the bottom to navigate various screens of the Omada Controller including the wireless statistics, clients information and basic settings.

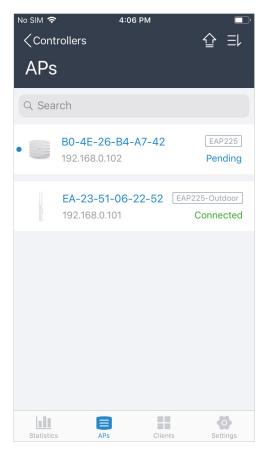

#### 3.2 Remotely manage your EAPs using the Omada App

Cloud Access function on Omada app is designed for accessing the controller via Omada Cloud service. Thus, you can configure your controller and manage EAP devices at any time, from anywhere.

Refer to the topology below, make sure that the following requirements have been met:

- Both your Controller Host and mobile device have internet access.
- The version of the Omada Controller is 3.0.2 or above.
- A compatible iOS or Android device with Omada app.
- Cloud Access is enabled on the controller. The controller has been bound with a TP-Link ID. For more details about the Cloud Access on the controller, refer to the <u>Omada Cloud Service</u>.

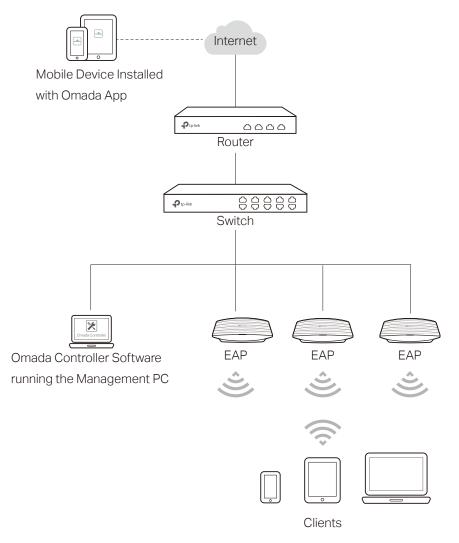

Follow the steps below to manage your network via Omada app in controller mode remotely. The following page is exampled with the iOS version of the app. The Android version is similar.

 Launch the Omada app, go to Cloud Access and tap Go to Log In to log in to Omada Cloud with your TP-Link ID.

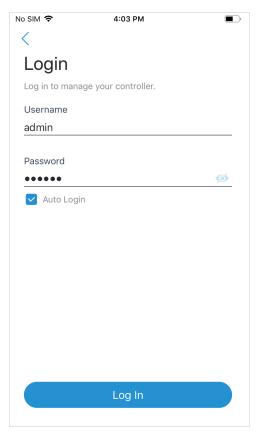

 All the online controller which are bound with your TP-Link ID will appear on the page. Tap the controller to launch and configure the controller.

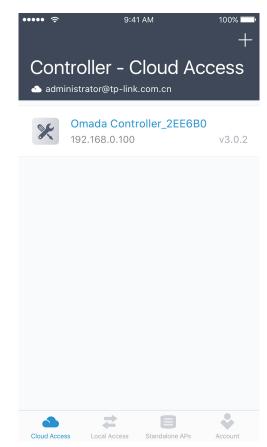

 On the APs screen, tap the EAP device that is pending for the adoption. And you can use the functions at the bottom to navigate various screens of the Omada Controller including the wireless statistics, clients information and basic settings.

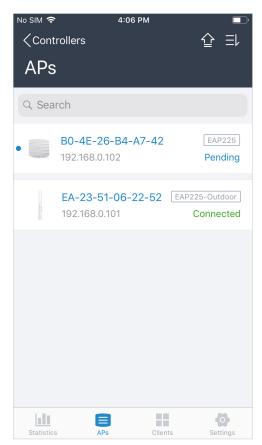

# **COPYRIGHT & TRADEMARKS**

Specifications are subject to change without notice. **Ptp-link** is a registered trademark of TP-Link Technologies Co., Ltd. Other brands and product names are trademarks or registered trademarks of their respective holders.

No part of the specifications may be reproduced in any form or by any means or used to make any derivative such as translation, transformation, or adaptation without permission from TP-Link Technologies Co., Ltd. Copyright © 2018 TP-Link Technologies Co., Ltd. All rights reserved.